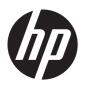

# Maintenance & Service Guide

HP EliteOne 800 G1 All-in-One Business PC (21.5" NT)

© Copyright 2014 Hewlett-Packard Development Company, L.P. The information contained herein is subject to change without notice.

Intel, Core, and Pentium are trademarks of Intel Corporation in the U.S. and other countries. Bluetooth is a trademark owned by its proprietor and used by Hewlett-Packard Company under license. Microsoft, Windows, WIndows 7, and Windows 8 are U.S. registered trademarks of the Microsoft group of companies. SD Logo is a trademark of its proprietor. ENERGY STAR is a registered mark owned by the U.S. government.

The only warranties for HP products and services are set forth in the express warranty statements accompanying such products and services. Nothing herein should be construed as constituting an additional warranty. HP shall not be liable for technical or editorial errors or omissions contained herein.

This document contains proprietary information that is protected by copyright. No part of this document may be photocopied, reproduced, or translated to another language without the prior written consent of Hewlett-Packard Company.

#### **Maintenance & Service Guide**

First Edition (May 2014)

Document Part Number: 757392-001

#### **Product notice**

This guide describes features that are common to most models. Some features may not be available on your computer.

Not all features are available in all editions of Windows 8. Your computer may require upgraded and/or separately purchased hardware, drivers, and/or software to take full advantage of Windows 8 functionality. See <a href="http://www.microsoft.com">http://www.microsoft.com</a> for details.

This computer may require upgraded and/ or separately purchased hardware and/or a DVD drive to install the Windows 7 software and take full advantage of Windows 7 functionality. See

http://windows.microsoft.com/en-us/windows7/get-know-windows-7 for details.

#### **About This Book**

WARNING! Text set off in this manner indicates that failure to follow directions could result in bodily harm or loss of life.

<u>CAUTION</u>: Text set off in this manner indicates that failure to follow directions could result in damage to equipment or loss of information.

NOTE: Text set off in this manner provides important supplemental information.

# **Table of contents**

| 1 | Product features                                                 | 1  |
|---|------------------------------------------------------------------|----|
|   | Overview                                                         | 1  |
|   | Front components                                                 | 3  |
|   | Side components                                                  | 4  |
|   | Rear components                                                  | 5  |
|   | Positioning the computer                                         | 5  |
|   | Adjusting the height-adjustable/recline stand (optional)         | 6  |
| 2 | Activating and Customizing the Software                          | 7  |
|   | Activating and customizing the software in Windows 7             | 7  |
|   | Activating the Windows operating system                          |    |
|   | Downloading Windows 7 updates                                    | 8  |
|   | Installing or upgrading device drivers                           | 8  |
|   | Customizing the monitor display                                  | 8  |
|   | Activating and customizing the software in Windows 8             | 8  |
|   | Activating the Windows Operating System                          | 8  |
|   | Downloading Windows 8 updates                                    | 9  |
|   | Customizing the monitor display                                  | 9  |
| 3 | Illustrated parts catalog                                        | 10 |
|   | System parts                                                     |    |
|   | Misc parts                                                       |    |
|   | Keyboards and mice                                               |    |
|   | Mass storage devices                                             | 13 |
|   | Boards                                                           | 14 |
|   | Cables                                                           | 16 |
|   | Sequential part number listing                                   | 17 |
| 4 | Routine care, SATA drive guidelines, and disassembly preparation | 26 |
|   | Electrostatic discharge information                              | 26 |
|   | Generating static                                                | 27 |

|      | Preventing electrostatic damage to equipment               | 27 |
|------|------------------------------------------------------------|----|
|      | Personal grounding methods and equipment                   | 28 |
|      | Grounding the work area                                    | 28 |
|      | Recommended materials and equipment                        | 28 |
|      | Operating guidelines                                       | 29 |
|      | Routine care                                               | 30 |
|      | General cleaning safety precautions                        | 30 |
|      | Cleaning the Computer Case                                 | 30 |
|      | Cleaning the keyboard                                      | 30 |
|      | Cleaning the monitor                                       | 31 |
|      | Cleaning the mouse                                         | 31 |
|      | Service considerations                                     | 31 |
|      | Power supply fan                                           | 31 |
|      | Tools and software Requirements                            | 32 |
|      | Screws                                                     | 32 |
|      | Cables and connectors                                      | 32 |
|      | Hard Drives                                                | 32 |
|      | Lithium coin cell battery                                  | 33 |
|      | SATA hard drives                                           | 33 |
|      | SATA hard drive cables                                     | 34 |
|      | SATA data cable                                            | 34 |
|      | SMART ATA drives                                           | 34 |
|      | Cable management                                           | 34 |
| 5 Da | emoval and Replacement Procedures All-in One (AIO) Chassis | 25 |
| J K  | Preparing to disassemble the computer                      |    |
|      | Removing the rear I/O cover                                |    |
|      | Cable management cover                                     |    |
|      | Installing an access panel security screw                  |    |
|      | Access panel                                               |    |
|      | Stand                                                      |    |
|      | Height-adjustable/recline stand (optional)                 |    |
|      | Tilt/swivel stand                                          |    |
|      | Lower panel                                                |    |
|      | VESA mounting adapter                                      |    |
|      | Drives                                                     |    |
|      | Replacing a hard disc drive                                |    |
|      | Removing a hard disc drive                                 |    |
|      | Removing a 3.5-inch hard disc drive                        |    |
|      | Removing a 2.5-inch hard disc drive                        |    |
|      | Installing a hard disc drive                               |    |
|      | maining a nara and arre                                    |    |

|            | Installing a 3.5-inch hard disc drive                   | 52  |
|------------|---------------------------------------------------------|-----|
|            | Installing 2.5-inch hard disc drives                    | 54  |
|            | Replacing the optical disc drive                        | 56  |
|            | Memory                                                  | 59  |
|            | Battery                                                 | 62  |
|            | Serial port                                             | 64  |
|            | Webcam module                                           | 66  |
|            | Converter board                                         | 68  |
|            | Heat sink                                               | 70  |
|            | Processor                                               | 72  |
|            | mSATA Solid-State Drive                                 | 75  |
|            | WLAN module                                             | 77  |
|            | Speakers                                                | 79  |
|            | Fan                                                     | 80  |
|            | Side panels                                             | 82  |
|            | Power supply                                            | 84  |
|            | System board                                            | 87  |
|            | Card reader board                                       | 96  |
|            | Power button board                                      | 98  |
|            | Front bezel                                             | 100 |
|            | Antenna                                                 | 103 |
|            | Display panel                                           | 105 |
|            | Hard drive and optical drive cables and connectors      | 108 |
| 6 (        | Computer Setup (F10) Utility                            | 110 |
|            | Computer Setup (F10) Utilities                          | 110 |
|            | Using Computer Setup (F10) Utilities                    | 111 |
|            | Computer Setup—File                                     | 111 |
|            | Computer Setup—Storage                                  | 113 |
|            | Computer Setup—Security                                 | 115 |
|            | Computer Setup—Power                                    | 119 |
|            | Computer Setup—Advanced                                 | 121 |
|            | Recovering the Configuration Settings                   | 124 |
| <b>7</b> I | HP PC Hardware Diagnostics                              | 125 |
|            | Why run HP PC Hardware Diagnostics – UEFI               | 125 |
|            | How to access and run HP PC Hardware Diagnostics - UEFI |     |
|            | Downloading HP PC Hardware Diagnostics to a USB device  | 126 |
|            |                                                         |     |

| 8 | Troubleshooting without diagnostics                                        | 12/ |
|---|----------------------------------------------------------------------------|-----|
|   | Safety and comfort                                                         | 127 |
|   | Before you call for technical support                                      | 127 |
|   | Helpful hints                                                              | 128 |
|   | Solving general problems                                                   | 130 |
|   | Solving power problems                                                     | 134 |
|   | Solving hard drive problems                                                | 135 |
|   | Solving media card reader problems                                         | 138 |
|   | Solving display problems                                                   | 139 |
|   | Solving audio problems                                                     | 145 |
|   | Solving printer problems                                                   | 147 |
|   | Solving keyboard and mouse problems                                        | 148 |
|   | Solving Hardware Installation Problems                                     | 150 |
|   | Solving Network Problems                                                   | 153 |
|   | Solving memory problems                                                    | 156 |
|   | Solving processor problems                                                 | 158 |
|   | Solving CD-ROM and DVD problems                                            | 159 |
|   | Solving USB flash drive problems                                           | 161 |
|   | Solving front panel component problems                                     | 162 |
|   | Solving Internet access problems                                           | 162 |
|   | Solving software problems                                                  | 164 |
|   |                                                                            |     |
| 9 | System backup and recovery                                                 | 166 |
|   | Backing up, restoring, and recovering in Windows 8                         | 166 |
|   | Creating recovery media and backups                                        | 167 |
|   | Restoring and recovering using Windows 8 tools                             | 168 |
|   | Using Windows 8 Refresh                                                    | 168 |
|   | Using Windows 8 Reset                                                      | 169 |
|   | Recovery using the Windows 8 recovery USB flash drive                      | 170 |
|   | Recovery using Windows 8 operating system media (purchased separately).    | 171 |
|   | Backing up, restoring, and recovering in Windows 7                         | 172 |
|   | Creating recovery media                                                    | 172 |
|   | Creating recovery media using HP Recovery Manager (select models only)     | 173 |
|   | Creating recovery discs with HP Recovery Disc Creator (select models only) | 174 |
|   | Creating recovery discs                                                    | 174 |
|   | Backing up your information                                                | 175 |
|   | System Restore                                                             | 175 |
|   | System Recovery                                                            | 176 |
|   | System Recovery when Windows is responding                                 | 176 |
|   | System Recovery when Windows is not responding                             | 177 |
|   | System Recovery using recovery media (select models only)                  | 177 |
|   |                                                                            |     |

| Using HP Recovery Disc operating system discs ( | (select models only) 178 |
|-------------------------------------------------|--------------------------|
| 10 POST error messages                          | 180                      |
| POST numeric codes and text messages            | 181                      |
| Interpreting POST diagnostic front panel LEDs   | 189                      |
| 11 Password security and resetting CMOS         | 192                      |
| Establishing a setup or power-on password       | 193                      |
| Resetting the setup and power-on password       | 193                      |
| Clearing and resetting the CMOS                 |                          |
| Appendix A Power cord set requirements          | 196                      |
| General requirements                            |                          |
| Japanese power cord requirements                | 196                      |
| Country-specific requirements                   | 197                      |
| Appendix B Specifications                       | 198                      |
| Index                                           | 199                      |

# 1 Product features

#### **Overview**

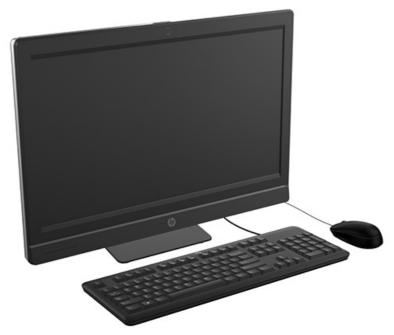

The HP EliteOne 800 G1 AiO (21.5" NT) offers the following features:

- Integrated All-in-One form factor
- Full HD IPS, LCD display (1920 x 1080) with LED backlighting
  - 54.6-cm (21.5-inch) diagonal
- Swivel pad under base of stand
- Adjustable tilt
- Optional height-adjustable and reclining stand
- Removable panel on the back of the computer allows users or technicians to easily and efficiently service the PC
- VESA mounting holes (100 mm x 100 mm)
- 4th generation Intel® Core™ processors

- Up to 2 TB Hard Drive, 160 GB Solid State Drive, 256 GB Self-encrypting Solid State Drive, 500 GB Self-encrypting Drive, or 1 TB Solid State Hard Drive
- Optional Tray-load HP SuperMulti DVD+/-RW SATA Optical Disc Drive, DVD-ROM Disc Drive, or Slim BDXL Blu-ray Writer
- Intel Q87 Express chipset
- Two SODIMM slots with up to 16 GB of DDR3 SDRAM memory and dual channel memory support
- Intel integrated graphics
- DisplayPort video out (with audio) for second display support
- DP audio, DP to VGA/DVI/HDMI dongle support
- Integrated Gigabit Ethernet (Intel i217LM GbE LOM)
- Wireless connectivity (optional):
  - Intel Advanced-N 6205 WLAN, 802.11 a/b/g/n
  - WLAN and Bluetooth Combo Card, 802.11 a/b/g/n Bluetooth<sup>®</sup> 4.0
- Optional integrated full HD webcam and dual microphone array
- Premium stereo speakers
- Optional 5-in-1 media card reader
- 6 USB 3.0 ports
- Choice of wired or wireless keyboard and mouse
  - Wired USB keyboard and mouse
  - Wired PS/2 keyboard and mouse
  - Wireless keyboard and mouse
- Windows® 7 Professional 32-bit or 64-bit or Windows® 8 Professional 64-bit operating system
- 90-percent energy-efficient power supply
- ENERGY STAR® qualified, EPEAT® Gold+ registered

#### Front components

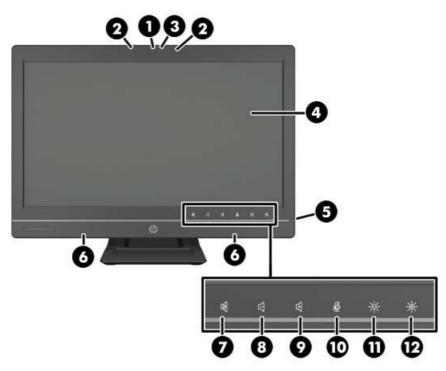

| Component |                                            | Component |                     |
|-----------|--------------------------------------------|-----------|---------------------|
| 1         | Webcam (optional) with privacy shutter     | 7         | Mute speaker        |
| 2         | Dual microphone array (optional)           | 8         | Reduce volume       |
| 3         | Webcam activity LED (with optional webcam) | 9         | Increase volume     |
| 4         | 16:9 widescreen LED-backlit LCD display    | 10        | Mute microphone     |
| 5         | Power LED                                  | 11        | Decrease brightness |
| 6         | High-performance stereo speakers           | 12        | Increase brightness |

Touch the icon area (7-12 above) to cause the icons to illuminate, then touch an icon to activate it.

To change the volume or brightness, touch and hold the appropriate icon or touch it and repeat until the volume or brightness has reached the desired level.

To mute the speaker or microphone, just touch the appropriate icon. The icon remains illuminated until you touch it again to reactivate the speaker or microphone.

NOTE: If you mute or reactivate the speaker in a software application, the icon illuminates or darkens accordingly.

You cannot mute or reactivate the microphone from a software application.

# **Side components**

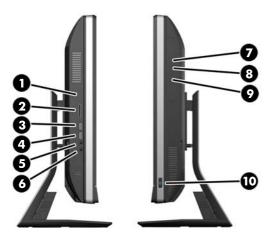

| Component |                                        | Component |                                 |
|-----------|----------------------------------------|-----------|---------------------------------|
| 1         | Hard disc drive activity LED           | 6         | Headset/line out jack           |
| 2         | HP 5-in-1 media card reader (optional) | 7         | Tray-load optical disc drive    |
| 3         | USB 3.0 port, fast-charging            | 8         | Optical disc drive eject button |
| 4         | USB 3.0 port                           | 9         | Optical disc drive activity LED |
| 5         | Microphone/line in jack                | 10        | Power button                    |

#### **Rear components**

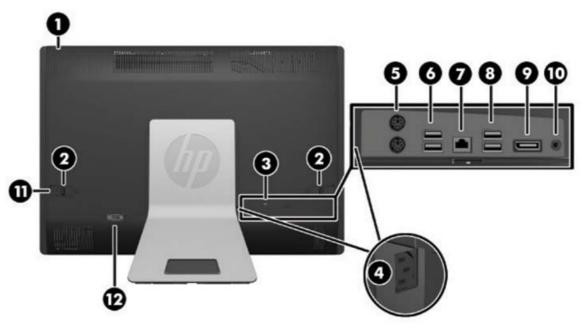

| Component |                                        | Component |                             |
|-----------|----------------------------------------|-----------|-----------------------------|
| 1         | Access panel                           | 7         | RJ-45 Gigabit Ethernet port |
| 2         | Access panel latches                   | 8         | (2) USB 3.0 ports           |
| 3         | Security lock slot                     | 9         | DisplayPort connector       |
| 4         | Power connector                        | 10        | Stereo audio line out       |
| 5         | (2) PS/2 mouse and keyboard connectors | 11        | Access panel security screw |
| 6         | (2) USB 3.0 ports                      | 12        | Serial port (optional)      |

## Positioning the computer

This computer may be shipped with no stand, with a height-adjustable stand, or a tilt/swivel stand. The computer may be placed in the landscape position with the HP logo on the bottom bezel or it may be placed in the portrait position with the HP logo on the right side, as you face the computer.

Figure 1-1 Supported and unsupported positions

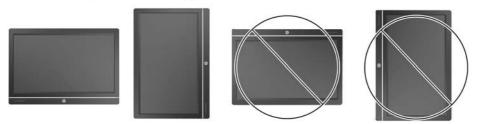

A CAUTION: Positioning the computer with the HP logo on the top or on the left is not supported.

#### Adjusting the height-adjustable/recline stand (optional)

This stand allows you to:

- adjust the computer height 110 mm (4.3 inches)
- rotate the computer position from landscape to portrait
- recline the computer backward up to +60 degrees
- tilt the computer to 30 degrees from the desktop
- swivel the computer up to 360 degrees right or left

To rotate the computer:

1. Grasp the computer by the sides and lift it straight up (1) to its highest position.

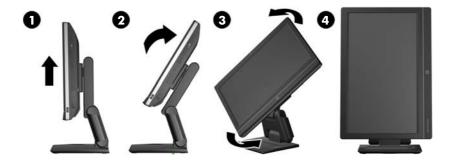

- 2. Press the top of the computer backwards (2).
  - A CAUTION: The computer must be raised and tilted to provide clearance for rotating it.
- **3.** Grasp the top right and bottom left of the computer and carefully turn it counterclockwise (3) until it is in the portrait position (4).
- WARNING! If the height-adjustable/recline stand is installed, before laying the computer down for service, first grasp the sides of the display and raise the display to the highest position.

Do not lay the computer down with the sliding stand in the low position. The stand may suddenly release, which could cause injury or damage to equipment.

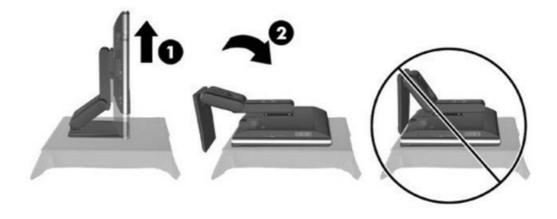

# 2 Activating and Customizing the Software

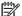

NOTE: This chapter provides information for both Windows 7 and Windows 8.

# Activating and customizing the software in Windows 7

If your computer was not shipped with a Windows® operating system, some portions of this documentation do not apply. Additional information is available in online help after you activate the operating system.

A CAUTION: Do not add optional hardware or third-party devices to the computer until the operating system is successfully activated. Doing so may cause errors and prevent the operating system from installing properly.

NOTE: Be sure there is a 10.2 cm (4 inch) clearance at the back of the unit and above the monitor to permit the required airflow.

#### **Activating the Windows operating system**

The first time you turn on the computer, the operating system is set up and activated automatically. This process takes about 5 to 10 minutes. Carefully read and follow the instructions on the screen to complete the activation.

We recommend that you register your computer with HP during operating system setup so you can receive important software updates, facilitate support questions, and sign up for special offers.

After the activation process has begun, DO NOT TURN OFF THE COMPUTER UNTIL THE PROCESS IS COMPLETE. Turning off the computer during the activation process may damage the software that runs the computer or prevent its proper installation.

NOTE: If the computer shipped with more than one operating system language on the hard drive, the activation process could take up to 60 minutes.

#### **Downloading Windows 7 updates**

Microsoft may release updates to the operating system. To help keep the computer running optimally, HP recommends checking for the latest updates during the initial installation and periodically throughout the life of the computer.

- To set up your Internet connection, click Start > Internet Explorer and follow the instructions on the screen.
- After an Internet connection has been established, click the Start > All Programs > Windows Update.
- Run Windows Update monthly thereafter.

#### Installing or upgrading device drivers

When installing optional hardware devices after the operating system installation is complete, you must also install the drivers for each of the devices.

In Windows 7, if prompted for the i386 directory, replace the path specification with C: \i386, or use the **Browse** button in the dialog box to locate the i386 folder. This action points the operating system to the appropriate drivers.

Obtain the latest support software, including support software for the operating system, from <a href="http://www.hp.com/support">http://www.hp.com/support</a>. Select your country and language, select **Download drivers and software (and firmware)**, enter the model number of the computer, and press Enter.

#### **Customizing the monitor display**

If you wish, you can select or change the monitor refresh rates, screen resolution, color settings, font sizes, and power management settings.

For more information, refer to the online documentation provided with the graphics controller utility or the documentation that came with your monitor.

Right-click on the Windows desktop, then click **Personalize** to change display settings.

# Activating and customizing the software in Windows 8

Additional information is available in online help after you activate the operating system.

NOTE: Be sure there is a 10.2 cm (4 inch) clearance at the back of the unit and above the monitor to permit the required airflow.

#### **Activating the Windows Operating System**

The first time you turn on the computer, the operating system is set up and activated automatically. This process takes about 5 to 10 minutes. Carefully read and follow the instructions on the screen to complete the activation.

We recommend that you register your computer with HP during operating system set up so you can receive important software updates, facilitate support questions, and sign up for special offers. You can also register your computer with HP using the **Register with HP** app on the Start screen.

CAUTION: After the activation process has begun, DO NOT TURN OFF THE COMPUTER UNTIL THE PROCESS IS COMPLETE. Turning off the computer during the activation process may damage the software that runs the computer or prevent its proper installation.

#### **Downloading Windows 8 updates**

Microsoft may release updates to the operating system. To help keep the computer running optimally, HP recommends checking for the latest updates during the initial installation and periodically throughout the life of the computer.

Run Windows Update as soon as possible after you set up your computer.

- 1. Point to the upper-right or lower-right corner of the Start screen to display the charms.
- Click Settings > Change PC Settings > Windows Update.
- 3. Run Windows Update monthly thereafter.

#### **Customizing the monitor display**

You can customize display settings for Windows 8 separately for the Start screen and the Desktop.

To customize the Start screen:

- 1. Point to the upper-right or lower-right corner of the Start screen to display the charms.
- Click Settings > Change PC Settings.
- 3. Click **Personalize** to change the display settings.

To customize the Desktop:

- 1. Click the Desktop app on the Start screen.
- 2. Right-click on the desktop, and then click **Personalize** to change display settings.

# 3 Illustrated parts catalog

## **System parts**

NOTE: HP continually improves and changes product parts. For complete and current information on supported parts for your computer, go to <a href="http://partsurfer.hp.com">http://partsurfer.hp.com</a>, select your country or region, and then follow the on-screen instructions.

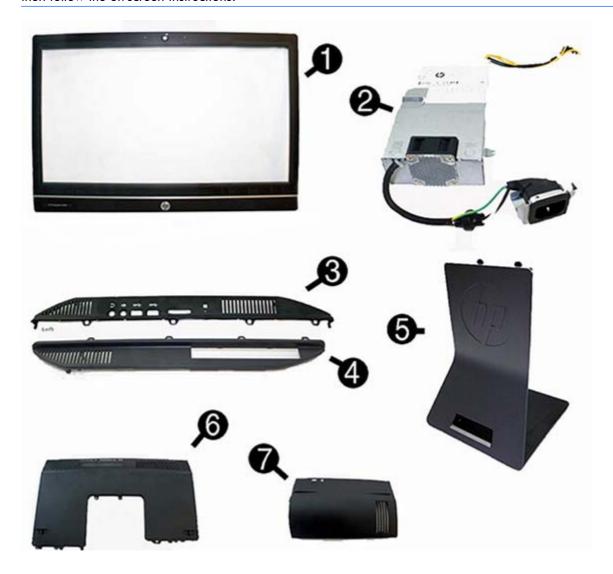

| ltem | Description                                                          | Spare part number |
|------|----------------------------------------------------------------------|-------------------|
| (1)  | Front bezel with camera lens                                         | 762610-001        |
| (2)  | Power supply, 180-W                                                  | 732494-001        |
| (3)  | Left side panel                                                      | 732489-001        |
| (4)  | Right side panel                                                     | 698193-001        |
| (5)  | Standard stand assembly                                              | 732509-001        |
|      | Height adjustment stand                                              | 698226-001        |
| (6)  | Upper rear access panel (security screw and hardware are not spared) | 698194-001        |
|      | Lower rear access panel                                              | 762611-001        |
| (7)  | Rear I/O cover                                                       | 732492-001        |
|      | Display panel                                                        | 732495-001        |

# Misc parts

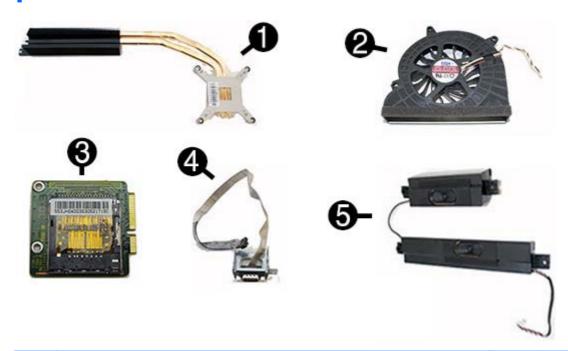

| ltem | Description                                                        | Spare part number |
|------|--------------------------------------------------------------------|-------------------|
| (1)  | Heat sink (thermal module) (includes replacement thermal material) | 698201-001        |
| (2)  | Fan                                                                | 698196-001        |
| (3)  | Card reader                                                        | 732504-001        |
| (4)  | Serial port assembly                                               | 698212-001        |
| (5)  | Speakers (left and right)                                          | 698197-001        |

| ltem | Description                                                                                         | Spare part number |
|------|----------------------------------------------------------------------------------------------------|-------------------|
|      | Label for use in models without speakers                                                            | 732508-001        |
|      | Thermal pad                                                                                         | 706867-001        |
|      | HP ultraslim keyed cable lock                                                                       | 703372-001        |
|      | Removable frame carrier, optical drive                                                              | 732060-001        |
|      | Card reader insert                                                                                  | 698220-001        |
|      | Card reader                                                                                         | 732504-001        |
|      | Hard drive isolation grommet                                                                        | 450712-001        |
|      | Hard drive carrier, 2.5-inch to 3.5-inch                                                            | 703597-001        |
|      | Fan grommet                                                                                         | 706866-001        |
|      | Webcam assembly kit for models without a webcam (includes webcam cover for bezel)                   | 732511-001        |
|      | Antenna kit                                                                                         | 698218-001        |
|      | NFC assembly kit (holder, cable, antenna) for use with NFC controller, spare part number 732503-001 | 769742-001        |

# **Keyboards and mice**

| Description                | Spare part number |
|----------------------------|-------------------|
| Keyboard (not illustrated) |                   |
| PS/2                       | 724718-xx1        |
| USB                        | 724720-xx1        |
| Wireless with dongle       | 730323-xx1        |
| Smartcard                  | 700510-xx1        |
| Smartcard, CCID            | 701671-xx1        |
| Washable                   | 701427-xx1        |
| Mouse (not illustrated)    |                   |
| PS2, optical               | 674315-001        |
| Washable                   | 724795-001        |
| USB, optical               | 674316-xx1        |
| USB, laser                 | 674318-xx1        |

# Mass storage devices

| Description                                           | Spare part number |  |
|-------------------------------------------------------|-------------------|--|
| Optical drive (does not include bezel)                |                   |  |
| Blu-ray writer (BD-RE) drive                          | 719157-001        |  |
| DVD±RW drive                                          | 657958-001        |  |
| DVD-ROM drive                                         | 608394-001        |  |
| Removable frame carrier                               | 732060-001        |  |
| Hard drive (not illustrated)                          |                   |  |
| 2 TB, 7200 rpm hard drive                             | 616608-001        |  |
| 1 TB, 7200 rpm hard drive                             | 667719-001        |  |
| 1 TB, 7200 rpm hard drive, 2.5-inch, hybrid SSD       | 724937-001        |  |
| 500 GB, 7200 rpm hard drive, self-encrypting (SED)    | 696442-001        |  |
| 500 GB, 7200 rpm hard drive, 2.5-inch, hybrid SSD     | 724938-001        |  |
| 500 GB, 7200 rpm, hard drive, 3.5-inch                | 613208-001        |  |
| 500 GB, 7200 rpm, hard drive, 2.5-inch                | 761771-001        |  |
| 500 GB, 7200 rpm, hard drive, 2.5-inch, SED           | 762188-001        |  |
| 500 GB, 5400 rpm, hard drive, 2.5-inch, FIPS          | 748317-001        |  |
| 320 GB, 7200 rpm hard drive                           | 761770-001        |  |
| 256 GB Solid State Drive (SSD)                        | 680020-001        |  |
| 256 GB Solid State Drive (SSD), self-encrypting (SED) | 746141-001        |  |
| 180 GB Solid State Drive (SSD), MLC                   | 754076-001        |  |
| 128-GB solid-state drive                              | 665961-001        |  |
| 128-GB solid-state drive, self-encrypting (SED)       | 746140-001        |  |
| 120-GB solid-state drive                              | 661841-001        |  |
| 120 GB Solid State Drive (SSD), MLC                   | 756459-001        |  |
| 32-GB mSATA drive                                     | 762612-001        |  |
| 32-GB mSATA drive, SRT                                | 762613-001        |  |
| Grommet, hard drive                                   | 594220-001        |  |

# **Boards**

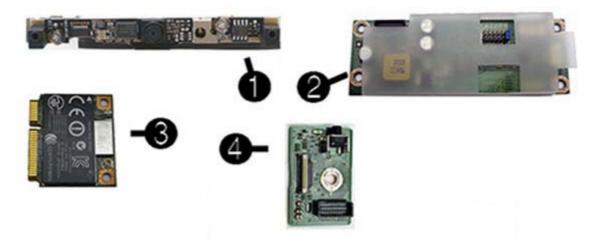

| Item | Description                                                        | Spare part number |
|------|--------------------------------------------------------------------|-------------------|
| (1)  | Webcam module                                                      | 732510-001        |
| (2)  | Converter board                                                    | 752122-001        |
| (3)  | WLAN modules                                                       |                   |
|      | HP WLAN 802.11 a/g/n, 2x2                                          | 701398-001        |
|      | Intel Dual Band Wireless-N 7260NB 802.11 a/b/g/n 2x2 WiFi          | 717382-001        |
|      | HP WLAN 802.11 a/b/g/n + Bluetooth 4.0                             | 697316-001        |
| (4)  | Power button board                                                 | 732490-001        |
|      | System board (not illustrated)                                     |                   |
|      | For use in non-Windows 8 models                                    | 758190-001        |
|      | For use in models with Windows 8 Standard                          | 758190-501        |
|      | For use in models with Windows 8 Professional                      | 758190-601        |
|      | Memory modules (PC3-10600, 1333-MHz; not illustrated)              |                   |
|      | 8-GB                                                               | 689374-001        |
|      | 4-GB                                                               | 689373-001        |
|      | 2-GB                                                               | 689372-001        |
|      | Processors (include replacement thermal material; not illustrated) |                   |
|      | Intel Core i7-4790s (3.2-GHz, 8-MB L3 cache)                       | 773554-001        |
|      | Intel Core i7-4770s (3.1-GHz, 8-MB L3 cache)                       | 732507-001        |
|      | Intel Core i5-4690s (3.2-GHz, 6-MB L3 cache)                       | 773083-001        |
|      | Intel Core i5-4670s (3.1-GHz, 6-MB L3 cache)                       | 732506-001        |
|      | Intel Core i5-4590s (3.0-GHz, 6-MB L3 cache)                       | 773082-001        |

| ltem | Description                                  | Spare part number |
|------|----------------------------------------------|-------------------|
|      | Intel Core i5-4570s (2.9-GHz, 6-MB L3 cache) | 732505-001        |
|      | Intel Core i3-4360 (3.7-GHz, 4-MB L3 cache)  | 769735-001        |
|      | Intel Core i3-4350 (3.6-GHz, 4-MB L3 cache)  | 769734-001        |
|      | Intel Core i3-4340 (3.6-GHz, 4-MB L3 cache)  | 742562-001        |
|      | Intel Core i3-4330 (3.5-GHz, 4-MB L3 cache)  | 742561-001        |
|      | Intel Core i3-4150 (3.5-GHz, 3-MB L3 cache)  | 769733-001        |
|      | Intel Core i3-4130 (3.4-GHz, 3-MB L3 cache)  | 742560-001        |
|      | Intel Pentium G3450 (3.4-GHz, 3-MB L3 cache) | 769741-001        |
|      | Intel Pentium G3440 (3.3-GHz, 3-MB L3 cache) | 769740-001        |
|      | Intel Pentium G3430 (3.3-GHz, 3-MB L3 cache) | 742566-001        |
|      | Intel Pentium G3420 (3.2-GHz, 3-MB L3 cache) | 742565-001        |
|      | Intel Pentium G3240 (3.1-GHz, 3-MB L3 cache) | 769739-001        |
|      | Intel Pentium G3220 (3.0-GHz, 3-MB L3 cache) | 742564-001        |
|      | Intel Celeron G1850 (2.9-GHz, 2-MB L3 cache) | 769732-001        |
|      | Intel Celeron G1840 (2.8-GHz, 2-MB L3 cache) | 769731-001        |
|      | Intel Celeron G1830 (2.8-GHz, 2-MB L3 cache) | 758757-001        |
|      | Intel Celeron G1820 (2.7-GHz, 2-MB L3 cache) | 758756-001        |

# Cables

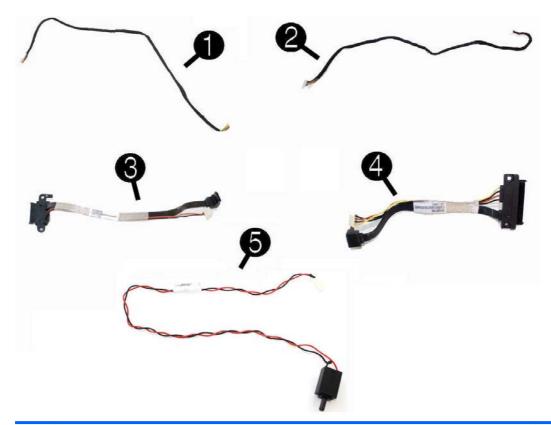

|     | Description                                   | Spare part<br>number |
|-----|-----------------------------------------------|----------------------|
| (1) | Power button board cable                      | 698208-001           |
| (2) | Backlight cable                               | 732496-001           |
| (3) | Optical drive cable (data and power assembly) | 698221-001           |
| (4) | Hard drive cable (data and power assembly)    | 698215-001           |
| (5) | Intrusion sensor with cable                   | 688665-001           |
|     | 2nd hard drive cable                          | 698216-001           |
|     | Converter board side cable (not illustrated)  | 698206-001           |
|     | LVDS (display) cable                          | 761785-001           |
|     | Capacitive strip sensor cable                 | 698210-001           |
|     | Webcam cable                                  | 698211-001           |
|     | Adapter, DisplayPort to VGA                   | 603250-001           |
|     | Adapter, DisplayPort to DVI                   | 662723-001           |
|     | Adapter, DisplayPort to HDMI                  | 617450-001           |
|     | DisplayPort cable                             | 487562-001           |

# Sequential part number listing

| Spare part<br>number | Description                                                                                   |
|----------------------|-----------------------------------------------------------------------------------------------|
| 450712-001           | Grommet, hard drive isolation                                                                 |
| 487562-001           | DisplayPort cable                                                                             |
| 594220-001           | Grommet, hard drive                                                                           |
| 603250-001           | Adapter, DisplayPort to VGA                                                                   |
| 608394-001           | DVD-ROM drive                                                                                 |
| 613208-001           | 500 GB, 7200 rpm, hard drive, 3.5-inch                                                        |
| 616608-001           | 2 TB, 7200 rpm hard drive                                                                     |
| 617450-001           | Adapter, DisplayPort to HDMI                                                                  |
| 657958-001           | Keyboard, USB hub                                                                             |
| 661841-001           | 120 GB Solid State Drive (SSD)                                                                |
| 662723-001           | Adapter, DisplayPort to DVI                                                                   |
| 665961-001           | 128 GB Solid State Drive (SSD)                                                                |
| 667719-001           | 1 TB, 7200 rpm hard drive                                                                     |
| 674315-001           | Mouse, PS2, optical                                                                           |
| 674316-001           | Mouse, USB, optical                                                                           |
| 674318-001           | Mouse, USB, laser                                                                             |
| 680020-001           | 256 GB Solid State Drive (SSD)                                                                |
| 688665-001           | Intrusion sensor with cable                                                                   |
| 689372-001           | 4-GB memory module (PC3-10600, 1600-MHz)                                                      |
| 689373-001           | 2-GB memory module (PC3-10600, 1600-MHz)                                                      |
| 689374-001           | 8-GB memory module (PC3-10600, 1600-MHz)                                                      |
| 696442-001           | 500 GB, 7200 rpm hard drive, self-encrypting (SED)                                            |
| 697316-001           | HP WLAN 802.11 a/b/g/n + Bluetooth 4.0                                                        |
| 698193-001           | Right side panel                                                                              |
| 698194-001           | Upper rear access panel (security screw and hardware are not spared)                          |
| 698196-001           | Fan                                                                                           |
| 698197-001           | Speakers (left and right)                                                                     |
| 698201-001           | Heat sink (thermal module) for use with the processor (includes replacement thermal material) |
| 698206-001           | Converter board side cable                                                                    |
| 698208-001           | Power button board cable                                                                      |

| Spare part<br>number | Description                                             |
|----------------------|---------------------------------------------------------|
| 698210-001           | Capacitive strip sensor cable                           |
| 698211-001           | Webcam cable                                            |
| 698212-001           | Serial port assembly                                    |
| 698215-001           | Hard drive cable (data and power assembly)              |
| 698216-001           | 2nd hard drive cable                                    |
| 698220-001           | Card reader insert                                      |
| 698221-001           | Optical drive cable (data and power assembly)           |
| 698226-001           | Height adjustment stand                                 |
| 700510-001           | Keyboard, washable, for use in the United States        |
| 700510-121           | Keyboard, washable, for use in French Canada            |
| 700510-161           | Keyboard, washable, for use in Latin America            |
| 700510-201           | Keyboard, washable, for use in Brazil                   |
| 701398-001           | HP WLAN 802.11 a/g/n, 2x2                               |
| 701427-001           | Keyboard, USB, Smartcard, for use in the United States  |
| 701427-031           | Keyboard, USB, Smartcard, for use in the United Kingdom |
| 701427-041           | Keyboard, USB, Smartcard, for use in Germany            |
| 701427-051           | Keyboard, USB, Smartcard, for use in France             |
| 701427-061           | Keyboard, USB, Smartcard, for use in Italy              |
| 701427-071           | Keyboard, USB, Smartcard, for use in Spain              |
| 701427-081           | Keyboard, USB, Smartcard, for use in Denmark            |
| 701427-091           | Keyboard, USB, Smartcard, for use in Norway             |
| 701427-101           | Keyboard, USB, Smartcard, for use in Switzerland        |
| 701427-111           | Keyboard, USB, Smartcard, for use in Sweden             |
| 701427-121           | Keyboard, USB, Smartcard, for use in French Canada      |
| 701427-131           | Keyboard, USB, Smartcard, for use in Portugal           |
| 701427-141           | Keyboard, USB, Smartcard, for use in Turkey             |
| 701427-151           | Keyboard, USB, Smartcard, for use in Greece             |
| 701427-161           | Keyboard, USB, Smartcard, for use in Latin America      |
| 701427-171           | Keyboard, USB, Smartcard, for use in Saudi Arabia       |
| 701427-181           | Keyboard, USB, Smartcard, for use in Belgium            |
| 701427-201           | Keyboard, USB, Smartcard, for use in Brazil             |
| 701427-211           | Keyboard, USB, Smartcard, for use in Hungary            |

| Spare part<br>number | Description                                                          |
|----------------------|----------------------------------------------------------------------|
| 701427-221           | Keyboard, USB, Smartcard, for use in the Czech Republic and Slovakia |
| 701427-231           | Keyboard, USB, Smartcard, for use in Slovenia                        |
| 701427-251           | Keyboard, USB, Smartcard, for use in Russia                          |
| 701427-261           | Keyboard, USB, Smartcard, for use in Bulgaria                        |
| 701427-271           | Keyboard, USB, Smartcard, for use in Romania                         |
| 701427-281           | Keyboard, USB, Smartcard, for use in Thailand                        |
| 701427-291           | Keyboard, USB, Smartcard, for use in Japan                           |
| 701427-371           | Keyboard, USB, Smartcard, for use internationally                    |
| 701427-AA1           | Keyboard, USB, Smartcard, for use in the People's Republic of China  |
| 701427-AB1           | Keyboard, USB, Smartcard, for use in Taiwan                          |
| 701427-B41           | Keyboard, USB, Smartcard, for use in BHCSY                           |
| 701427-BB1           | Keyboard, USB, Smartcard, for use in Israel                          |
| 701427-DE1           | Keyboard, USB, Smartcard, for use in French Arabia                   |
| 701427-KD1           | Keyboard, USB, Smartcard, for use in South Korea                     |
| 701427-L31           | Keyboard, USB, Smartcard, for use with international English         |
| 701671-001           | Keyboard, USB, Smartcard, CCID, for use in the United States         |
| 701671-031           | Keyboard, USB, Smartcard, CCID, for use in the United Kingdom        |
| 701671-041           | Keyboard, USB, Smartcard, CCID, for use in Germany                   |
| 701671-051           | Keyboard, USB, Smartcard, CCID, for use in France                    |
| 701671-061           | Keyboard, USB, Smartcard, CCID, for use in Italy                     |
| 701671-071           | Keyboard, USB, Smartcard, CCID, for use in Spain                     |
| 701671-081           | Keyboard, USB, Smartcard, CCID, for use in Denmark                   |
| 701671-091           | Keyboard, USB, Smartcard, CCID, for use in Norway                    |
| 701671-101           | Keyboard, USB, Smartcard, CCID, for use in Switzerland               |
| 701671-111           | Keyboard, USB, Smartcard, CCID, for use in Sweden                    |
| 701671-121           | Keyboard, USB, Smartcard, CCID, for use in French Canada             |
| 701671-131           | Keyboard, USB, Smartcard, CCID, for use in Portugal                  |
| 701671-141           | Keyboard, USB, Smartcard, CCID, for use in Turkey                    |
| 701671-151           | Keyboard, USB, Smartcard, CCID, for use in Greece                    |
| 701671-161           | Keyboard, USB, Smartcard, CCID, for use in Latin America             |
| 701671-171           | Keyboard, USB, Smartcard, CCID, for use in Saudi Arabia              |
| 701671-181           | Keyboard, USB, Smartcard, CCID, for use in Belgium                   |

| Spare part<br>number | Description                                                                |
|----------------------|----------------------------------------------------------------------------|
| 701671-201           | Keyboard, USB, Smartcard, CCID, for use in Brazil                          |
| 701671-211           | Keyboard, USB, Smartcard, CCID, for use in Hungary                         |
| 701671-221           | Keyboard, USB, Smartcard, CCID, for use in the Czech Republic and Slovakia |
| 701671-231           | Keyboard, USB, Smartcard, CCID, for use in Slovenia                        |
| 701671-251           | Keyboard, USB, Smartcard, CCID, for use in Russia                          |
| 701671-261           | Keyboard, USB, Smartcard, CCID, for use in Bulgaria                        |
| 701671-271           | Keyboard, USB, Smartcard, CCID, for use in Romania                         |
| 701671-281           | Keyboard, USB, Smartcard, CCID, for use in Thailand                        |
| 701671-291           | Keyboard, USB, Smartcard, CCID, for use in Japan                           |
| 701671-371           | Keyboard, USB, Smartcard, CCID, for use internationally                    |
| 701671-AA1           | Keyboard, USB, Smartcard, CCID, for use in the People's Republic of China  |
| 701671-AB1           | Keyboard, USB, Smartcard, CCID, for use in Taiwan                          |
| 701671-B41           | Keyboard, USB, Smartcard, CCID, for use in BHCSY                           |
| 701671-BB1           | Keyboard, USB, Smartcard, CCID, for use in Israel                          |
| 701671-DE1           | Keyboard, USB, Smartcard, CCID, for use in French Arabia                   |
| 701671-KD1           | Keyboard, USB, Smartcard, CCID, for use in South Korea                     |
| 701671-L31           | Keyboard, USB, Smartcard, CCID, for use with international English         |
| 703372-001           | HP ultraslim keyed cable lock                                              |
| 703597-001           | Hard drive carrier, 2.5-inch to 3.5-inch                                   |
| 706866-001           | Fan grommet                                                                |
| 706867-001           | Thermal pad                                                                |
| 717382-001           | Intel Dual Band Wireless-N 7260NB 802.11 a/b/g/n 2x2 WiFi                  |
| 719157-001           | Blu-ray writer (BD-RE) drive                                               |
| 724718-001           | Keyboard, PS/2, for use in the United States                               |
| 724718-031           | Keyboard, PS/2, for use in the United Kingdom                              |
| 724718-041           | Keyboard, PS/2, for use in Germany                                         |
| 724718-051           | Keyboard, PS/2, for use in France                                          |
| 724718-061           | Keyboard, PS/2, for use in Italy                                           |
| 724718-071           | Keyboard, PS/2, for use in Spain                                           |
| 724718-081           | Keyboard, PS/2, for use in Denmark                                         |
| 724718-091           | Keyboard, PS/2, for use in Norway                                          |
| 724718-101           | Keyboard, PS/2, for use in Switzerland                                     |

| Spare part<br>number | Description                                                |
|----------------------|------------------------------------------------------------|
| 724718-111           | Keyboard, PS/2, for use in Sweden                          |
| 724718-121           | Keyboard, PS/2, for use in French Canada                   |
| 724718-131           | Keyboard, PS/2, for use in Portugal                        |
| 724718-141           | Keyboard, PS/2, for use in Turkey                          |
| 724718-151           | Keyboard, PS/2, for use in Greece                          |
| 724718-161           | Keyboard, PS/2, for use in Latin America                   |
| 724718-171           | Keyboard, PS/2, for use in Saudi Arabia                    |
| 724718-181           | Keyboard, PS/2, for use in Belgium                         |
| 724718-201           | Keyboard, PS/2, for use in Brazil                          |
| 724718-211           | Keyboard, PS/2, for use in Hungary                         |
| 724718-221           | Keyboard, PS/2, for use in the Czech Republic and Slovakia |
| 724718-231           | Keyboard, PS/2, for use in Slovenia                        |
| 724718-251           | Keyboard, PS/2, for use in Russia                          |
| 724718-261           | Keyboard, PS/2, for use in Bulgaria                        |
| 724718-271           | Keyboard, PS/2, for use in Romania                         |
| 724718-281           | Keyboard, PS/2, for use in Thailand                        |
| 724718-291           | Keyboard, PS/2, for use in Japan                           |
| 724718-AA1           | Keyboard, PS/2, for use in the People's Republic of China  |
| 724718-AB1           | Keyboard, PS/2, for use in Taiwan                          |
| 724718-B41           | Keyboard, PS/2, for use in BHCSY                           |
| 724718-BB1           | Keyboard, PS/2, for use in Israel                          |
| 724718-D61           | Keyboard, PS/2, for use in India                           |
| 724718-DE1           | Keyboard, PS/2, for use in French Arabia                   |
| 724718-KD1           | Keyboard, PS/2, for use in South Korea                     |
| 724718-L31           | Keyboard, PS/2, for use with International English         |
| 724720-001           | Keyboard, USB for use in the United States                 |
| 724720-031           | Keyboard, USB, for use in the United Kingdom               |
| 724720-041           | Keyboard, USB, for use in Germany                          |
| 724720-051           | Keyboard, USB, for use in France                           |
| 724720-061           | Keyboard, USB, for use in Italy                            |
| 724720-071           | Keyboard, USB, for use in Spain                            |
| 724720-081           | Keyboard, USB, for use in Denmark                          |

| Spare part<br>number | Description                                                             |
|----------------------|-------------------------------------------------------------------------|
| 724720-091           | Keyboard, USB, for use in Norway                                        |
| 724720-101           | Keyboard, USB, for use in Switzerland                                   |
| 724720-111           | Keyboard, USB, for use in Sweden                                        |
| 724720-121           | Keyboard, USB, for use in French Canada                                 |
| 724720-131           | Keyboard, USB, for use in Portugal                                      |
| 724720-141           | Keyboard, USB, for use in Turkey                                        |
| 724720-151           | Keyboard, USB, for use in Greece                                        |
| 724720-161           | Keyboard, USB, for use in Latin America                                 |
| 724720-171           | Keyboard, USB, for use in Saudi Arabia                                  |
| 724720-181           | Keyboard, USB, for use in Belgium                                       |
| 724720-201           | Keyboard, USB, for use in Brazil                                        |
| 724720-211           | Keyboard, USB, for use in Hungary                                       |
| 724720-221           | Keyboard, USB, for use in the Czech Republic and Slovakia               |
| 724720-231           | Keyboard, USB, for use in Slovenia                                      |
| 724720-251           | Keyboard, USB, for use in Russia                                        |
| 724720-261           | Keyboard, USB, for use in Bulgaria                                      |
| 724720-271           | Keyboard, USB, for use in Romania                                       |
| 724720-281           | Keyboard, USB, for use in Thailand                                      |
| 724720-291           | Keyboard, USB, for use in Japan                                         |
| 724720-AA1           | Keyboard, USB, for use in the People's Republic of China                |
| 724720-AB1           | Keyboard, USB, for use in Taiwan                                        |
| 724720-B41           | Keyboard, USB, for use in BHCSY                                         |
| 724720-BB1           | Keyboard, USB, for use in Israel                                        |
| 724720-D61           | Keyboard, USB, for use in India                                         |
| 724720-DE1           | Keyboard, PS/2, for use in French Arabia                                |
| 724720-KD1           | Keyboard, USB, for use in South Korea                                   |
| 724720-L31           | Keyboard, USB, for use with International English                       |
| 724795-001           | Mouse, washable                                                         |
| 724937-001           | Hard drive, 1 TB, 2.5-inch, hybrid SSD                                  |
| 724938-001           | 500 GB, 7200 rpm hard drive, 2.5-inch, hybrid SSD                       |
| 730323-001           | Keyboard, wireless with mouse and dongle, for use in the United States  |
| 730323-031           | Keyboard, wireless with mouse and dongle, for use in the United Kingdom |

| Spare part<br>number | Description                                                                          |
|----------------------|--------------------------------------------------------------------------------------|
| 730323-041           | Keyboard, wireless with mouse and dongle, for use in Germany                         |
| 730323-051           | Keyboard, wireless with mouse and dongle, for use in France                          |
| 730323-061           | Keyboard, wireless with mouse and dongle, for use in Italy                           |
| 730323-071           | Keyboard, wireless with mouse and dongle, for use in Spain                           |
| 730323-081           | Keyboard, wireless with mouse and dongle, for use in Denmark                         |
| 730323-091           | Keyboard, wireless with mouse and dongle, for use in Norway                          |
| 730323-101           | Keyboard, wireless with mouse and dongle, for use in Switzerland                     |
| 730323-111           | Keyboard, wireless with mouse and dongle, for use in Sweden                          |
| 730323-121           | Keyboard, wireless with mouse and dongle, for use in French Canada                   |
| 730323-131           | Keyboard, wireless with mouse and dongle, for use in Portugal                        |
| 730323-141           | Keyboard, wireless with mouse and dongle, for use in turkey                          |
| 730323-151           | Keyboard, wireless with mouse and dongle, for use in Greece                          |
| 730323-161           | Keyboard, wireless with mouse and dongle, for use in Latin America                   |
| 730323-171           | Keyboard, wireless with mouse and dongle, for use in Saudi Arabia                    |
| 730323-181           | Keyboard, wireless with mouse and dongle, for use in Belgium                         |
| 730323-201           | Keyboard, wireless with mouse and dongle, for use in Brazil                          |
| 730323-211           | Keyboard, wireless with mouse and dongle, for use in Hungary                         |
| 730323-221           | Keyboard, wireless with mouse and dongle, for use in the Czech Republic and Slovakia |
| 730323-231           | Keyboard, wireless with mouse and dongle, for use in Slovenia                        |
| 730323-251           | Keyboard, wireless with mouse and dongle, for use in Russia                          |
| 730323-261           | Keyboard, wireless with mouse and dongle, for use in Bulgaria                        |
| 730323-271           | Keyboard, wireless with mouse and dongle, for use in Romania                         |
| 730323-281           | Keyboard, wireless with mouse and dongle, for use in Thailand                        |
| 730323-291           | Keyboard, wireless with mouse and dongle, for use in Japan                           |
| 730323-AA1           | Keyboard, wireless with mouse and dongle, for use in the People's Republic of China  |
| 730323-AB1           | Keyboard, wireless with mouse and dongle, for use in Taiwan                          |
| 730323-B41           | Keyboard, wireless with mouse and dongle, for use in BHCSY                           |
| 730323-BB1           | Keyboard, wireless with mouse and dongle, for use in Israel                          |
| 730323-D61           | Keyboard, wireless with mouse and dongle, for use in India                           |
| 730323-DE1           | Keyboard, wireless with mouse and dongle, for use in French Arabia                   |
| 730323-KD1           | Keyboard, wireless with mouse and dongle, for use in South Korea                     |
| 730323-L31           | Keyboard, wireless with mouse and dongle, for use with International English         |

| Spare part<br>number | Description                                                                                             |
|----------------------|----------------------------------------------------------------------------------------------------|
| 732060-001           | Removable frame carrier, optical drive                                                                  |
| 732489-001           | Left side panel                                                                                         |
| 732490-001           | Power button board                                                                                      |
| 732492-001           | Rear I/O cover                                                                                          |
| 732494-001           | Power supply, 180W                                                                                      |
| 732495-001           | Display panel, WLED                                                                                     |
| 732496-001           | Backlight cable                                                                                         |
| 732503-001           | Near field communication (NFC) NXP controller (use with NFC assembly kit, spare part number 769742-001) |
| 732504-001           | Card reader                                                                                             |
| 732505-001           | Intel Core i5, 4570s processor (3.4-GHz, 8-MB L3 cache)                                                 |
| 732506-001           | Intel Core i5, 4670s processor (3.3-GHz, 6-MB L3 cache)                                                 |
| 732507-001           | Intel Core i7, 4770s processor (3.1-GHz, 6-MB L3 cache)                                                 |
| 732508-001           | Label for use in models without speakers                                                                |
| 732509-001           | Standard stand assembly                                                                                 |
| 732510-001           | Webcam module                                                                                           |
| 698218-001           | Antenna kit                                                                                             |
| 732511-001           | Webcam assembly kit for models without a webcam (includes webcam cover for bezel)                       |
| 769742-001           | NFC assembly kit (holder, cable, antenna) for use with NFC controller, spare part number 732503-001     |
| 742560-001           | Intel Core i3-4130 processor (3.4 GHz, 4 MB cache)                                                      |
| 742561-001           | Intel Core i3-4330 processor (3.5 GHz, 4 MB cache)                                                      |
| 742562-001           | Intel Core i3-4340 processor (3.6 GHz, 4 MB cache)                                                      |
| 742564-001           | Intel Pentium G3220 processor (3.0 GHz, 3 MB cache)                                                     |
| 742565-001           | Intel Pentium G3420 processor (3.2 GHz, 3 MB cache)                                                     |
| 742566-001           | Intel Pentium G3430 processor (3.3 GHz, 3 MB cache)                                                     |
| 746140-001           | 128-GB solid-state drive, self-encrypting (SED)                                                         |
| 746141-001           | 256-GB solid-state drive, self-encrypting (SED)                                                         |
| 748317-001           | 500-GB, 5400 rpm hard drive, 2.5-inch, FIPS                                                             |
| 752122-001           | Converter board                                                                                         |
| 754076-001           | 180-GB solid-state drive, MLC                                                                           |
| 756459-001           | 120-GB solid-state drive, MLC                                                                           |
| 758190-001           | System board for use in models without Windows 8                                                        |
| 758190-501           | System board for use in models with Windows 8 Standard                                                  |

| Spare part<br>number | Description                                                        |
|----------------------|--------------------------------------------------------------------|
| 758190-601           | System board for use in models with Windows 8 Professional         |
| 758756-001           |                                                                    |
| 758757-001           |                                                                    |
| 761770-001           | 320 GB, 7200 rpm hard drive                                        |
| 761785-001           | LVDS (display) cable                                               |
| 762188-001           | 500-GB, 7200 rpm hard drive, 2.5-inch, Self-encrypting drive (SED) |
| 762610-001           | Front bezel with camera lens                                       |
| 762611-001           | Lower rear access panel                                            |
| 762612-001           | 32-GB mSATA drive                                                  |
| 762613-001           | 32-GB mSATA drive, SRT                                             |
| 769731-001           | Intel Celeron G1840 processor (2.8-GHz, 2-MB L3 cache)             |
| 769732-001           | Intel Celeron G1850 processor (2.9-GHz, 2-MB L3 cache)             |
| 769733-001           | Intel Core i3-4150 processor (3.5-GHz, 3-MB L3 cache)              |
| 769734-001           | Intel Core i3-4350 processor (3.6-GHz, 4-MB L3 cache)              |
| 769735-001           | Intel Core i3-4360 processor (3.7-GHz, 4-MB L3 cache)              |
| 769739-001           | Intel Pentium G3440 processor (3.3-GHz, 3-MB L3 cache)             |
| 769740-001           | Intel Pentium G3440 processor (3.3-GHz, 3-MB L3 cache)             |
| 769741-001           | Intel Pentium G3450 processor (3.4-GHz, 3-MB L3 cache)             |
| 773082-001           | Intel Core i5-4590s processor (3.0-GHz, 6-MB L3 cache)             |
| 773083-001           | Intel Core i5-4690s processor (3.2-GHz, 6-MB L3 cache)             |
| 773554-001           | Intel Core i7-4790s processor (3.2-GHz, 8-MB L3 cache)             |

# 4 Routine care, SATA drive guidelines, and disassembly preparation

This chapter provides general service information for the computer. Adherence to the procedures and precautions described in this chapter is essential for proper service.

CAUTION: When the computer is plugged into an AC power source, voltage is always applied to the system board. You must disconnect the power cord from the power source before opening the computer to prevent system board or component damage.

#### **Electrostatic discharge information**

A sudden discharge of static electricity from your finger or other conductor can destroy static-sensitive devices or microcircuitry. Often the spark is neither felt nor heard, but damage occurs. An electronic device exposed to electrostatic discharge (ESD) may not appear to be affected at all and can work perfectly throughout a normal cycle. The device may function normally for a while, but it has been degraded in the internal layers, reducing its life expectancy.

Networks built into many integrated circuits provide some protection, but in many cases, the discharge contains enough power to alter device parameters or melt silicon junctions.

#### **Generating static**

The following table shows that:

- Different activities generate different amounts of static electricity.
- Static electricity increases as humidity decreases.

|                                 | Relative Humidity |          |          |
|---------------------------------|-------------------|----------|----------|
| Event                           | 55%               | 40%      | 10%      |
| Walking across carpet           | 7,500 V           | 15,000 V | 35,000 V |
| Walking across vinyl floor      | 3,000 V           | 5,000 V  | 12,000 V |
| Motions of bench worker         | 400 V             | 800 V    | 6,000 V  |
| Removing DIPs from plastic tube | 400 V             | 700 V    | 2,000 V  |
| Removing DIPs from vinyl tray   | 2,000 V           | 4,000 V  | 11,500 V |
| Removing DIPs from Styrofoam    | 3,500 V           | 5,000 V  | 14,500 V |
| Removing bubble pack from PCB   | 7,000 V           | 20,000 V | 26,500 V |
| Packing PCBs in foam-lined box  | 5,000 V           | 11,000 V | 21,000 V |

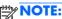

NOTE: 700 volts can degrade a product.

# Preventing electrostatic damage to equipment

Many electronic components are sensitive to ESD. Circuitry design and structure determine the degree of sensitivity. The following packaging and grounding precautions are necessary to prevent damage to electric components and accessories.

- To avoid hand contact, transport products in static-safe containers such as tubes, bags, or boxes.
- Protect all electrostatic parts and assemblies with conductive or approved containers or packaging.
- Keep electrostatic sensitive parts in their containers until they arrive at static-free stations.
- Place items on a grounded surface before removing them from their container.
- Always be properly grounded when touching a sensitive component or assembly.
- Avoid contact with pins, leads, or circuitry.
- Place reusable electrostatic-sensitive parts from assemblies in protective packaging or conductive foam.

# Personal grounding methods and equipment

Use the following equipment to prevent static electricity damage to equipment:

- **Wrist straps** are flexible straps with a maximum of one-megohm ± 10% resistance in the ground cords. To provide proper ground, a strap must be worn snug against bare skin. The ground cord must be connected and fit snugly into the banana plug connector on the grounding mat or workstation.
- **Heel straps/Toe straps/Boot straps** can be used at standing workstations and are compatible with most types of shoes or boots. On conductive floors or dissipative floor mats, use them on both feet with a maximum of one-megohm ± 10% resistance between the operator and ground.

| Static Shielding Protection Levels |        |  |
|------------------------------------|--------|--|
| Method Voltage                     |        |  |
| Antistatic plastic                 | 1,500  |  |
| Carbon-loaded plastic              | 7,500  |  |
| Metallized laminate                | 15,000 |  |

# Grounding the work area

To prevent static damage at the work area, use the following precautions:

- Cover the work surface with approved static-dissipative material. Provide a wrist strap connected
  to the work surface and properly grounded tools and equipment.
- Use static-dissipative mats, foot straps, or air ionizers to give added protection.
- Handle electrostatic sensitive components, parts, and assemblies by the case or PCB laminate. Handle them only at static-free work areas.
- Turn off power and input signals before inserting and removing connectors or test equipment.
- Use fixtures made of static-safe materials when fixtures must directly contact dissipative surfaces.
- Keep work area free of nonconductive materials such as ordinary plastic assembly aids and Styrofoam.
- Use field service tools, such as cutters, screwdrivers, and vacuums, that are conductive.

### Recommended materials and equipment

Materials and equipment that are recommended for use in preventing static electricity include:

- Antistatic tape
- Antistatic smocks, aprons, or sleeve protectors
- Conductive bins and other assembly or soldering aids

- Conductive foam
- Conductive tabletop workstations with ground cord of one-megohm +/- 10% resistance
- Static-dissipative table or floor mats with hard tie to ground
- Field service kits
- Static awareness labels
- Wrist straps and footwear straps providing one-megohm +/- 10% resistance
- Material handling packages
- Conductive plastic bags
- Conductive plastic tubes
- Conductive tote boxes
- Opaque shielding bags
- Transparent metallized shielding bags
- Transparent shielding tubes

# **Operating guidelines**

To prevent overheating and to help prolong the life of the computer:

- Keep the computer away from excessive moisture, direct sunlight, and extremes of heat and cold.
- Operate the computer on a sturdy, level surface. Leave a 10.2-cm (4-inch) clearance on all vented sides of the computer and above the monitor to permit the required airflow.
- Never restrict the airflow into the computer by blocking any vents or air intakes. Do not place the keyboard, with the keyboard feet down, directly against the front of the desktop unit as this also restricts airflow.
- Occasionally clean the air vents on all vented sides of the computer. Lint, dust, and other foreign
  matter can block the vents and limit the airflow. Be sure to unplug the computer before cleaning
  the air vents.
- Never operate the computer with the cover or side panel removed.
- Do not stack computers on top of each other or place computers so near each other that they are subject to each other's re-circulated or preheated air.
- If the computer is to be operated within a separate enclosure, intake and exhaust ventilation must be provided on the enclosure, and the same operating guidelines listed above will still apply.
- Keep liquids away from the computer and keyboard.

- Never cover the ventilation slots on the monitor with any type of material.
- Install or enable power management functions of the operating system or other software, including sleep states.

### **Routine care**

#### **General cleaning safety precautions**

- 1. Never use solvents or flammable solutions to clean the computer.
- 2. Never immerse any parts in water or cleaning solutions; apply any liquids to a clean cloth and then use the cloth on the component.
- 3. Always unplug the computer when cleaning with liquids or damp cloths.
- 4. Always unplug the computer before cleaning the keyboard, mouse, or air vents.
- 5. Disconnect the keyboard before cleaning it.
- **6.** Wear safety glasses equipped with side shields when cleaning the keyboard.

#### **Cleaning the Computer Case**

Follow all safety precautions in <u>General cleaning safety precautions on page 30</u> before cleaning the computer.

To clean the computer case, follow the procedures described below:

- To remove light stains or dirt, use plain water with a clean, lint-free cloth or swab.
- For stronger stains, use a mild dishwashing liquid diluted with water. Rinse well by wiping it with a cloth or swab dampened with clear water.
- For stubborn stains, use isopropyl (rubbing) alcohol. No rinsing is needed as the alcohol will evaporate quickly and not leave a residue.
- After cleaning, always wipe the unit with a clean, lint-free cloth.
- Occasionally clean the air vents on the computer. Lint and other foreign matter can block the vents and limit the airflow.

# Cleaning the keyboard

Follow all safety precautions in <u>General cleaning safety precautions on page 30</u> before cleaning the keyboard.

To clean the tops of the keys or the keyboard body, follow the procedures described in <u>Cleaning the Computer Case on page 30</u>.

When cleaning debris from under the keys, review all rules in <u>General cleaning safety precautions</u> on page 30 before following these procedures:

CAUTION: Use safety glasses equipped with side shields before attempting to clean debris from under the keys.

- Visible debris underneath or between the keys may be removed by vacuuming or shaking.
- Canned, pressurized air may be used to clean debris from under the keys. Caution should be used as too much air pressure can dislodge lubricants applied under the wide keys.
- If you remove a key, use a specially designed key puller to prevent damage to the keys. This tool
  is available through many electronic supply outlets.
- CAUTION: Never remove a wide leveled key (like the space bar) from the keyboard. If these keys are improperly removed or installed, the keyboard may not function properly.
- Cleaning under a key may be done with a swab moistened with isopropyl alcohol and squeezed
  out. Be careful not to wipe away lubricants necessary for proper key functions. Use tweezers to
  remove any fibers or dirt in confined areas. Allow the parts to air dry before reassembly.

### **Cleaning the monitor**

- Wipe the monitor screen with a clean cloth moistened with water or with a towelette designed for cleaning monitors. Do not use sprays or aerosols directly on the screen; the liquid may seep into the housing and damage a component. Never use solvents or flammable liquids on the monitor.
- To clean the monitor body follow the procedures in <u>Cleaning the Computer Case on page 30</u>.

# Cleaning the mouse

Before cleaning the mouse, ensure that the power to the computer is turned off.

- Clean the mouse ball by first removing the retaining plate and the ball from the housing. Pull out any debris from the ball socket and wipe the ball with a clean, dry cloth before reassembly.
- To clean the mouse body, follow the procedures in <u>Cleaning the Computer Case on page 30</u>.

# **Service considerations**

Listed below are some of the considerations that you should keep in mind during the disassembly and assembly of the computer.

# **Power supply fan**

The power supply fan is a variable-speed fan based on the temperature in the power supply.

<u>CAUTION:</u> The cooling fan is always on when the computer is in the "On" mode. The cooling fan is off when the computer is in "Standby," "Suspend," or "Off" modes.

You must disconnect the power cord from the power source before opening the computer to prevent system board or component damage.

# **Tools and software Requirements**

To service the computer, you need the following:

- Torx T-15 screwdriver
- Torx T-15 screwdriver with small diameter shank (for certain front bezel removal)
- Flat-bladed screwdriver (may sometimes be used in place of the Torx screwdriver)
- Phillips #2 screwdriver
- Diagnostics software
- Tamper-resistant T-15 wrench

#### **Screws**

The screws used in the computer are not interchangeable. They may have standard or metric threads and may be of different lengths. If an incorrect screw is used during the reassembly process, it can damage the unit. HP strongly recommends that all screws removed during disassembly be kept with the part that was removed, then returned to their proper locations.

CAUTION: Metric screws have a black finish. U.S. screws have a silver finish and are used on hard drives only.

**CAUTION:** As each subassembly is removed from the computer, it should be placed away from the work area to prevent damage.

#### Cables and connectors

Most cables used throughout the unit are flat, flexible cables. These cables must be handled with care to avoid damage. Apply only the tension required to seat or unseat the cables during insertion or removal from the connector. Handle cables by the connector whenever possible. In all cases, avoid bending or twisting the cables, and ensure that the cables are routed in such a way that they cannot be caught or snagged by parts being removed or replaced.

CAUTION: When servicing this computer, ensure that cables are placed in their proper location during the reassembly process. Improper cable placement can damage the computer.

#### **Hard Drives**

Handle hard drives as delicate, precision components, avoiding all physical shock and vibration. This applies to failed drives as well as replacement spares.

- If a drive must be mailed, place the drive in a bubble-pack mailer or other suitable protective packaging and label the package "Fragile: Handle With Care."
- Do not remove hard drives from the shipping package for storage. Keep hard drives in their protective packaging until they are actually mounted in the CPU.
- Avoid dropping drives from any height onto any surface.

- If you are inserting or removing a hard drive, turn off the computer. Do not remove a hard drive
  while the computer is on or in standby mode.
- Before handling a drive, ensure that you are discharged of static electricity. While handling a
  drive, avoid touching the connector. For more information about preventing electrostatic damage,
  refer to Electrostatic discharge information on page 26
- Do not use excessive force when inserting a drive.
- Avoid exposing a hard drive to liquids, temperature extremes, or products that have magnetic fields such as monitors or speakers.

# Lithium coin cell battery

The battery that comes with the computer provides power to the real-time clock and has a minimum lifetime of about three years.

See the appropriate removal and replacement chapter for the chassis you are working on in this guide for instructions on the replacement procedures.

**WARNING!** This computer contains a lithium battery. There is a risk of fire and chemical burn if the battery is handled improperly. Do not disassemble, crush, puncture, short external contacts, dispose in water or fire, or expose it to temperatures higher than 140°F (60°C). Do not attempt to recharge the battery.

NOTE: Batteries, battery packs, and accumulators should not be disposed of together with the general household waste. In order to forward them to recycling or proper disposal, please use the public collection system or return them to HP, their authorized partners, or their agents.

# **SATA** hard drives

| Serial ATA Hard Drive Characteristics   |                   |  |
|-----------------------------------------|-------------------|--|
| Number of pins/conductors in data cable | 7/7               |  |
| Number of pins in power cable           | 15                |  |
| Maximum data cable length               | 39.37 in (100 cm) |  |
| Data interface voltage differential     | 400-700 mV        |  |
| Drive voltages                          | 3.3 V, 5 V, 12 V  |  |
| Jumpers for configuring drive           | N/A               |  |
| Data transfer rate                      | 3.0 Gb/s          |  |

# **SATA** hard drive cables

#### SATA data cable

Always use an HP approved SATA 3.0 Gb/s cable as it is fully backwards compatible with the SATA 1.5 Gb/s drives.

Current HP desktop products ship with SATA 3.0 Gb/s hard drives.

SATA data cables are susceptible to damage if overflexed. Never crease a SATA data cable and never bend it tighter than a 30 mm (1.18 in) radius.

The SATA data cable is a thin, 7-pin cable designed to transmit data for only a single drive.

# **SMART ATA drives**

The Self Monitoring Analysis and Recording Technology (SMART) ATA drives for the HP Personal Computers have built-in drive failure prediction that warns the user or network administrator of an impending failure or crash of the hard drive. The SMART drive tracks fault prediction and failure indication parameters such as reallocated sector count, spin retry count, and calibration retry count. If the drive determines that a failure is imminent, it generates a fault alert.

# **Cable management**

Always follow good cable management practices when working inside the computer.

- Keep cables away from major heat sources like the heat sink.
- Do not jam cables on top of expansion cards or memory modules. Printed circuit cards like these
  are not designed to take excessive pressure on them.
- Keep cables clear of sliding or moveable parts to prevent them from being cut or crimped when the parts are moved.
- When folding a flat ribbon cable, never fold to a sharp crease. Sharp creases may damage the wires.
- Some flat ribbon cables come prefolded. Never change the folds on these cables.
- Do not bend any cable sharply. A sharp bend can break the internal wires.
- Never bend a SATA data cable tighter than a 30 mm (1.18 in) radius.
- Never crease a SATA data cable.
- Do not rely on components like the drive cage, power supply, or computer cover to push cables down into the chassis. Always position the cables to lay properly by themselves.

# 5 Removal and Replacement Procedures All-in One (AIO) Chassis

The following sections provide information about disassembling various components of the computer.

NOTE: HP continually improves and changes product parts. For complete and current information on supported parts for your computer, go to <a href="http://partsurfer.hp.com">http://partsurfer.hp.com</a>, select your country or region, and then follow the on-screen instructions.

# Preparing to disassemble the computer

To avoid injury and equipment damage, always complete the following steps in order, when opening the HP Pro All-in-One.

- 1. Remove all media from the computer.
- 2. Shut down the computer.
- 3. After the system has completely shut down, disconnect the power adapter from the back of the computer.
- Disconnect all other attached cables from the back of the computer.

5. If the height adjustable/recline stand is installed, before laying the computer down for service, position the computer vertically by grasping the sides of the display, and then raise the display to the highest position.

Place the computer face down on a soft flat surface. HP recommends that you set down a blanket, towel, or other soft cloth to protect the screen surface from scratches or other damage.

**WARNING!** If the height-adjustable/recline stand is installed, before laying the computer down for service, first grasp the sides of the display and raise the display to the highest position.

Do not lay the computer down with the sliding stand in the low position. The stand may suddenly release, which could cause injury or damage to equipment.

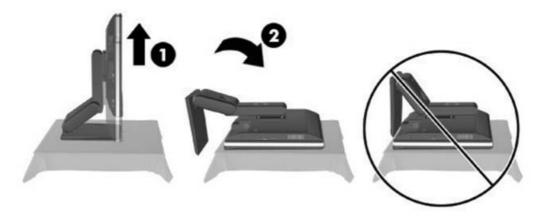

**WARNING!** Beware of sharp edges inside the chassis.

# Removing the rear I/O cover

| Description    | Spare part number |
|----------------|-------------------|
| Rear I/O cover | 732492-001        |

- 1. If a cable lock is installed on the rear of the unit, remove the lock.
- 2. Grasp the rear I/O cover, then pull it down and off the computer.
- NOTE: Removing the rear port cover may require that you use a significant amount of force.
- NOTE: If using forceful pressure on the ribs does not remove security cover, grip the exposed edge of the security cover by the AC plug and pull it straight out.

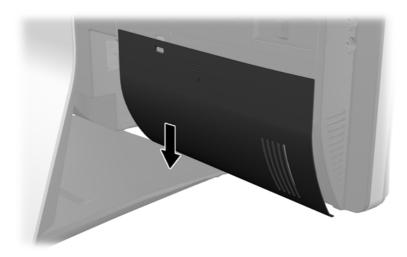

# Cable management cover

- 1. If the rear port cover is installed, remove the cover.
- 2. Route all peripheral cables through the stand opening and plug them into the appropriate ports as needed.
- 3. Hold the cable management cover under the cables, align the cover hooks with the slots in the stand, and then insert the cover and slide it down.

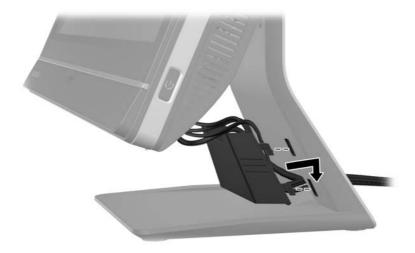

# Installing an access panel security screw

You may prevent access to internal components by securing the access panel. Screw a T15 tamper-resistant Torx screw through the left latch of the access panel to prevent removal of the panel.

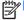

NOTE: Spare parts for the security screw or associated hardware are not provided.

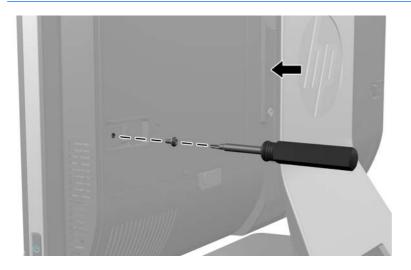

# **Access panel**

| Description             | Spare part number |
|-------------------------|-------------------|
| Upper rear access panel | 698194-001        |

The computer has one main rear access panel that allows access to internal components.

To remove the access panel:

- 1. Prepare the computer for disassembly (see <u>Preparing to disassemble the computer on page 35</u>).
- 2. Slide the access panel latches toward the edges of the unit, then slide the access panel toward the top of the computer until it slides off the unit.

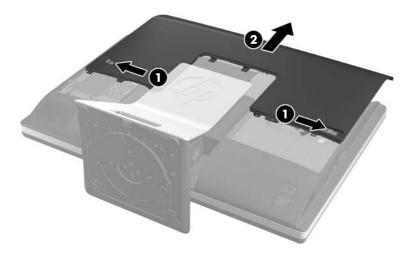

3. To replace the access panel, hold the panel at a 90-degree angle, place the top into the guides in the chassis, and then press down to align it with the guides.

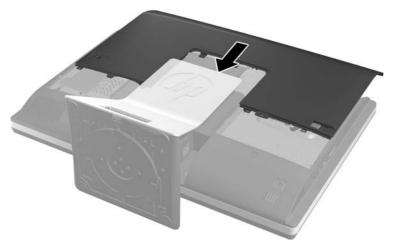

NOTE: Align the bottom of the access panel with the notches on the outside edge of the computer (1) when installing.

If an access panel sensor is installed, make sure the tab (2) on the bottom of the access panel slides over the sensor (3) when replacing the access panel.

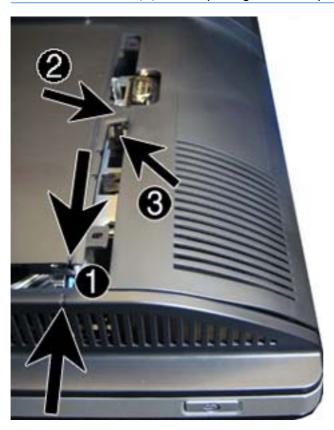

4. Push the access panel firmly into place until correctly seated.

To replace the access panel, reverse the removal procedures.

# **Stand**

| Description             | Spare part number |
|-------------------------|-------------------|
| Tilt/swivel stand       | 732509-001        |
| Height adjustment stand | 698226-001        |

Two stands are available for the computer:

- Height-adjustable/recline stand
- Tilt/swivel stand

# Height-adjustable/recline stand (optional)

To remove the stand:

- 1. Prepare the computer for disassembly (see <u>Preparing to disassemble the computer on page 35</u>).
- 2. Push the base of the stand down (1), and loosen the captive screws securing the stand to the unit (2).

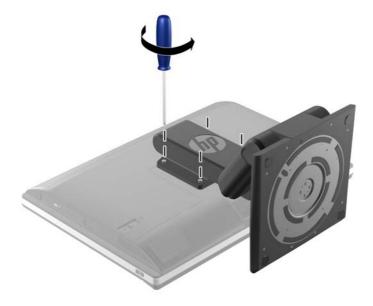

3. Lift the stand up and off the computer.

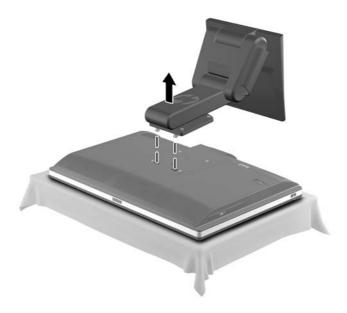

#### Tilt/swivel stand

To remove the stand:

- 1. Prepare the computer for disassembly (see <u>Preparing to disassemble the computer on page 35</u>).
- Push the release button (1) on the bottom of the stand and pull the back of the stand off (2) the computer.

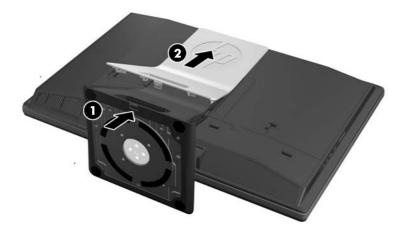

3. Push the base of the stand down (1), and loosen the captive screws securing the stand to the unit (2).

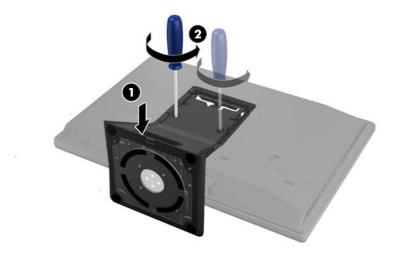

4. Lift the stand up and off the computer.

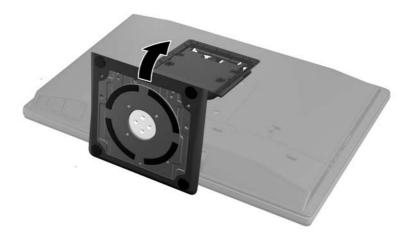

# **Lower panel**

| Description             | Spare part number |
|-------------------------|-------------------|
| Lower rear access panel | 762611-001        |

The lower panel is located under the stand and on the bottom part of the computer.

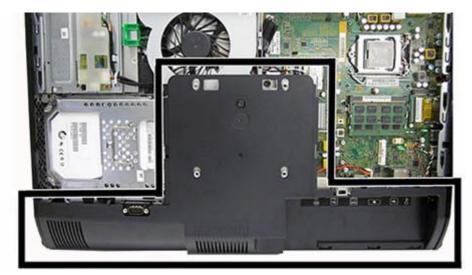

To remove the access panel:

- 1. Prepare the computer for disassembly (see <u>Preparing to disassemble the computer on page 35</u>).
- 2. Remove the access panel (see Access panel on page 39).
- 3. Remove the stand (see Stand on page 41).
- 4. Remove the screw (1) in the middle of the lower panel, and detach the lower panel from the chassis (2).

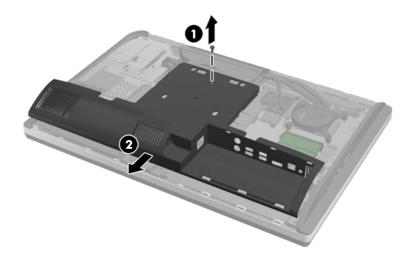

To replace the lower panel, reverse the removal procedures.

# **VESA** mounting adapter

The VESA mounting adapter is located under the stand.

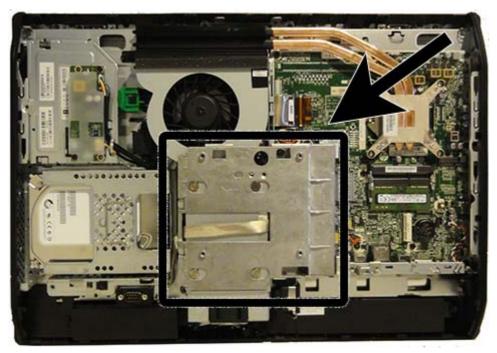

To remove the VESA mounting adapter:

- 1. Prepare the computer for disassembly (see <u>Preparing to disassemble the computer on page 35</u>).
- 2. Remove the access panel (see Access panel on page 39).
- 3. Remove the stand (see Stand on page 41).
- 4. Remove the lower panel (see Lower panel on page 44).
- 5. Remove the two Torx screws (1) securing the adapter to the chassis.

6. Slide the adapter to the left (2), and then lift it off the chassis (3).

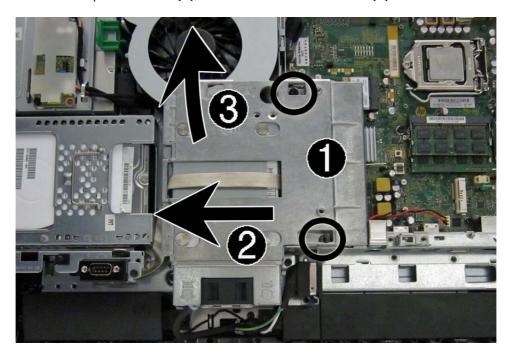

To replace the VESA mounting adapter, reverse the removal procedures.

# **Drives**

| Description                                                  | Spare part number |
|--------------------------------------------------------------|-------------------|
| Optical drives                                               |                   |
| DVD±RW drive                                                 | 657958-001        |
| DVD-ROM drive                                                | 608394-001        |
| Blu-ray BD-RW SuperMulti XL Drive                            | 719157-001        |
| Removable frame carrier                                      | 732060-001        |
| Hard drives                                                  |                   |
| 2 TB, 7200 rpm hard drive                                    | 616608-001        |
| 1 TB, 7200 rpm hard drive                                    | 667719-001        |
| 1 TB, 7200 rpm hard drive, 2.5-inch, hybrid SSD              | 724937-001        |
| 500 GB, 7200 rpm, hard drive, 3.5-inch                       | 613208-001        |
| 500 GB, 7200 rpm, 2.5-inch hard drive, self-encrypting (SED) | 696442-001        |
| 500 GB, 7200 rpm hard drive, 2.5-inch, hybrid SSD            | 724938-001        |
| 500 GB, 7200 rpm, hard drive, 2.5-inch                       | 761771-001        |
| 500 GB, 7200 rpm, hard drive, 2.5-inch, SED                  | 762188-001        |
| 500 GB, 5400 rpm, hard drive, 2.5-inch, FIPS                 | 748317-001        |
| 320 GB, 7200 rpm hard drive                                  | 761770-001        |
| 256 GB Solid State Drive (SSD)                               | 680020-001        |
| 256 GB Solid State Drive (SSD), self-encrypting (SED)        | 746141-001        |
| 180 GB Solid State Drive (SSD), MLC                          | 754076-001        |
| 128 GB Solid State Drive (SSD)                               | 665961-001        |
| 128-GB Solid-State Drive, self-encrypting (SED)              | 746140-001        |
| 120 GB Solid State Drive (SSD)                               | 661841-001        |
| 120 GB Solid State Drive (SSD), MLC                          | 756459-001        |
| Grommet, hard drive                                          | 594220-001        |

# Replacing a hard disc drive

The hard disc drive is located behind the access panel on the lower left side of the computer (when viewed from behind). The drive is housed in a removable cage.

Any one of the following may be installed in the computer:

- One 3.5-inch hard disc drive
- One 2.5-inch solid state drive (SSD) or self-encrypting drive (SED)
- Two 2.5-inch solid state drives or self-encrypting drives
- NOTE: Replacing a 3.5-inch drive with a 2.5-inch drive is not supported.
  - Removing a hard disc drive
  - Installing a hard disc drive

#### Removing a hard disc drive

- Removing a 3.5-inch hard disc drive
- Removing a 2.5-inch hard disc drive

#### Removing a 3.5-inch hard disc drive

- 1. Prepare the computer for disassembly (see <u>Preparing to disassemble the computer on page 35</u>).
- Remove the access panel (see <u>Access panel on page 39</u>).
- 3. Pull the latch next to the lower side of the drive cage away from the cage to release it, then slide the cage toward the edge of the chassis and lift it out.

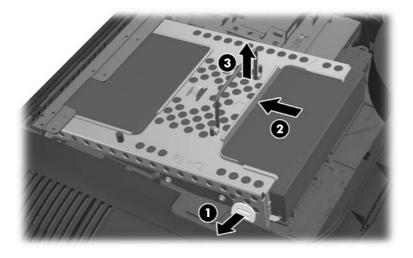

4. Lift the latch on one side of the drive cage and pull the hard disc drive out of the cage.

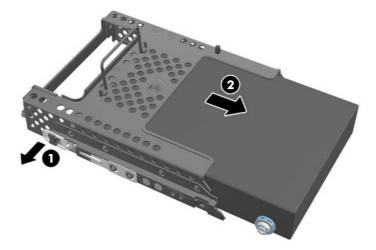

5. Remove the four mounting screws from the 3.5-inch hard disc drive. Be sure to keep the screws together with the blue rubber grommets to use to install a replacement disc drive.

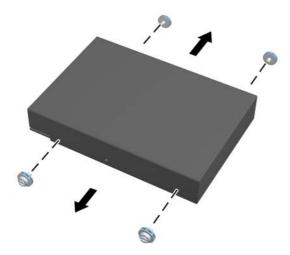

For instructions on installing a hard disc drive, see <u>Installing a hard disc drive on page 52</u>.

#### Removing a 2.5-inch hard disc drive

- 1. Prepare the computer for disassembly (see <u>Preparing to disassemble the computer on page 35</u>).
- 2. Remove the access panel (see Access panel on page 39).

3. Pull the latch next to the lower side of the drive cage away from the cage to release it, then slide the cage toward the edge of the chassis and lift it out.

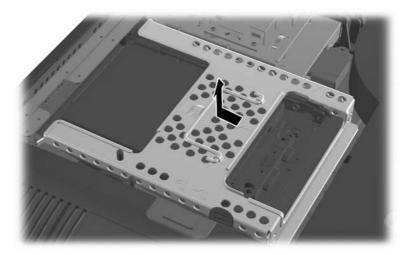

- 4. If there is a second disc drive in the 2.5-inch drive adapter, disconnect the cable from it.
- 5. Slide the drive adapter holding the 2.5-inch drive or drives out of the drive cage.

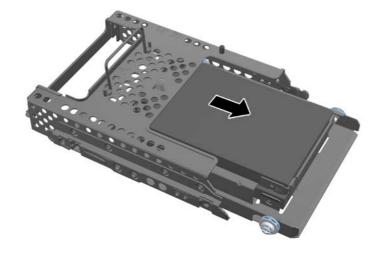

- 6. Remove the four mounting screws from the 2.5-inch hard disc drive adapter. Be sure to keep the screws together with the blue rubber grommets to use to install a replacement drive.
- NOTE: The primary drive is the lower position in the drive cage. If only one drive is to be installed, it must occupy this position.

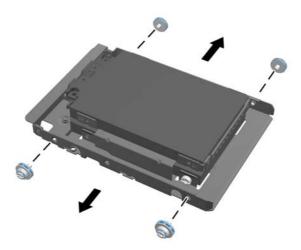

7. Remove the 2.5-inch hard disc drive(s) from the 2.5-inch drive adapter.

For instructions on installing a hard disc drive, see <u>Installing a hard disc drive on page 52</u>.

#### Installing a hard disc drive

- <u>Installing a 3.5-inch hard disc drive</u>
- <u>Installing 2.5-inch hard disc drives</u>

#### Installing a 3.5-inch hard disc drive

1. Screw the four mounting screws into the 3.5-inch hard disc drive. Be sure to keep the blue rubber grommets behind each screw.

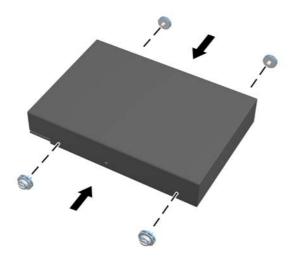

2. With the 3.5-inch hard disc drive connectors facing toward the center of the chassis, place the hard disc drive cage into the chassis and slide it toward the center until it snaps into place.

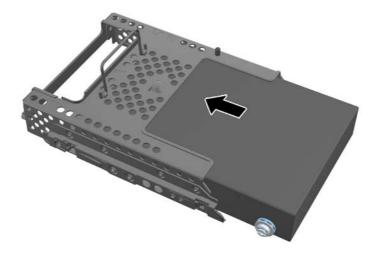

3. With the 3.5-inch hard disc drive connector facing toward the center of the chassis, place the hard disc drive cage into the chassis and slide it toward the center until it snaps into place.

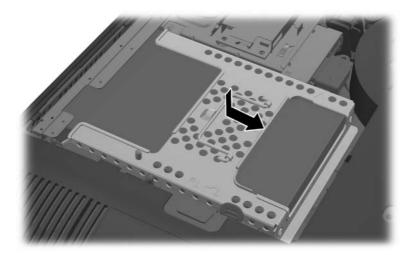

- 4. Replace the access panel.
- 5. Reconnect the power cord and external devices.
- 6. Lock any security devices that were disengaged when the access panel was removed.

#### Installing 2.5-inch hard disc drives

- 1. Insert the 2.5-inch hard disc drive or drives into the 2.5-inch disc drive adapter. Be sure that the connectors are at the opening of the adapter.
- NOTE: The primary drive is the lower position in the drive adapter. If only one drive is to be installed, it must occupy this position.
- 2. Fasten the four mounting screws with grommets into the sides of the 2.5-inch drive adapter.

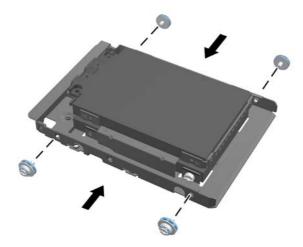

3. Slide the drive adapter holding the 2.5-inch drive or drives into the drive cage.

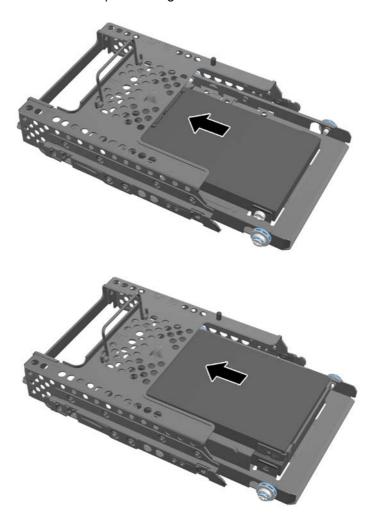

4. Position the drive cage above its final site with the hard disc drive connectors facing toward the center of the chassis. If the drive cage contains a secondary (upper) drive, connect the SATA cable to the right of the drive cage to the secondary drive.

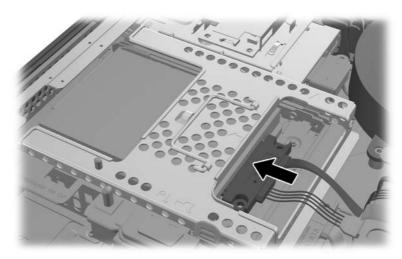

5. Place the drive cage into the chassis and slide it toward the center until it snaps into place.

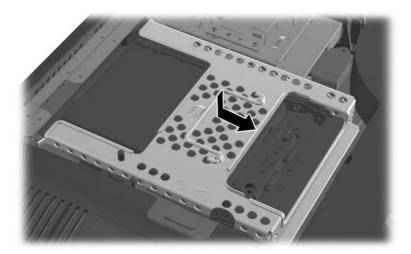

- 6. Replace the access panel.
- Reconnect the power cord and external devices.
- 8. Lock any security devices that were disengaged when the access panel was removed.

# Replacing the optical disc drive

The optical disc drive is located above the hard disc drive on the left side of the computer (when viewed from behind).

The optical drive data cable connects to the SATA3 and SATA PWR3 system board connectors.

NOTE: The drive bracket is not spared. When replacing an optical drive, remove the bracket from the old drive and install it on the new drive.

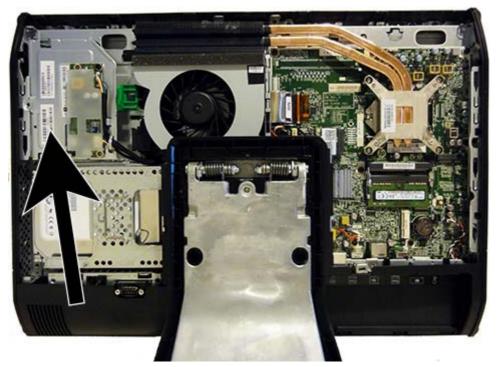

- 1. Prepare the computer for disassembly (see <u>Preparing to disassemble the computer on page 35</u>).
- 2. Remove the access panel (see Access panel on page 39).
- 3. Lift the tab at the back of the optical disc drive enclosure to release the drive.

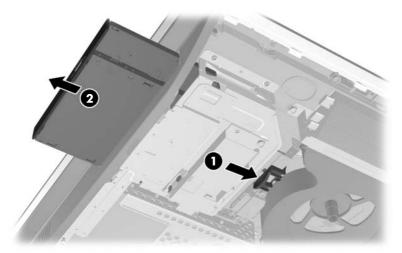

NOTE: When replacing an optical drive, remove the bracket from the old drive and install it on the new drive. The bracket is not spared.

4. Remove the two screws securing the optical disc drive bracket to the drive.

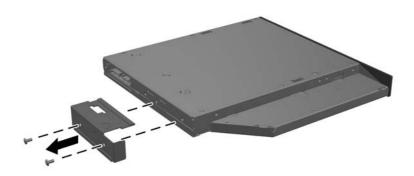

In install the drive, reverse the removal procedures.

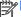

NOTE: The optical disc drive can be installed in only one way.

# **Memory**

| Description | Spare part number |
|-------------|-------------------|
| 8-GB        | 689374-001        |
| 4-GB        | 689373-001        |
| 2-GB        | 689372-001        |

Memory modules are located on the right side of the computer (viewed from behind).

The computer has two memory slots that can be populated with up to two industry-standard SODIMMs. These memory sockets are populated with at least one preinstalled SODIMM. To achieve the maximum memory support, you can populate the system board with up to 16 GB of memory.

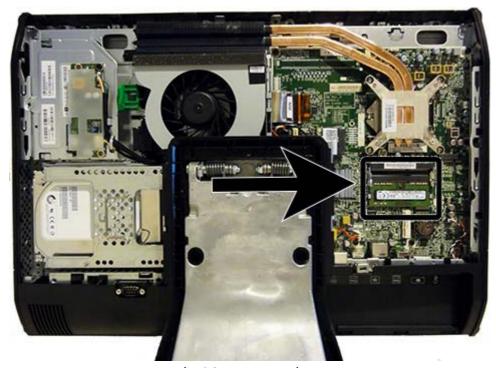

For proper system operation, the SODIMMs must be:

- industry-standard 204-pin
- unbuffered non-ECC PC3-10600 DDR3-1600 MHz-compliant
- 1.5 volt DDR3-SDRAM SODIMMs

The DDR3-SDRAM SODIMMs must also:

- support CAS latency 11 DDR3 1600 MHz (11-11-11 timing)
- contain the mandatory Joint Electronic Device Engineering Council (JEDEC) specification

In addition, the computer supports:

- 1-Gbit, 2-Gbit, and 4-Gbit non-ECC memory technologies
- single-sided and double-sided SODIMMS
- SODIMMs constructed with x8 and x16 SDRAMs; SODIMMs constructed with x4 SDRAMs are not supported

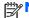

NOTE: The system will not operate properly if you install unsupported SODIMM memory.

The system will automatically operate in single channel mode, dual channel mode, or flex mode, depending on how the SODIMMs are installed. Refer to the following table to identify the SODIMM channel locations.

| Location     | System Board Label | Channel   |
|--------------|--------------------|-----------|
| Lower Socket | SODIMM1            | Channel A |
| Upper Socket | SODIMM3            | Channel B |

- The system will operate in single channel mode if the SODIMM sockets are populated in one channel only.
- The system will operate in flex mode if the memory capacity of the SODIMM in Channel A is not equal to the memory capacity of the SODIMM in Channel B. In flex mode, the channel populated with the least amount of memory describes the total amount of memory assigned to dual channel and the remainder is assigned to single channel. If one channel will have more memory than the other, the larger amount should be assigned to channel A.
- The system will operate in a higher-performing dual channel mode if the memory capacity of the SODIMM in Channel A is equal to the memory capacity of the SODIMM in Channel B.
- In any mode, the maximum operational speed is determined by the slowest SODIMM in the system.

There are two memory sockets on the system board located behind the memory access panel. To remove or install memory modules:

To remove a memory module:

- 1. Prepare the computer for disassembly (see <u>Preparing to disassemble the computer on page 35</u>).
- 2. Place the computer face down on a soft flat surface. HP recommends that you set down a blanket, towel, or other soft cloth to protect the screen surface from scratches or other damage.
- Remove the access panel (see <u>Access panel on page 39</u>).

4. To remove a memory module, press outward on the two latches on each side of the SODIMM (1), then pull the SODIMM out of the socket (2).

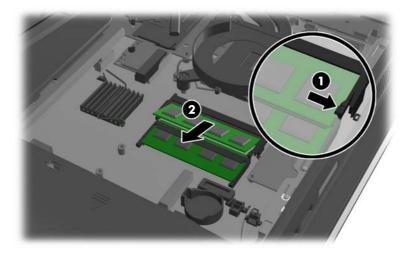

5. To install a memory module, slide the SODIMM into the socket at approximately a 30° angle (1), then press the SODIMM down (2) so that the latches lock it in place.

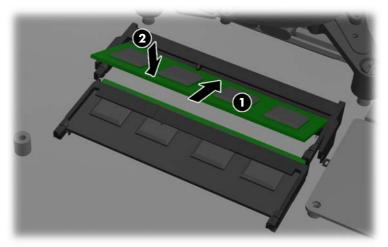

NOTE: A memory module can be installed in only one way. Match the notch on the module with the tab on the memory socket.

The computer automatically recognizes the additional memory when you turn on the computer.

# **Battery**

The RTC battery is located to the lower right of the fan.

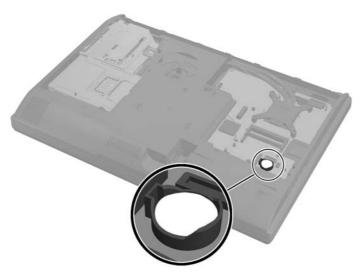

The battery is located in the memory compartment. The battery that comes with the computer provides power to the real-time clock. When replacing the battery, use a battery equivalent to the battery originally installed in the computer. The computer comes with a 3-volt lithium coin cell battery.

**WARNING!** The computer contains an internal lithium manganese dioxide battery. There is a risk of fire and burns if the battery is not handled properly. To reduce the risk of personal injury:

Do not attempt to recharge the battery.

Do not expose to temperatures higher than 60° C (140° F).

Do not disassemble, crush, puncture, short external contacts, or dispose of in fire or water.

Replace the battery only with the HP spare designated for this product.

<u>CAUTION:</u> Before replacing the battery, it is important to back up the computer CMOS settings. When the battery is removed or replaced, the CMOS settings will be cleared.

Static electricity can damage the electronic components of the computer or optional equipment. Before beginning these procedures, ensure that you are discharged of static electricity by briefly touching a grounded metal object.

NOTE: The lifetime of the lithium battery can be extended by plugging the computer into a live AC wall socket. The lithium battery is only used when the computer is NOT connected to AC power.

HP encourages customers to recycle used electronic hardware, HP original print cartridges, and rechargeable batteries. For more information about recycling programs, go to <a href="http://www.hp.com/recycle">http://www.hp.com/recycle</a>.

- 1. Prepare the computer for disassembly (see <u>Preparing to disassemble the computer on page 35</u>).
- 2. Remove the access panel (see Access panel on page 39).
  - The battery can now be seen on the lower right side of the fan.
- 3. To release the battery from its holder, squeeze the metal clamp that extends above one edge of the battery. When the battery pops up, lift it out (1).
- 4. To insert the new battery, slide one edge of the replacement battery under the holder's lip with the positive side up. Push the other edge down until the clamp snaps over the other edge of the battery (2).

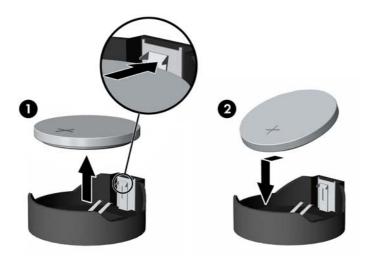

# **Serial port**

| Description | Spare part number |
|-------------|-------------------|
| Serial port | 698212-001        |

The serial port is located near the bottom of the computer below the hard drive. It is secured with one Phillips screw.

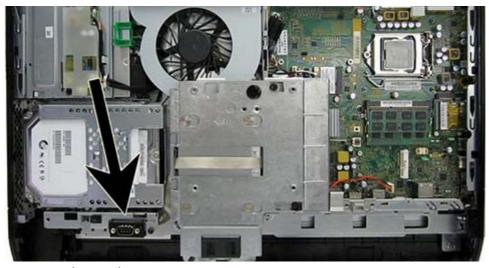

To remove the serial port:

- 1. Prepare the computer for disassembly (see <u>Preparing to disassemble the computer on page 35</u>).
- 2. Remove the access panel (see Access panel on page 39).
- 3. Remove the lower panel (see Lower panel on page 44).
- 4. Remove the Phillips screw (1) that secures the port to the computer.
- 5. Slide the bottom of the port assembly to remove it from the tab in the computer (2).

**6.** Remove the cable from its routing path **(3)**, and remove the serial port assembly from the computer.

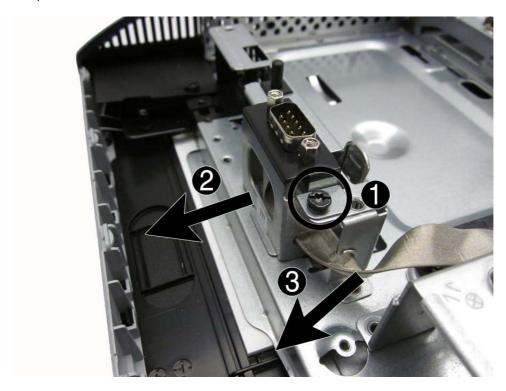

To install the serial port, reverse the removal procedures.

## Webcam module

| Description   | Spare part number |
|---------------|-------------------|
| Webcam module | 732510-001        |

On products that ship with a webcam module, the module is located at the top of the computer beneath the top panel. It is secured with two silver Phillips screws and has one connector.

The webcam module is optional.

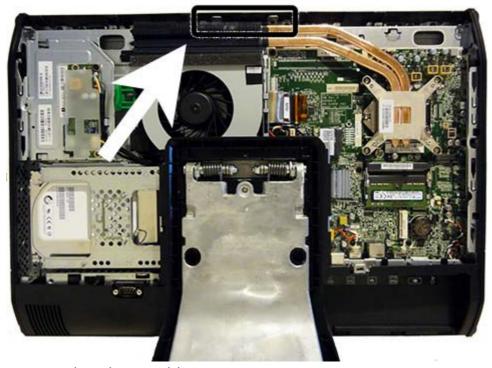

To remove the webcam module:

- 1. Prepare the computer for disassembly (see <u>Preparing to disassemble the computer on page 35</u>).
- 2. Remove the access panel (see Access panel on page 39).

3. Remove the two Torx screws that secure the webcam module bracket to the computer.

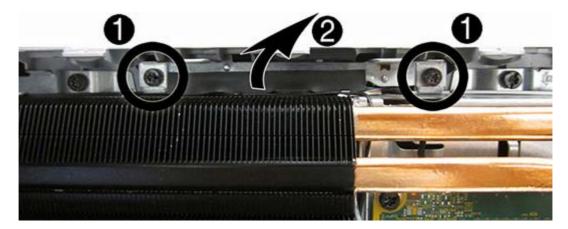

4. Rotate the assembly to gain access to the connector on the module, and then disconnect the cable from the module.

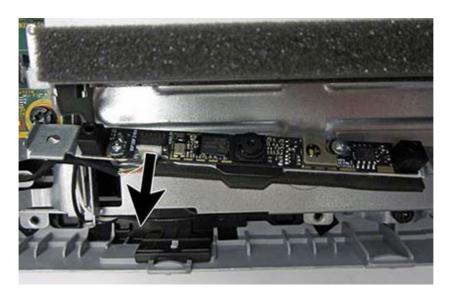

5. To remove the module from the bracket, remove the two Phillips screws that secure the module, and then separate the module from the bracket.

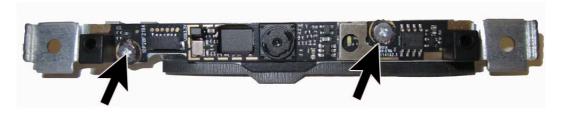

To install a webcam module, reverse the removal procedures.

### **Converter board**

| Description     | Spare part number |
|-----------------|-------------------|
| Converter board | 752122-001        |

The converter board is located on the left side of the computer (viewed from behind) under the main rear cover. It is secured with two Torx screws and has two connectors.

Use the same converter spare part for all display panels; however, you must change jumper settings on the board based on the display panel.

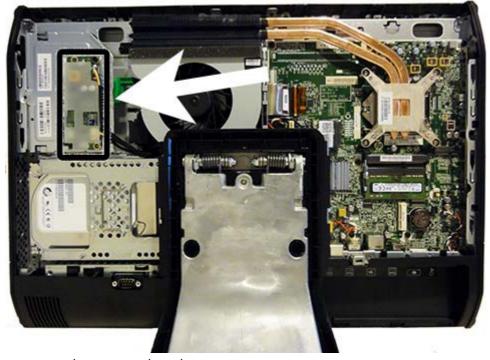

To remove the converter board:

- 1. Prepare the computer for disassembly (see <u>Preparing to disassemble the computer on page 35</u>).
- 2. Remove the access panel (see Access panel on page 39).
- 3. Disconnect the two cables from the board (1).
- NOTE: Be careful not to damage the cables when disconnecting them from the board. Do not pull on the wires.

4. Remove the two black Torx screws (2) that secure the board to the computer.

Note the converter board jumper settings labeled on the chassis (3). Be sure to correctly position the jumpers on the converter board for the installed display panel.

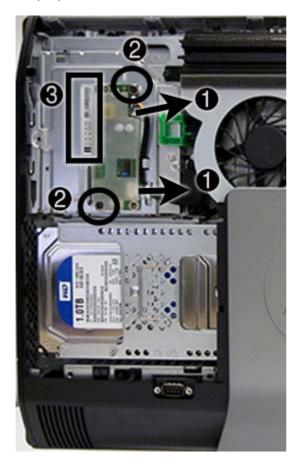

5. Lift the converter board from the computer.

To install the converter board, reverse the removal procedures.

## **Heat sink**

| Description | Spare part number |
|-------------|-------------------|
| Heat sink   | 698201-001        |

The heat sink is secured with five Torx screws – four captured, one not captured.

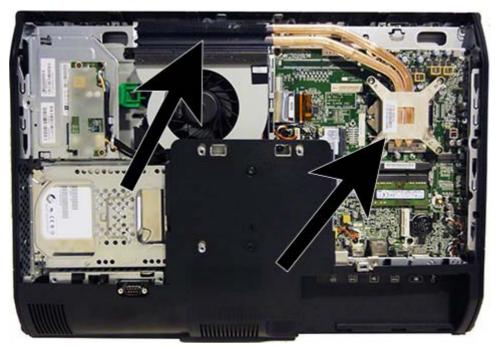

To remove the heat sink:

- 1. Prepare the computer for disassembly (see <u>Preparing to disassemble the computer on page 35</u>).
- 2. Remove the access panel (see Access panel on page 39).

- 3. In the order indicated on the heat sink, loosen the four silver captive Torx screws (1) (4), and then lift the heat sink out of the computer (5).
  - CAUTION: Remove heat sink retaining screws in diagonally opposite pairs (as in an X) to even the downward forces on the processor. This is especially important as the pins on the socket are very fragile and any damage to them may require replacing the system board.

**CAUTION:** To reduce a degradation in thermal performance, be sure not to touch the thermal grease on the surface of the processor or the heat sink.

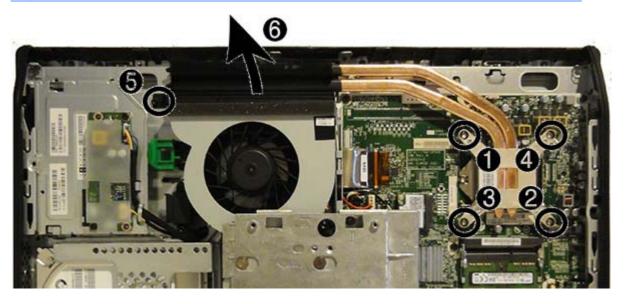

To replace the heat sink, reverse the removal procedures.

### **Processor**

| Description                                  | Spare part number |
|----------------------------------------------|-------------------|
| Intel Core i7-4790s (3.2-GHz, 8-MB L3 cache) | 773554-001        |
| Intel Core i7-4770s (3.1-GHz, 8-MB L3 cache) | 732507-001        |
| Intel Core i5-4690s (3.2-GHz, 6-MB L3 cache) | 773083-001        |
| Intel Core i5-4670s (3.1-GHz, 6-MB L3 cache) | 732506-001        |
| Intel Core i5-4590s (3.0-GHz, 6-MB L3 cache) | 773082-001        |
| Intel Core i5-4570s (2.9-GHz, 6-MB L3 cache) | 732505-001        |
| Intel Core i3-4360 (3.7-GHz, 4-MB L3 cache)  | 769735-001        |
| Intel Core i3-4350 (3.6-GHz, 4-MB L3 cache)  | 769734-001        |
| Intel Core i3-4340 (3.6-GHz, 4-MB L3 cache)  | 742562-001        |
| Intel Core i3-4330 (3.5-GHz, 4-MB L3 cache)  | 742561-001        |
| Intel Core i3-4150 (3.5-GHz, 3-MB L3 cache)  | 769733-001        |
| Intel Core i3-4130 (3.4-GHz, 3-MB L3 cache)  | 742560-001        |
| Intel Pentium G3450 (3.4-GHz, 3-MB L3 cache) | 769741-001        |
| Intel Pentium G3440 (3.3-GHz, 3-MB L3 cache) | 769740-001        |
| Intel Pentium G3430 (3.3-GHz, 3-MB L3 cache) | 742566-001        |
| Intel Pentium G3420 (3.2-GHz, 3-MB L3 cache) | 742565-001        |
| Intel Pentium G3240 (3.1-GHz, 3-MB L3 cache) | 769739-001        |
| Intel Pentium G3220 (3.0-GHz, 3-MB L3 cache) | 742564-001        |
| Intel Celeron G1850 (2.9-GHz, 2-MB L3 cache) | 769732-001        |
| Intel Celeron G1840 (2.8-GHz, 2-MB L3 cache) | 769731-001        |
| Intel Celeron G1830 (2.8-GHz, 2-MB L3 cache) | 758757-001        |
| Intel Celeron G1820 (2.7-GHz, 2-MB L3 cache) | 758756-001        |

- 1. Prepare the computer for disassembly (see <u>Preparing to disassemble the computer on page 35</u>).
- 2. Remove the access panel (see Access panel on page 39).
- 3. Remove the heat sink (see <u>Heat sink on page 70</u>).
- 4. Rotate the locking lever to its full open position (1).
- 5. Raise and rotate the microprocessor retainer to its fully open position (2).

- **6.** Carefully lift the processor from the socket **(3)**.
- CAUTION: Do NOT handle the pins in the processor socket. These pins are very fragile and handling them could cause irreparable damage. Once pins are damaged it may be necessary to replace the system board.

The heat sink must be installed within 24 hours of installing the processor to prevent damage to the processor's solder connections.

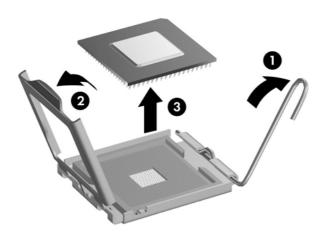

#### To install a new processor:

- 1. Place the processor in its socket and close the retainer. Make sure the slot in the processor fits into the post on the socket.
- 2. Secure the locking lever. If reusing the existing heat sink, go to step 3. If using a new heat sink, go to step 6.
- 3. If reusing the existing fan sink, clean the bottom of the fan sink with the alcohol pad provided in the spares kit.
  - CAUTION: Before reinstalling the fan sink you must clean the top of the processor and the bottom of the fan sink with an alcohol pad supplied in the spares kit. After the alcohol has evaporated, apply thermal grease to the top of the processor from the syringe supplied in the spares kit.
- 4. Apply the thermal grease provided in the spares kit to the top of the processor and install the fan sink atop the processor.
- Go to step 7.

- **6.** If using a new fan sink, remove the protective covering from the bottom of the fan sink and place it in position atop the processor.
- 7. Secure the fan sink to the system board and system board tray.
  - CAUTION: Fan sink retaining screws should be tightened in diagonally opposite pairs (as in an X) to evenly seat the fan sink on the processor. This is especially important as the pins on the socket are very fragile and any damage to them may require replacing the system board.
- NOTE: After installing a new processor onto the system board, always update the system ROM to ensure that the latest version of the BIOS is being used on the computer. The latest system BIOS can be found on the Web at: <a href="http://h18000.www.hp.com/support">http://h18000.www.hp.com/support</a>.

### **mSATA Solid-State Drive**

| Description            | Spare part number |
|------------------------|-------------------|
| 32-GB mSATA drive      | 762612-001        |
| 32-GB mSATA drive, SRT | 762613-001        |

The mSATA SSD is located on the bottom of the system board. The drive is secured with two Phillips screws.

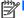

NOTE: In the following image, the mSATA SSD is not shown.

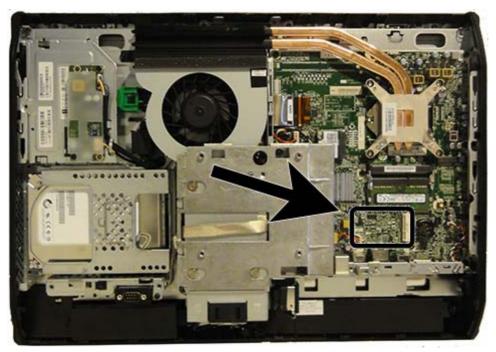

To remove the mSATA SSD:

- Prepare the computer for disassembly (see Preparing to disassemble the computer on page 35).
- Remove the access panel (see Access panel on page 39). 2.
- Remove the two Phillips screws that secure the SSD to the computer.

4. Lift the SSD to a 45-degree angle, and then pull it away to remove it from the socket.

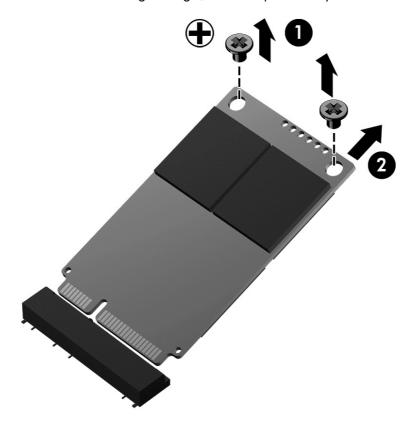

To install the mSATA SSD, reverse the removal procedures.

NOTE: mSATA SSD are designed with a notch to prevent incorrect insertion.

### **WLAN** module

| Description                                               | Spare part number |
|-----------------------------------------------------------|-------------------|
| HP WLAN 802.11 α/g/n, 2x2                                 | 701398-001        |
| Intel Dual Band Wireless-N 7260NB 802.11 a/b/g/n 2x2 WiFi | 717382-001        |
| HP WLAN 802.11 a/b/g/n + Bluetooth 4.0                    | 697316-001        |

The WLAN module is located on the left side of the system board. The module is secured with one Phillips screw and has two connected antennas.

NOTE: The procedure to replace the WLAN module must be performed by an HP technician.

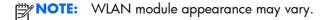

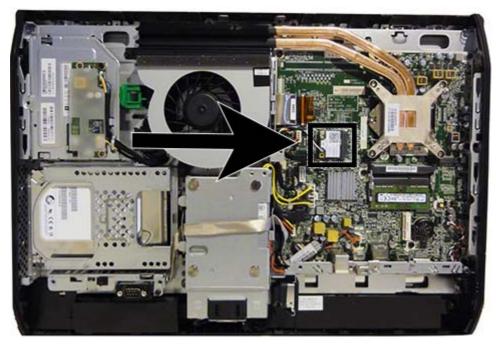

To remove the WLAN module:

- 1. Prepare the computer for disassembly (see <u>Preparing to disassemble the computer on page 35</u>).
- 2. Remove the access panel (see Access panel on page 39).
- 3. Remove the stand (see Stand on page 41).
- 4. Remove the lower panel (see <u>Lower panel on page 44</u>).
- 5. Remove the VESA mounting adapter (see <u>VESA mounting adapter on page 45</u>).
- Disconnect the antenna cables from the module (1).
- 7. Remove the screw (2) that secures the module to the computer.

8. Lift the module to a 45-degree angle, and then pull it away to remove it from the socket (3).

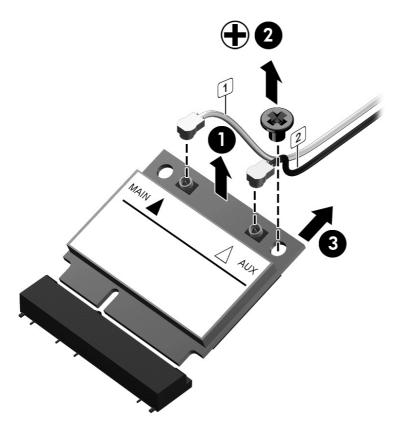

To install the WLAN module, reverse the removal procedures.

NOTE: WLAN modules are designed with a notch to prevent incorrect insertion.

# **Speakers**

| Description | Spare part number |
|-------------|-------------------|
| Speakers    | 698197-001        |

On products that ship with speakers, the speakers are located at the bottom of the computer. Two separate speakers are each secured by two Torx screws. To remove the right speaker you have to remove the power supply plug.

Speakers are optional.

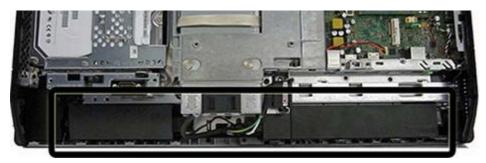

To remove the speakers:

- 1. Prepare the computer for disassembly (see <u>Preparing to disassemble the computer on page 35</u>).
- 2. Remove the access panel (see Access panel on page 39).
- 3. Remove the stand (see Stand on page 41).
- 4. Remove the lower panel (see Lower panel on page 44).
- 5. Remove Torx screw that secures the power connector to the computer, and lift the connector from its position on top of the left speaker (1).
- 6. Remove two Torx screws (2) that secure each speaker to the computer.
- Disconnect the speaker cables from the system board connector labeled SPKR (3).

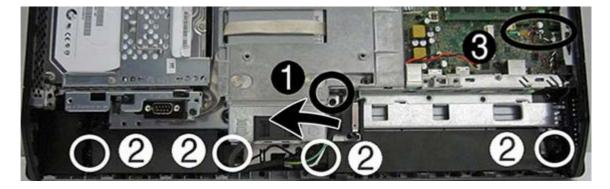

Remove the speakers from the computer.

To install the speakers, reverse the removal procedures.

### Fan

| Description | Spare part number |
|-------------|-------------------|
| Fan         | 698196-001        |

The fan is located near the middle of the computer and is secured with three Torx screws. You have to remove the VESA mounting adapter to remove the fan.

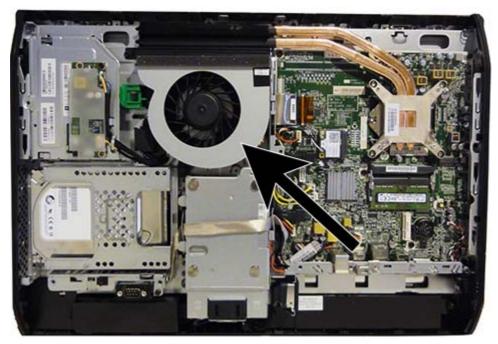

To remove the fan assembly:

- 1. Prepare the computer for disassembly (see <u>Preparing to disassemble the computer on page 35</u>).
- 2. Remove the access panel (see Access panel on page 39).
- 3. Remove the stand (see Stand on page 41).
- 4. Remove the lower panel (see <u>Lower panel on page 44</u>).
- 5. Remove the VESA mounting adapter (see <u>VESA mounting adapter on page 45</u>).
- 6. Disconnect the fan cable from the system board connector labeled CHFAN (1).
- 7. Remove the three Torx screws that secure the fan to the computer (2).

8. Remove the fan from the computer (3).

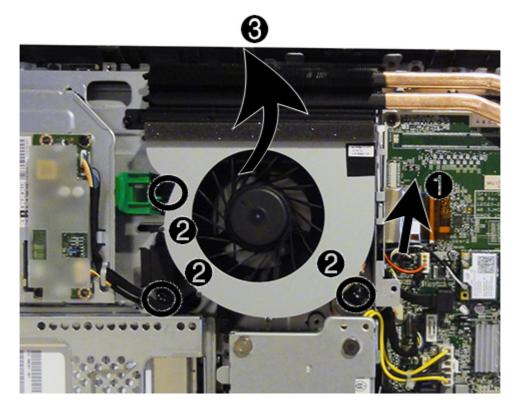

To install the fan assembly, reverse the removal procedures.

NOTE: To avoid damaging the rubber screw grommets installed around the captive screws, when installing the fan, push down on the fan assembly before you tighten the screws. Make sure the grommets are positioned correctly before tightening the screws.

# Side panels

| Description      | Spare part number |
|------------------|-------------------|
| Left side panel  | 732489-001        |
| Right side panel | 698193-001        |

The side panels are located one each side of the computer. They are secured with tabs, and the removal procedures are similar for both panels.

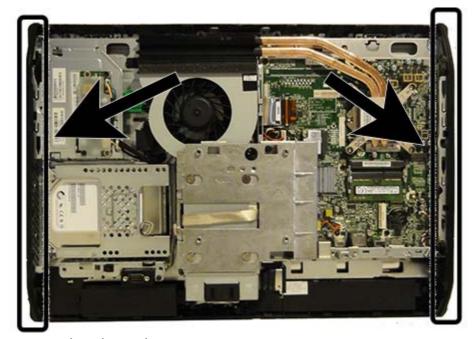

To remove the side panels:

- 1. Prepare the computer for disassembly (see <u>Preparing to disassemble the computer on page 35</u>).
- 2. Remove the access panel (see Access panel on page 39).
- 3. Remove the stand (see Stand on page 41).
- 4. Remove the lower panel (see Lower panel on page 44).
- 5. Remove the optical drive (see Replacing the optical disc drive on page 56).
- 6. Push the side panel out from the bottom (1).

7. Rotate the panel out and off of the computer (2).

NOTE: The removal and replacement procedures are similar for both panels.

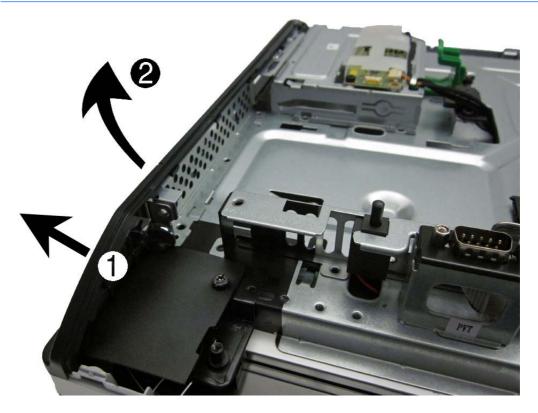

To install the side panels, reverse the removal procedures.

# **Power supply**

| Description         | Spare part number |
|---------------------|-------------------|
| Power supply, 180-W | 732494-001        |

The power supply is located at the middle, bottom of the computer. It is secured with two Torx screws. The power connector mounts separately with one Torx screw. The power supply slides out of the bottom of the bracket that secures it.

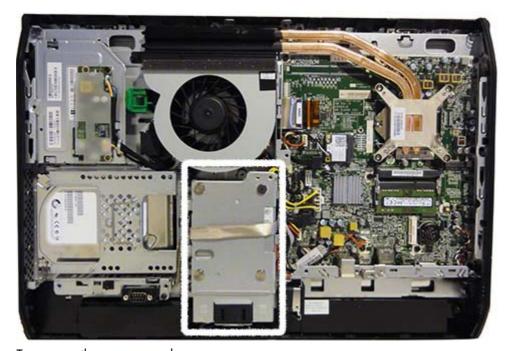

To remove the power supply:

- 1. Prepare the computer for disassembly (see <u>Preparing to disassemble the computer on page 35</u>).
- 2. Remove the access panel (see Access panel on page 39).
- 3. Remove the stand (see Stand on page 41).
- 4. Remove the lower panel (see Lower panel on page 44).

5. Remove the two Torx screws (1) that secure the power connector to the computer, and then lift the connector from atop the speaker (2).

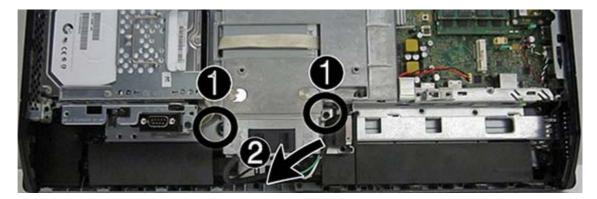

- **6.** Disconnect the cable from the system board connector **(1)**.
- 7. Position the cable above the power supply (2).

Positioning the cable above the power supply makes it easier to slide the power supply downward and out of the bracket that secures it.

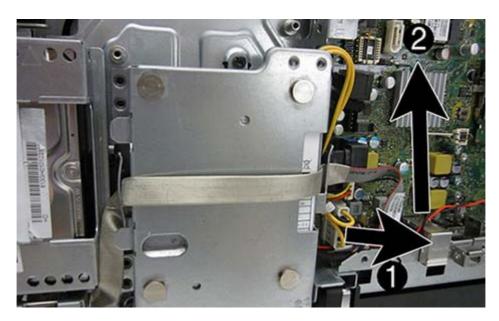

8. Slide the power supply downward and out of the bracket that houses it.

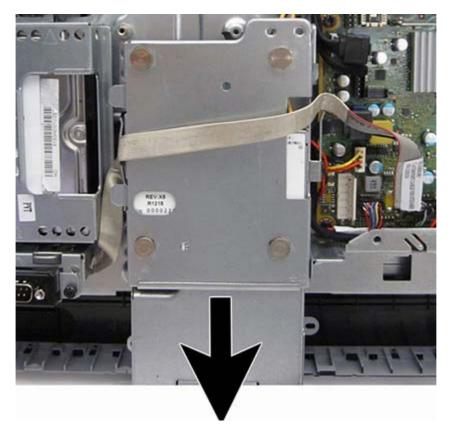

To install the power supply, reverse the removal procedures.

# System board

| Description                                                | Spare part number |
|------------------------------------------------------------|-------------------|
| System board for use in models without Windows 8           | 758190-001        |
| System board for use in models with Windows 8 Standard     | 758190-501        |
| System board for use in models with Windows 8 Professional | 758190-601        |

The system board is located on the right side of the computer (viewed from the rear). It is secured with eight Torx screws.

To remove the system board:

- 1. Prepare the computer for disassembly (see <u>Preparing to disassemble the computer on page 35</u>).
- 2. Remove the access panel (see Access panel on page 39).
- 3. Remove the stand (see <u>Stand on page 41</u>).
- 4. Remove the lower panel (see <u>Lower panel on page 44</u>).
- 5. Remove the memory modules (see Memory on page 59).
- 6. Remove the heat sink (see <u>Heat sink on page 70</u>).
- 7. Remove the processor (see Processor on page 72).
- 8. Remove the WLAN module (see WLAN module on page 77).
- 9. Disconnect all cables from the system board, noting their location for reinstallation.

10. Remove the cable mounting bracket by removing the Torx screw (1), and then sliding it up (2) and lifting it out of the computer.

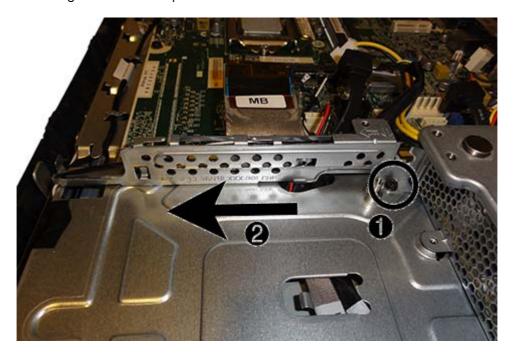

11. Remove the three Torx screws that secure the outer side bracket to the computer. The screws also secure the system board.

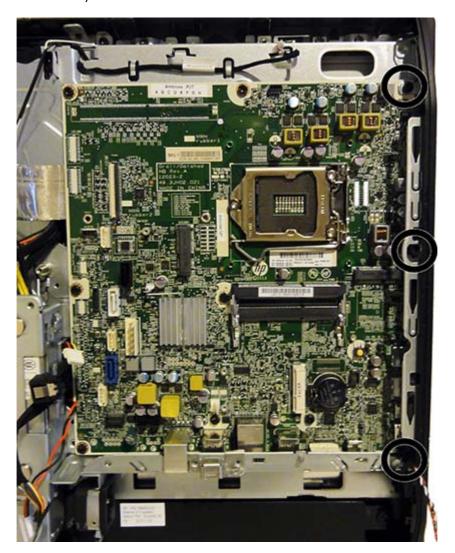

**12.** Rotate the side bracket up and off the computer.

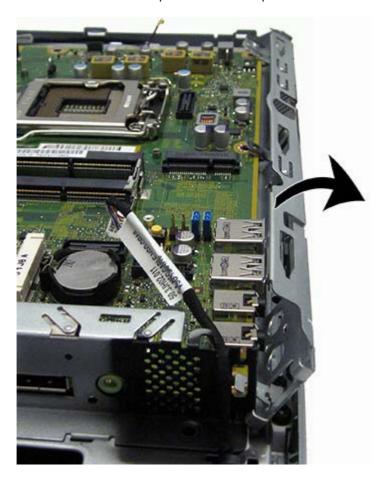

13. Remove the eight remaining Torx screws that secure the system board to the computer.

**14.** Slide the system board toward the top of the computer, and then lift the board up and out of the computer.

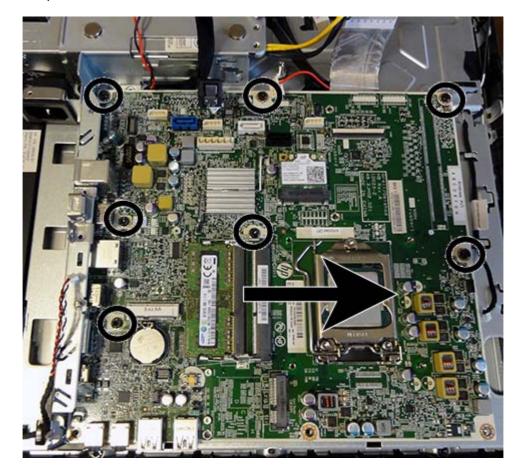

To install the system board, reverse the removal procedures.

Replace the thermal pad below the system board.

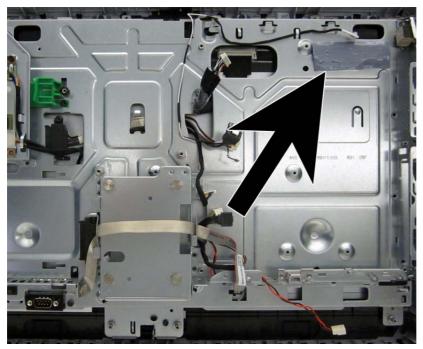

When replacing the system board, be sure to route the cables correctly. See the following images for cable routing.

Route the following cables from under the system board cable mounting bracket:

- Display (LVDS)
- Optical drive data (SATA)
- Optical drive power
- Converter board

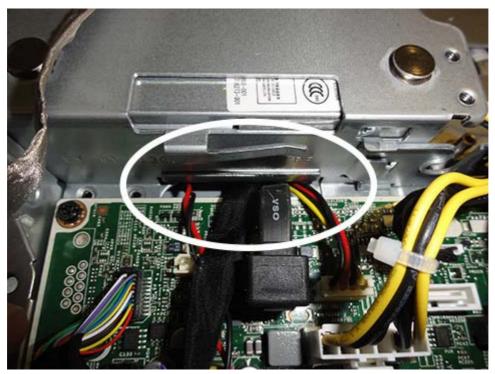

Route the following cables from under the power supply:

- Power button board
- Hard drive data (SATA)
- Hard drive power
- Hood sensor

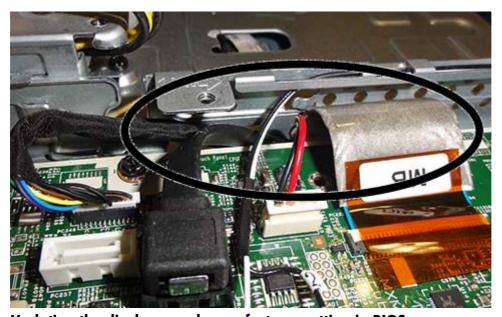

Updating the display panel manufacturer setting in BIOS

After replacing the system board, make sure the display panel manufacturer setting is correct in BIOS. If the incorrect panel manufacturer is set in BIOS, the display panel may function incorrectly.

The display panel manufacturer is identified on the jumper setting label on the base pan.

After confirming the manufacturer of the display panel on the computer, go into BIOS and make sure the **LVDS Panel Select** setting is correct.

To update BIOS with display panel model information:

- Boot the computer.
- 2. Repeatedly press F10 when the monitor light turns green to access the F10 Setup utility.
- Select Advanced, select Device Options, select LVDS Panel Select, and then select the manufacturer for the new display panel.
- 4. Save your settings, exit F10 Setup, and allow the computer to continue to the operating system.

When you change the LVDS setting to the installed panel type, the BIOS reprograms the EDID with the correct data. You must set the panel before the Auto-select setting functions correctly.

#### **Updating SMBIOS Information**

When replacing the system board, you must reprogram the SMBIOS information on the affected computer. Failure to reprogram the board will result in eventual failure, such as an activation failure (need to reactivate the system) or a system recovery failure.

To update SMBIOS information in Computer Setup:

- 1. Turn on or restart the computer.
- 2. Press Esc while the "Press the ESC key for Startup Menu" message is displayed at the bottom of the screen.
- NOTE: If you do not press Esc at the appropriate time, you must restart the computer and again press Esc when the monitor light turns green to access the utility.
- 3. Press F10 to enter Computer Setup.
- 4. Go to Security > System ID's.
- 5. If necessary, press Ctrl+A to initiate edit mode.
- **6.** Edit the fields listed. If the feature byte has data or is not editable, then it was not cleared and cannot be edited.

#### System ID Setup Page

| Setup Field Name | Comment                                                      | Label     |
|------------------|--------------------------------------------------------------|-----------|
| Product Name     | Enter the Model name/number or marketing name.               | Flexbuild |
| Serial Number    | Enter the Serial Number of Unit.                             | Support   |
| SKU Number       | Enter the SKU or Product Number including Localization Code. | Support   |
| Asset Tag        | Enter the 18-byte identifier assigned to the computer.       | Support   |

| Feature Byte | Enter the Feature Byte string. The feature byte string is case sensitive.                                                                                                    | Flexbuild |
|--------------|----------------------------------------------------------------------------------------------------|-----------|
|              | The label includes spaces after every four characters. You can enter or ignore these spaces – their only purpose is to help with data entry. There is a character limitation of 40 bytes per line. When you reach this limit, go to the next line to continue data entry. BIOS ignores the spaces and lines. |           |
|              | If you make an error during data entry, the data will not validate, and the computer asks you to correct your data input.                                                                                                    |           |
| Build ID     | The Build ID of the unit.                                                                                                    | Flexbuild |

## **Card reader board**

| Description       | Spare part number |
|-------------------|-------------------|
| Card reader board | 732504-001        |

The card reader board is located on the right side of the system board. It is secured with two screws.

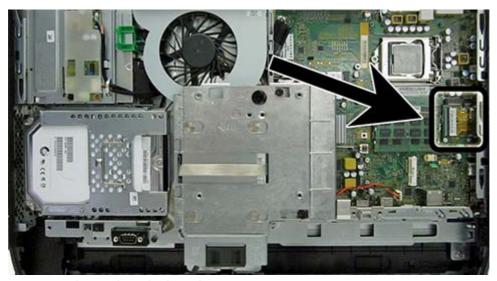

To remove the card reader board:

- 1. Prepare the computer for disassembly (see <u>Preparing to disassemble the computer on page 35</u>).
- 2. Remove the access panel (see Access panel on page 39).

3. Remove the two Phillips screws (1) that secure the board to the system board.

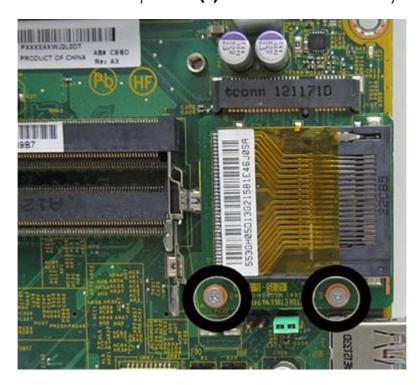

4. Lift the board to a 45-degree angle (1), and then pull it away to remove it from the socket (2).

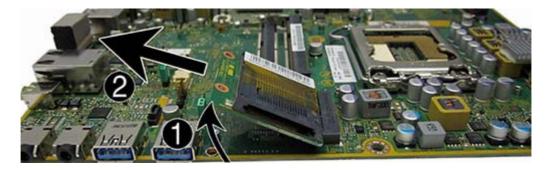

To install the card reader board, reverse the removal procedures.

### **Power button board**

| Description        | Spare part number |
|--------------------|-------------------|
| Power button board | 732490-001        |

The power button board is located on the bottom left corner of the computer. It is covered by a Mylar shield and has two connectors and one screw.

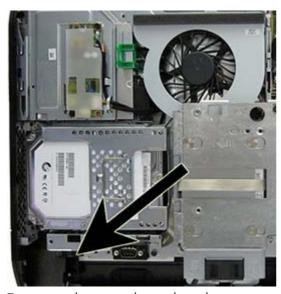

To remove the power button board:

- 1. Prepare the computer for disassembly (see <u>Preparing to disassemble the computer on page 35</u>).
- 2. Remove the access panel (see Access panel on page 39).
- 3. Remove the stand (see Stand on page 41).
- 4. Remove the lower panel (see Lower panel on page 44).
- 5. Remove the optical drive (see Replacing the optical disc drive on page 56).
- 6. Remove the left side panel (see <u>Side panels on page 82</u>).
- 7. Remove the speakers (see Speakers on page 79).

- 8. Remove the Torx screw (1) that secures the Mylar that covers the power button board, and then lift the Mylar from the computer (2).
- NOTE: On some models, the left screw that secures the left speaker (when viewed from the rear) may also secure the Mylar.

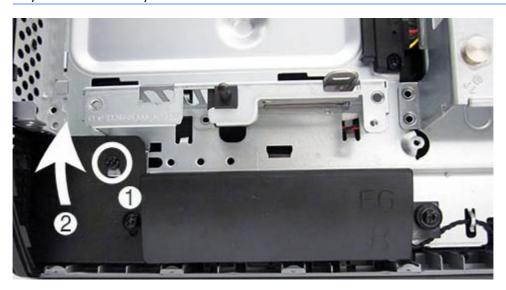

9. Disconnect the two cables (1) from the board, and then remove the Torx screw that secures the board to the computer (2).

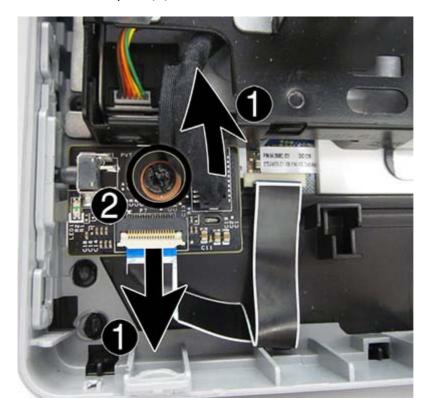

10. Remove the power button board from the computer.

To install the power button board, reverse the removal procedures.

#### Front bezel

| Description | Spare part number |
|-------------|-------------------|
| Front bezel | 762610-001        |

The front bezel is located on the front of the computer and is secured to the main system bracket with eight Torx screws.

Replacement bezels include the webcam shutter and capacitive sensor board. On models that do not include a webcam, you must remove the shutter and install the webcam insert (Webcam assembly kit) into the slot in which the webcam would otherwise be installed.

#### To remove the front bezel:

- 1. Prepare the computer for disassembly (see <u>Preparing to disassemble the computer on page 35</u>).
- 2. Remove the access panel (see Access panel on page 39).
- 3. Remove the stand (see Stand on page 41).
- 4. Remove the lower panel (see <u>Lower panel on page 44</u>).
- 5. Remove the optical drive (see Replacing the optical disc drive on page 56).
- 6. Remove the VESA mounting adapter (see <u>VESA mounting adapter on page 45</u>).
- 7. Remove the power supply (see <u>Power supply on page 84</u>).
- 8. Remove the side panels (see Side panels on page 82).
- 9. Remove the speakers (see Speakers on page 79).
- 10. Remove the power button board (see <u>Power button board on page 98</u>).

11. Remove the bracket by removing the Torx screw and then lifting the bracket off the computer.

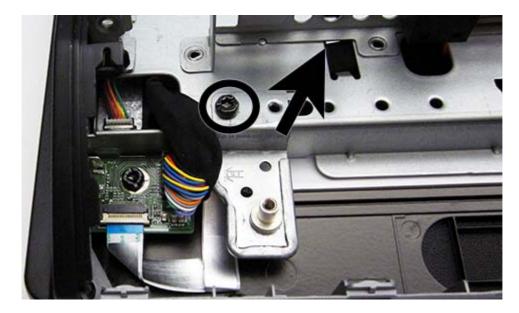

- 12. Remove the Torx screws that secure the bezel to the main system bracket assembly, as follows:
  - 11 total screws
    - Left: 2 screws
    - Top: 6 screws
    - Right 2 screws
    - Bottom: 1 screw

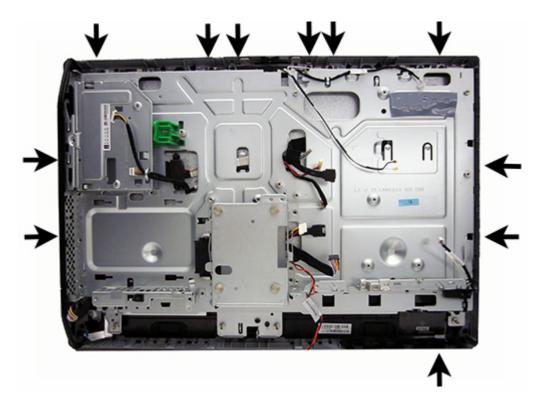

**13.** Lift the bracket from the bezel.

To install the front bezel, reverse the removal procedures.

## **Antenna**

| Description | Spare part number |
|-------------|-------------------|
| Antenna kit | 698218-001        |

The antenna route from the WLAN card to the top of the computer.

#### To remove the antenna:

- 1. Prepare the computer for disassembly (see <u>Preparing to disassemble the computer on page 35</u>).
- 2. Remove the access panel (see Access panel on page 39).
- 3. Remove the optical drive (see Replacing the optical disc drive on page 56).
- 4. Remove the stand (see <u>Stand on page 41</u>).
- 5. Remove the lower panel (see Lower panel on page 44).
- 6. Remove the VESA mounting adapter (see <u>VESA mounting adapter on page 45</u>).
- 7. Remove the power supply (see Power supply on page 84).
- 8. Remove the side panels (see <u>Side panels on page 82</u>).
- Remove the speakers (see <u>Speakers on page 79</u>).
- 10. Remove the system board (see System board on page 87).
- 11. Remove the front bezel (see Front bezel on page 100).

**12.** Remove the two Torx screws that secure each antenna to the frame.

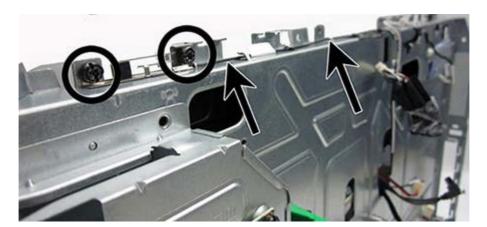

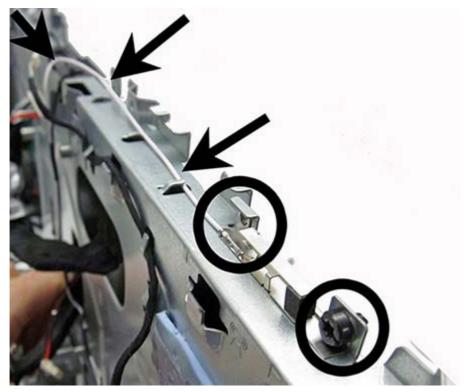

13. Note the routing path for each antenna for replacement.

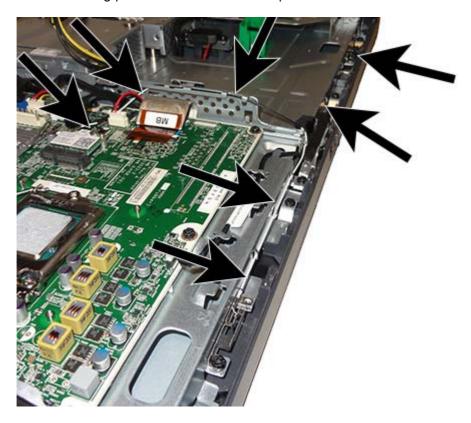

To install the antenna, reverse the removal procedures.

# **Display panel**

| Description   | Spare part number |
|---------------|-------------------|
| Display panel | 732495-001        |

Display panels require a backlight cable specific to the manufacturer. Make sure you use the backlight cable packaged with the display panel.

The display panel is secured to the base pan with four Torx screws.

To remove the display panel:

- 1. Prepare the computer for disassembly (see <u>Preparing to disassemble the computer on page 35</u>).
- 2. Remove the access panel (see Access panel on page 39).
- 3. Remove the optical drive (see Replacing the optical disc drive on page 56).
- 4. Remove the stand (see Stand on page 41).
- 5. Remove the lower panel (see <u>Lower panel on page 44</u>).

- **6.** Remove the VESA mounting adapter (see <u>VESA mounting adapter on page 45</u>).
- 7. Remove the power supply (see Power supply on page 84).
- Remove the speakers (see <u>Speakers on page 79</u>).
- 9. Remove the side panels (see <u>Side panels on page 82</u>).
- 10. Remove the front bezel (see Front bezel on page 100).
- 11. Disconnect the backlight cable from the display panel.
- NOTE: Replace the backlight cable with the new backlight cable that comes with the new display panel kit.

Remove the backlight cable from the defective panel before sending the panel back to the supplier.

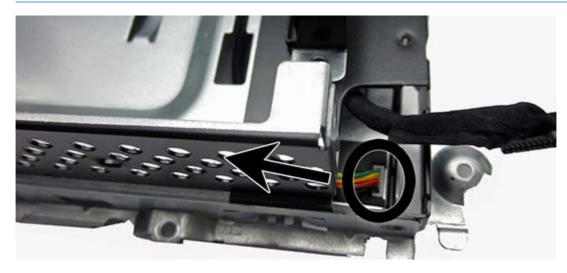

12. Remove the four Torx screws that secure the display panel to the frame.

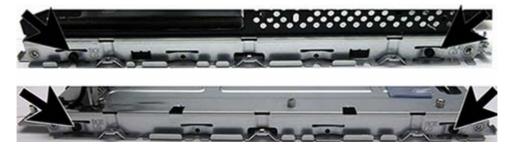

13. Lift the display panel from the frame.

**14.** Disconnect the display cable from the display panel by pressing in on the tabs **(1)** on the side of the connector, and pulling the cable from the connector **(2)**.

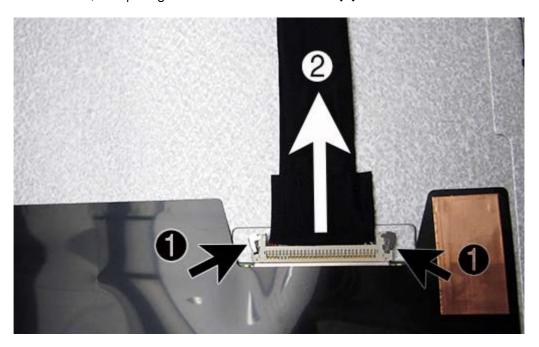

Be sure to correctly position the jumpers on the converter board for the installed display panel, as follows:

**CAUTION:** Incorrect jumper placement can result in damage to the converter board and display panel.

To install a display panel, reverse the removal procedures.

If you install a display panel from a different manufacturer than what was previously installed (for example, replace an LG panel with a Samsung panel), you need to update BIOS with the new panel information. Failure to do so may cause the new panel to function incorrectly.

To update BIOS with the new panel model information:

- Boot the computer.
- 2. Repeatedly press F10 when the monitor light turns green to access the F10 Setup utility.
- Select Advanced, select Device Options, select LVDS Panel Select, and then select the manufacturer for the new display panel.
- Save your settings, exit F10 Setup, and allow the computer to continue to the operating system.

When you change the LVDS setting to the installed panel type, the BIOS reprograms the EDID with the correct data. You must set the panel before the Auto-select setting functions correctly.

# Hard drive and optical drive cables and connectors

| Description                                   | Spare part number |
|-----------------------------------------------|-------------------|
| Optical drive cable (data and power assembly) | 698221-001        |
| Hard drive cable (data and power assembly)    | 698215-001        |

The hard drive and optical drive connectors are located near the middle of the computer, partially under the main display bracket. Each connector is secured with two Torx screws and has two cables that connect to the system board.

The optical drive connector cables are longer than the hard drive connector cables.

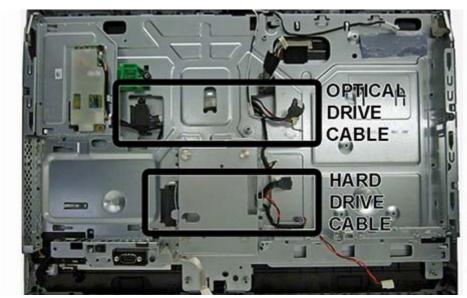

To remove the hard drive or optical drive connector:

- 1. Prepare the computer for disassembly (see Preparing to disassemble the computer on page 35).
- 2. Remove the access panel (see Access panel on page 39).
- 3. Remove the stand (see Stand on page 41).
- 4. Remove the lower panel (see <u>Lower panel on page 44</u>).
- 5. Remove the side panels (see Side panels on page 82).
- **6.** Remove the VESA mounting adapter (see <u>VESA mounting adapter on page 45</u>).
- 7. Remove the power supply (see Power supply on page 84).
- 8. Remove the system board (see System board on page 87).
- 9. Remove the front bezel (see Front bezel on page 100).
- 10. Remove the display panel (see <u>Display panel on page 105</u>).

- **11.** Remove two Torx screws that secure the hard drive connector or the optical drive connector to the computer.
- 12. Remove the cables from the metal clips built into the computer.
- 13. Disconnect the hard drive cables or the optical drive cables from the system board.
- NOTE: Be careful not to damage the cable when disconnecting it from the board. Do not pull on the wires.
- **14.** Remove the connector from the computer.

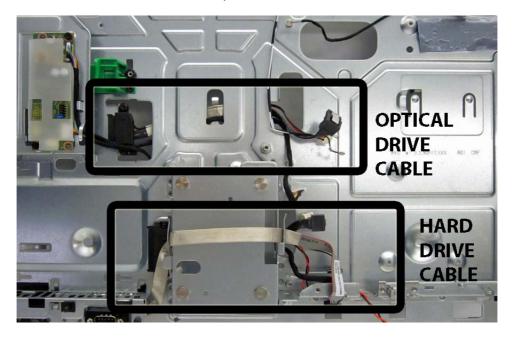

To install the hard drive or optical drive connector, reverse the removal procedures.

# **6 Computer Setup (F10) Utility**

# Computer Setup (F10) Utilities

Use Computer Setup (F10) Utility to do the following:

- Change factory default settings.
- Set the system date and time.
- Set, view, change, or verify the system configuration, including settings for processor, graphics, memory, audio, storage, communications, and input devices.
- Modify the boot order of bootable devices such as hard drives, optical drives, or USB flash media devices.
- Enable Quick Boot, which is faster than Full Boot but does not run all of the diagnostic tests run during a Full Boot. You can set the system to:
  - always Quick Boot (default);
  - periodically Full Boot (from every 1 to 30 days); or
  - always Full Boot.
- Select Post Messages Enabled or Disabled to change the display status of Power-On Self-Test (POST) messages. Post Messages Disabled suppresses most POST messages, such as memory count, product name, and other non-error text messages. If a POST error occurs, the error is displayed regardless of the mode selected. To manually switch to Post Messages Enabled during POST, press any key (except F1 through F12).
- Establish an Ownership Tag, the text of which is displayed each time the system is turned on or restarted.
- Enter the Asset Tag or property identification number assigned by the company to this computer.
- Enable the power-on password prompt during system restarts (warm boots) as well as during power-on.
- Establish a setup password that controls access to the Computer Setup (F10) Utility and the settings
  described in this section.
- Secure integrated I/O functionality, including the serial, USB, or parallel ports, audio, or embedded NIC, so that they cannot be used until they are unsecured.

- Enable or disable removable media boot ability.
- Solve system configuration errors detected but not automatically fixed during the Power-On Self-Test (POST).
- Replicate the system setup by saving system configuration information on a USB device and restoring it on one or more computers.
- Execute self-tests on a specified ATA hard drive (when supported by drive).
- Enable or disable DriveLock security (when supported by drive).

#### **Using Computer Setup (F10) Utilities**

Computer Setup can be accessed only by turning the computer on or restarting the system. To access the Computer Setup Utilities menu, complete the following steps:

- Turn on or restart the computer.
- 2. Repeatedly press F10 when the monitor light turns green to access the utility.

You can also press Esc to a menu that allows you to access different options available at startup, including the Computer Setup utility.

- NOTE: If you do not press F10 at the appropriate time, you must restart the computer and again repeatedly press F10 when the monitor light turns green to access the utility.
- A choice of five headings appears in the Computer Setup Utilities menu: File, Storage, Security, Power, and Advanced.
- 4. Use the arrow (left and right) keys to select the appropriate heading. Use the arrow (up and down) keys to select the option you want, then press Enter. To return to the Computer Setup Utilities menu, press Esc.
- 5. To apply and save changes, select File > Save Changes and Exit.
  - If you have made changes that you do not want applied, select **Ignore Changes and Exit**.
  - To reset to factory settings or previously saved default settings (some models), select Apply
    Defaults and Exit. This option will restore the original factory system defaults.
  - NOTE: Not all settings shown in the following sections are available for all models
- CAUTION: Do NOT turn the computer power OFF while the BIOS is saving the Computer Setup (F10) changes because the CMOS could become corrupted. It is safe to turn off the computer only after exiting the F10 Setup screen.

### Computer Setup—File

**NOTE:** Support for specific Computer Setup options may vary depending on the hardware configuration.

Table 6-1 Computer Setup—File

| Option                     | Description                                                                                            |  |
|----------------------------|----------------------------------------------------------------------------------------------------|--|
| System Information         | Lists:                                                                                                 |  |
|                            | Product name                                                                                           |  |
|                            | Manufacturer                                                                                           |  |
|                            | SKU number                                                                                             |  |
|                            | Processor type/speed/stepping                                                                          |  |
|                            | <ul> <li>Installed memory size/speed, number of channels (single or dual) (if applicable)</li> </ul>   |  |
|                            | Integrated MAC address for embedded, enabled NIC (if applicable)                                       |  |
|                            | Chassis serial number                                                                                  |  |
|                            | Asset tracking number                                                                                  |  |
|                            | System Board ID                                                                                        |  |
|                            | System Board CT Number                                                                                 |  |
|                            | BIOS version and date                                                                                  |  |
|                            | ME firmware version                                                                                    |  |
| About                      | Displays copyright notice.                                                                             |  |
| Set Time and Date          | Allows you to set system time and date.                                                                |  |
| Flash System ROM           | Allows you to update the system ROM with a BIOS image file located on removable media or on a network. |  |
| Replicated Setup           | Save to Removable Media                                                                                |  |
|                            | Saves system configuration to a formatted USB flash media device.                                      |  |
|                            | Restore from Removable Media                                                                           |  |
|                            | Restores system configuration from a USB flash media device.                                           |  |
| Default Setup              | Save Current Settings as Default                                                                       |  |
|                            | Saves the current system configuration settings as the default.                                        |  |
|                            | Restore Factory Settings as Default                                                                    |  |
|                            | Restores the factory system configuration settings as the default.                                     |  |
| Apply Defaults and<br>Exit | Applies the currently selected default settings and clears any established passwords.                  |  |
| Ignore Changes<br>and Exit | Exits Computer Setup without applying or saving any changes.                                           |  |
| Save Changes and<br>Exit   | Saves changes to system configuration or default settings and exits Computer Setup.                    |  |

## **Computer Setup—Storage**

NOTE: Support for specific Computer Setup options may vary depending on the hardware configuration.

#### Table 6-2 Computer Setup—Storage

| Option                                                                                    | Description                                                                                                    |  |
|-------------------------------------------------------------------------------------------|----------------------------------------------------------------------------------------------------|--|
| Device                                                                                    | Lists all installed BIOS-controlled storage devices.                                                               |  |
| Configuration  When a device is selected, detailed information and opti may be presented: | When a device is selected, detailed information and options are displayed. The following options may be presented: |  |
|                                                                                           | • <b>Hard Disk</b> : Size, model, firmware version, serial number, connector color, SMART category.                |  |

#### Table 6-2 Computer Setup—Storage (continued)

#### **Storage Options**

#### eSATA Port

Allows you to set a SATA port as an eSATA port for use with an external drive. Default is enabled.

This setting affects only the port with the black connector, labeled as eSATA on the system board. This port should have the eSATA back panel connector attached to use eSATA drives. For more information, see the eSATA white paper at <a href="https://www.hp.com">www.hp.com</a>.

#### **SATA Emulation**

Allows you to choose how the SATA controller and devices are accessed by the operating system. There are three supported options: IDE, RAID, and AHCI (default).

**CAUTION:** SATA emulation changes may prevent access to existing hard drive data and degrade or corrupt established volumes.

IDE - This is the most backwards-compatible setting of the three options. Operating systems usually do not require additional driver support in IDE mode.

RAID - Allows DOS and boot access to RAID volumes. Use this mode with the RAID device driver loaded in the operating system to take advantage of RAID features.

AHCI (default option) - Allows operating systems with AHCI device drivers loaded to take advantage of more advanced features of the SATA controller.

**NOTE:** The RAID/AHCI device driver must be installed prior to attempting to boot from a RAID/AHCI volume. If you attempt to boot from a RAID/AHCI volume without the required device driver installed, the system will crash (blue screen). RAID volumes may become corrupted if they are booted to after disabling RAID.

#### Removable Media Boot

Enables/disables ability to boot the system from removable media. Default is enabled.

#### Max eSATA Speed

Allows you to choose 1.5 Gbps or 3.0 Gpbs as the maximum eSATA speed. By default, the speed is limited to 1.5 Gbps for maximum reliability.

**CAUTION:** Consult your eSATA drive and cable manufacturer before enabling 3.0 Gpbs speed. Some drive and cable combinations may not run reliably at 3.0 Gpbs.

#### **Boot Order**

Allows you to:

UEFI Boot Sources: Specify the order in which UEFI boot sources (such as a internal hard
drive, USB hard drive, USB optical drive, or internal optical drive) are checked for a bootable
operating system image. Each device on the list may be individually excluded from or included
for consideration as a bootable operating system source.

UEFI boot sources always have precedence over legacy boot sources.

Legacy Boot Sources: Specify the order in which legacy boot sources (such as a network interface card, internal hard drive, USB optical drive, or internal optical drive) are checked for a bootable operating system image. Each device on the list may be individually excluded from or included for consideration as a bootable operating system source.

Specify the order of attached hard drives. The first hard drive in the order will have priority in the boot sequence and will be recognized as drive C (if any devices are attached).

**NOTE:** To drag a device to a preferred place, press Enter. To remove the device from consideration as a bootable device, press F5.

You can use F5 to disable individual boot items, as well as disable UEFI boot and/or legacy boot.

## **Computer Setup—Security**

NOTE: Support for specific Computer Setup options may vary depending on the hardware configuration.

Table 6-3 Computer Setup—Security

| Option                                     | Description                                                                                                    |  |
|--------------------------------------------|----------------------------------------------------------------------------------------------------|--|
| Setup Password                             | Allows you to set and enable a setup (administrator) password.                                                                                                    |  |
|                                            | <b>NOTE:</b> If the setup password is set, it is required to change Computer Setup options, flash the ROM, and make changes to certain plug and play settings under Windows.                                                                  |  |
| Power-On<br>Password                       | Allows you to set and enable a power-on password. The power-on password prompt appears after a power cycle or reboot. If the user does not enter the correct power-on password, the unit will not boot.                                       |  |
| Password Options                           | Allows you to enable/disable:                                                                                                    |  |
| (This selection appears only if a power-on | <ul> <li>Lock Legacy Resources (determines whether or not Windows Device Manager is allowed to<br/>change resource settings for serial and parallel ports).</li> </ul>                                                                        |  |
| password or setup<br>password is set.)     | <ul> <li>Stringent security (enabling the stringent password disables the ability to reset the password by<br/>moving the jumper on the system board). Default is disabled.</li> </ul>                                                        |  |
|                                            | <b>CAUTION:</b> If you enable the stringent security feature and you forget the setup password or the power-on password, the computer is inaccessible and can no longer be used.                                                              |  |
|                                            | If you lose or forget the password, the system board must be replaced. This scenario is not covered under warranty.                                                                                                    |  |
|                                            | To prevent the computer from becoming permanently unusable, record your configured setup password or power-on password in a safe place away from your computer. Without these passwords, the computer cannot be unlocked.                     |  |
|                                            | <ul> <li>Setup Browse Mode (appears if a setup password is set) (allows viewing, but not changing,<br/>the F10 Setup Options without entering setup password). Default is enabled.</li> </ul>                                                 |  |
|                                            | <ul> <li>Password prompt on F9 &amp; F12 (requires setup password to use these boot functions). Default is<br/>enabled.</li> </ul>                                                                                                    |  |
|                                            | Network Server Mode. Default is disabled.                                                                                                    |  |
| Smart Cover                                | Allows you to:                                                                                                    |  |
|                                            | Set the Cover Removal Sensor to Disable/Notify User/Setup Password.                                                                                                    |  |
|                                            | <b>NOTE:</b> Notify User alerts the user that the sensor has detected that the cover has been removed. Setup Password requires that the setup password be entered to boot the computer if the sensor detects that the cover has been removed. |  |

#### **Device Security**

Allows you to set Device Available/Device Hidden (default is Device Available) for:

- Embedded security device
- System audio

**NOTE:** Set this value to 'Device hidden' to disable all system volume.

Network controller

**NOTE:** You must disable AMT before trying to hide the network controller.

- Serial port (varies by model)
- Parallel port (varies by model)
- SATA ports (varies by model)

#### **USB Security**

Allows you to set Enabled/Disabled (default is Enabled) for:

- Front USB Ports
- Rear USB Ports
- Accessory USB Ports

**NOTE:** The webcam is connected to accessory USB port 5. To disable the webcam, set USB Port 5 to 'Disabled'.

#### **Slot Security**

Allows you to disable any PCI Express slot. Default is enabled.

#### **Network Boot**

Enables/disables the computer's ability to boot from an operating system installed on a network server. (Feature available on NIC models only; the network controller must be either a PCI expansion card or embedded on the system board.) Default is enabled.

#### System IDs

Allows you to set:

- Asset tag (18-byte identifier), a property identification number assigned by the company to the computer.
- Ownership tag (80-byte identifier) displayed during POST.
- Universal Unique Identifier (UUID) number. The UUID can only be updated if the current
  chassis serial number is invalid. (These ID numbers are normally set in the factory and are used
  to uniquely identify the system.)
- Keyboard locale setting for System ID entry.

# Master Boot Record Security

Enables/disables Master Boot Record (MBR) security.

The MBR contains information needed to successfully boot from a disk and to access the data stored on the disk. Master Boot Record Security may prevent unintentional or malicious changes to the MBR, such as those caused by some viruses or by the incorrect use of certain disk utilities. It also allows you to recover the "last known good" MBR, should changes to the MBR be detected when the system is restarted.

When MBR Security is enabled, the BIOS prevents any changes being made to the MBR of the current bootable disk while in MS-DOS or Windows Safe Mode.

**NOTE:** Most operating systems control access to the MBR of the current bootable disk; the BIOS cannot prevent changes that may occur while the operating system is running.

Restores the backup Master Boot Record to the current bootable disk. Default is disabled.

Only appears if all of the following conditions are true:

- MBR security is enabled
- A backup copy of the MBR has been previously saved
- The current bootable disk is the same disk from which the backup copy was saved

**CAUTION:** Restoring a previously saved MBR after a disk utility or operating system has modified the MBR, may cause the data on the disk to become inaccessible. Only restore a previously saved MBR if you are confident that the current bootable disk's MBR has been corrupted or infected with a virus.

# **System Security** (these options are hardware dependent)

Data Execution Prevention (enable/disable) - Helps prevent operating system security breaches. Default is enabled.

Virtualization Technology (VTx) (enable/disable) - Controls the virtualization features of the processor. Changing this setting requires turning the computer off and then back on. Default is disabled.

Virtualization Technology Directed I/O (VTd) (enable/disable) - Controls virtualization DMA remapping features of the chipset. Changing this setting requires turning the computer off and then back on. Default is disabled.

Trusted Execution Technology (enable/disable) - Controls the underlying processor and chipset features needed to support a virtual appliance. Changing this setting requires turning the computer off and then back on. Default is disabled. To enable this feature you must enable the following features:

- Embedded Security Device Support
- Virtualization Technology
- Virtualization Technology Directed I/O

Embedded Security Device (enable/disable) - Permits activation and deactivation of the Embedded Security Device.

NOTE: To configure the Embedded Security Device, a Setup password must be set.

 Reset to Factory Settings (Do not reset/Reset) - Resetting to factory defaults will erase all security keys and leave the device in a disabled state. Changing this setting requires that you restart the computer. Default is Do not reset.

**CAUTION:** The embedded security device is a critical component of many security schemes. Erasing the security keys will prevent access to data protected by the Embedded Security Device. Choosing Reset to Factory Settings may result in significant data loss.

Measure boot variables/devices to PCR1 - Typically, the computer measures the boot path and
saves collected metrics to PCR5 (a register in the Embedded Security Device). Bitlocker tracks
changes to any of these metrics, and forces the user to re-authenticate if it detects any
changes. Enabling this feature lets you set Bitlocker to ignore detected changes to boot path
metrics, thereby avoiding re-authentication issues associated with USB keys inserted in a port.
Default is enabled.

OS management of Embedded Security Device (enable/disable) - This option allows the user to limit

OS control of the Embedded Security Device. Default is

Reset of Embedded Security Device through OS (enable/disable) - This option allows the user
to limit the operating system ability to request a Reset to Factory Settings of the Embedded
Security Device. Default is disabled.

NOTE: To enable this option, a Setup password must be set.

- No PPI provisioning (Windows 8 only) This option lets you set Windows 8 to bypass the PPI (Physical Presence Interface) requirement and directly enable and take ownership of the TPM on first boot. You cannot change this setting after TPM is owned/initialized, unless the TPM is reset. Default is disabled for non-Windows 8 systems, and enabled for Windows 8.
- Allow PPI policy to be changed by OS. Enabling this option allows the operating system to execute TPM operations without Physical Presence Interface. Default is disabled.

NOTE: To enable this option, a Setup password must be set.

Button Retask Password Protection (disable/enable) - Controls whether or not the Setup password must be provided to WMI methods used to re-task the function of the side panel buttons.

#### **DriveLock Security**

Allows you to assign or modify a master or user password for hard drives. When this feature is enabled, the user is prompted to provide one of the DriveLock passwords during POST. If neither is successfully entered, the hard drive will remain inaccessible until one of the passwords is successfully provided during a subsequent cold-boot sequence.

**NOTE:** This selection will only appear when at least one drive that supports the DriveLock feature is attached to the system.

# Secure Boot Configuration

This is a feature of Windows 8.

- Legacy Support—Enable/Disable. Allows you to turn off all legacy support on the computer, including booting to DOS, running legacy graphics cards, booting to legacy devices, and so on. If set to disable, legacy boot options in **Storage > Boot Order** are not displayed. Default is enabled.
- Secure Boot—Enable/Disable. Allows you to make sure an operating system is legitimate
  before booting to it, making Windows resistant to malicious modification from preboot to full
  OS booting, preventing firmware attacks. UEFI and Windows Secure Boot only allow code
  signed by pre-approved digital certificates to run during the firmware and OS boot process.
  Default is disabled, except for Windows 8 systems which have this setting enabled. Secure
  Boot enabled also sets Legacy Support to disabled.
- Key Management—This option lets you manage the custom key settings.
  - Clear Secure Boot Keys—Don't Clear/Clear. Allows you to delete any previously loaded custom boot keys. Default is Don't Clear.
  - Key Ownership—HP Keys/Custom Keys. Selecting Custom Mode allows you to modify the contents of the secure boot signature databases and the platform key (PK) that verifies kernels during system start up, allowing you to use alternative operating systems. Selecting HP Keys causes the computer boot using the preloaded HP-specific boot keys. Default is HP Keys.
- Fast Boot—Enable/Disable. Fast boot disables the ability to interrupt boot, such as pressing f
  keys to access items before the operating system loads. Default is disabled.

**NOTE:** If Windows 8 detects a serious error, it will interrupt the boot process automatically and display advanced boot options.

From Windows 8, you can press Shift and select **Restart** to access the screen that lets you boot to a device or troubleshoot your computer.

#### **Computer Setup—Power**

**NOTE:** Support for specific Computer Setup options may vary depending on the hardware configuration.

#### Table 6-4 Computer Setup—Power

| Option [ | Description |
|----------|-------------|
|----------|-------------|

#### Table 6-4 Computer Setup—Power (continued)

#### OS Power Management

- Runtime Power Management— Enable/Disable. Allows certain operating systems to reduce processor voltage and frequency when the current software load does not require the full capabilities of the processor. Default is enabled.
- Idle Power Savings—Extended/Normal. Allows certain operating systems to decrease the processors power consumption when the processor is idle. Default is extended.
- Unique Sleep State Blink Rates—Enable/Disable. This feature is designed to provide a visual
  indication of what sleep state the system is in. Each sleep state has a unique blink pattern.
  Default is disabled.

**NOTE:** For Windows 8 systems with Fast Boot support, a normal shutdown goes to the S4 state, not the S5 state.

- SO (On) = Solid white LED.
- S3 (Stand By)= 3 blinks at 1Hz (50% duty cycle) followed by a pause of 2 seconds (white LED) — repeated cycles of 3 blinks and a pause.
- S4 (Hibernation)= 4 blinks at 1Hz (50% duty cycle) followed by a pause of 2 seconds (white LED) — repeated cycles of 4 blinks and a pause.
- S5 (Soft Off) = LED is off.

#### Hardware Power Management

SATA Power Management – Enables or disables SATA bus and/or device power management. Default is enabled.

PCI Express Power Management – Enables or disables Active State Power Management (ASPM) of the bus. ASPM lets you set lower power modes that activate when the bus is not being used. Default is ASPM Disabled.

S5 Maximum Power Savings – Turns off power to all nonessential hardware when system is off to meet EUP Lot 6 requirement of less than 0.5 Watt power usage. Default is disabled.

#### Thermal

Fan idle mode—This bar graph controls the minimum permitted fan speed.

**NOTE:** This setting only changes the minimum fan speed. The fans are still automatically controlled.

# Computer Setup—Advanced

NOTE: Support for specific Computer Setup options may vary depending on the hardware configuration.

#### Table 6-5 Computer Setup—Advanced (for advanced users)

| Option           | Heading                                                                                 |  |
|------------------|-----------------------------------------------------------------------------------------|--|
| Power-On Options | Allows you to set:                                                                      |  |
|                  | POST mode (QuickBoot, Clear Memory, FullBoot, or FullBoot Every x Days).                |  |
|                  | <ul> <li>QuickBoot (default) = Do not clear memory or perform a memory test.</li> </ul> |  |
|                  | • FullBoot = Memory test (count) on cold boot. Clears memory on all boots.              |  |

#### Table 6-5 Computer Setup—Advanced (for advanced users) (continued)

- Clear Memory = No memory count on cold boot. Clears memory on all boots.
- FullBoot Every x Days = Memory count on 1st cold boot on or after the xth day. No more
  memory counts until 1st cold boot on or after x days. Clears memory on all boots.
- POST messages (enable/disable). Enabling this feature will cause the system to display POST
  error messages, which are error messages displayed on the monitor during the Power On Self
  Test if the BIOS encounters some kind of problem while starting the PC. A POST error message
  will only display on screen if the computer is capable of booting this far. If the POST detects
  an error before this point, a beep code is generated instead. Default is disabled.
- Press the ESC key for Startup Menu (Enable/Disable). This feature controls the display of the
  text "Press the ESC key for Startup Menu" during POST. This text does not display on
  Windows 8 systems with Fast Boot support. Other text also will not display (for example,
  Ownership Tag). Default is enabled.
- Option ROM Prompt (enable/disable). Enabling this feature will cause the system to display a
  message before loading option ROMs. Default is enabled.
- After Power Loss (off/on/previous state). Default is Power off. Setting this option to:
  - Power off—causes the computer to remain powered off when power is restored.
  - Power on—causes the computer to power on automatically as soon as power is restored.
  - Previous state—causes the computer to power on automatically as soon as power is restored, if it was on when power was lost.

**NOTE:** If you turn off power to the computer using the switch on a power strip, you will not be able to use the suspend/sleep feature or the Remote Management features.

- POST Delay (in seconds). Enabling this feature will add a user-specified delay to the POST process. This delay is sometimes needed for hard disks on some PCI cards that spin up very slowly, so slowly that they are not ready to boot by the time POST is finished. The POST delay also gives you more time to select F10 to enter Computer (F10) Setup. Default is None.
- Remote Wakeup Boot Source (remote server/local hard drive). Default is Local hard drive.
- Factory Recovery Boot Support (Enable/Disable). Provides the ability for the BIOS to redirect
  the boot to the recovery partition on the user hard drive, if present. Some versions of the
  recovery software honor the F11 key press even when this feature is disabled by the BIOS.
  Default is disabled.
- Bypass F1 Prompt on Configuration Changes (Enable/Disable). Allows you to set the computer not to confirm when changes were made. Default is disabled.
- POST Memory Manager Runtime Allocation (Enable/Disable). Default is Disabled.

# BIOS Power-On Allows you to set the computer to turn on automatically at a time you specify. Onboard Devices Allows you to set resources for or disable Legacy devices. Select the Legacy device's IRQ, DMA, and I/O Range. The settings may not take effect for all operating systems. To hide a device from the operating system, see Security > Device Security. Bus Options Allows you to enable or disable: PCI SERR# Generation. Default is enabled.

 PCI VGA Palette Snooping, which sets the VGA palette snooping bit in PCI configuration space; only needed when more than one graphics controller is installed. Default is disabled.

#### Table 6-5 Computer Setup—Advanced (for advanced users) (continued)

#### **Device Options**

Allows you to set:

- Turbo Mode (enable/disable). Allows you to enable and disable the Intel Turbo Mode feature, which allows one core of the system to run at a higher than standard frequency and power if other cores are idle. Default is enabled.
- Num Lock State at Power-On (off/on). Default is off.
- LVDS Panel Select (Auto-select, LG, Samsung). Use this option to select the display panel
  manufacturer. When you change the LVDS setting to the installed panel type, the BIOS
  reprograms the EDID with the correct data. You must set the panel before the Auto-select
  setting functions correctly.
- Internal Speaker (does not affect external speakers). Default is enabled.
- USB 3.0 BIOS Driver Support (enabled/disabled). Default is disabled.
- Multi-Processor (enable/disable). Use this option to disable multi-processor support under the OS. Default is enabled.
- USB Charging Port (enable/disable). Use this option to disable the USB charging port.

#### **VGA Configuration**

Displayed only if there is an add-in video card in the system. Allows you to specify which VGA controller will be the "boot" or primary VGA controller.

# Management Operations

Allows you to set:

- AMT (enable/disable). Allows you to enable or disable functions of the embedded
  Management Engine (ME) such as Active Management Technology (AMT). If set to disable, the
  Management Engine is set to a temporarily disabled state and will not provide functions
  beyond necessary system configuration. Default is enabled.
- Unconfigure AMT/ME (enable/disable). Allows you to unconfigure any provisioned management settings for AMT. The AMT settings are restored to factory defaults. This feature should be used with caution as AMT will not be able to provide any set AMT management functions once unconfigured. Default is disabled.
- Hide Unconfigure ME Confirmation Prompt (enable/disable). Allows you to set the system to not display the confirmation to unconfigure ME.
- Watchdog Timer (enable/disable). Allows you to set amount of time for a operating system
  and BIOS watchdog alert to be sent if the timers are not deactivated. BIOS watchdog is
  deactivated by BIOS and would indicate that a halt occurred during execution if the alert is
  sent to the management console. An operating system alert is deactivated by the operating
  system image and would indicate that a hang occurred during its initialization. Default is
  enabled.

# Option ROM Launch Policy

(Windows 8 only). Windows 8 installs as a UEFI operating system (as opposed to 'legacy'), and ships with the 'Legacy Support' setting off in the BIOS. When 'Legacy Support' is off, the Option ROM Launch Policies are set to 'UEFI Only'. These policies control whether the Legacy Option ROM or the UEFI driver is loaded for the following features:

- PXE Option ROMs (UEFI Only/Do Not Launch). Specifies whether the legacy option ROM or the UEFI driver in the BIOS is used to provide PXE services.
- Storage Option ROMs (UEFI Only/Do Not Launch). Specifies whether the legacy option ROM
  or the UEFI driver in the BIOS is used to provide RAID setup and support.
- Video Option ROMs (UEFI Only/Do Not Launch). Specifies whether the legacy VBIOS or the UEFI driver in the BIOS is used to provide graphics setup and support.

#### Table 6-5 Computer Setup—Advanced (for advanced users) (continued)

#### **Connected BIOS**

Enables or disables the feature that updates the BIOS using the network.

- Connected BIOS (Enabled/Disabled). Enables or disables BIOS network support. Default is enabled.
- Use Proxy (Enabled/Disabled). When enabled, displays Proxy Address field to configure the URL of the proxy server. Default is disabled.

#### **Update BIOS via** Network

Allows you to use F10 Setup to check for BIOS updates from hp.com and apply them using either a manual selection or an automatically scheduled check on boot-up.

NOTE: If Windows BitLocker Drive Encryption (BDE) is enabled, HP requires that BDE be suspended temporarily before the BIOS is flashed. You must get the BDE recovery password and PIN before suspending BDE. After updating the BIOS, you can resume BDE.

- Update BIOS via Network (Enabled/Disabled). Enables or disables BIOS network support. Default is enabled.
- Update Source (HP/Custom). Selects hp.com or a locally managed custom address to serve BIOS updates. Default is HP.

Update Address. If Custom is selected for Update Source, the URL of the locally managed

Automatic BIOS Update Setting (Disabled, Check and install all updates automatically, Check and install only important updates automatically, Check for updates but let me decide whether to install them). Enables or disables the network BIOS update scheduler. Default is disabled.

Automatic Update Frequency (Daily, Weekly, Monthly). Sets the frequency of checks to the BIOS update server. If a newer version of BIOS is available on the network server, the system will prompt to update the BIOS. Default is Monthly.

Force Check on Next Reboot (Disabled/Enabled). During the next boot, checks whether an updated BIOS is available. This value is independent of the Automatic Update Frequency setting. Default is disabled.

**Ethernet Connection** 

Provides information about the network connection. Also lets you set the LED blink rate.

# **Recovering the Configuration Settings**

This method of recovery requires that you first perform the Save to Removable Media command with the Computer Setup (F10) Utility before **Restore** is needed. (See Computer Setup—File on page 111 in the Computer Setup—File table.)

NOTE: It is recommended that you save any modified computer configuration settings to a USB flash media device and save the device for possible future use.

To restore the configuration, insert the USB flash media device with the saved configuration and perform the Restore from Removable Media command with the Computer Setup (F10) Utility. (See Computer Setup—File on page 111 in the Computer Setup—File table.)

# 7 HP PC Hardware Diagnostics

To help troubleshoot and diagnose failures, use the UEFI-based hardware diagnostic solution that HP includes on all products. This tool can even be used if the computer will not boot to the operating system.

# Why run HP PC Hardware Diagnostics – UEFI

The HP PC Hardware Diagnostic tools simplify the process of diagnosing hardware issues and expedite the support process when issues are found. The tools save time by pinpointing the component that needs to be replaced.

- Isolate true hardware failures: The diagnostics run outside of the operating system so they
  effectively isolate hardware failures from issues that may be caused by the operating system or
  other software components.
- Failure ID: When a failure is detected that requires hardware replacement, a 24-digit Failure ID
  is generated. This ID can then be provided to the call agent, who will either schedule support or
  provide replacement parts.

# How to access and run HP PC Hardware Diagnostics - UEFI

To access the UEFI diagnostics:

- 1. Restart or turn on the computer and press Esc repeatedly until the BIOS boot menu appears.
- 2. Press F2 or select **Diagnostics** (F2).

## How to access and run UEFI diagnostics

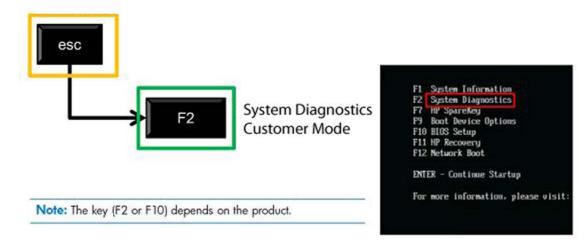

After pressing F2, the BIOS sequentially searches three places for the system diagnostics:

- **a. First** a connected USB drive (to download the diagnostics tools to a USB drive, see the instructions in <u>Downloading HP PC Hardware Diagnostics to a USB device on page 126</u>).
- **b. Second** the hard disk drive.
- **c. Third** in the BIOS, a core set of diagnostics (for memory and hard disk drive) that are accessible only if the USB or hard disk drive versions are not detected.

# Downloading HP PC Hardware Diagnostics to a USB device

- 1. Go to <a href="http://www.hp.com">http://www.hp.com</a>.
- 2. Click the Support & Drivers link.
- 3. Select the **Drivers & Software** tab.
- 4. Enter the product name in the text box and click **Search**.
- Select your specific computer model.
- Select your operating system.
- In the Diagnostic section, click the HP UEFI Support Environment link. This link provides additional information.

- or -

Click the **Download** button and select **Run**. The download includes instructions (in English) on how to install the tools on the USB device.

NOTE: HP diagnostic solutions are developed to test components typically included on HP products. They may not diagnose all third-party accessories that can be added to the system.

# **Troubleshooting without** 8 diagnostics

This chapter provides information on how to identify and correct minor problems, such as USB devices, hard drive, optical drive, graphics, audio, memory, and software problems. If you encounter problems with the computer, refer to the tables in this chapter for probable causes and recommended solutions.

NOTE: For information on specific error messages that may appear on the screen during Power-On Self-Test (POST) at startup, refer to Appendix A, POST error messages on page 180.

# Safety and comfort

Misuse of the computer or failure to establish a safe and comfortable work environment may result in discomfort or serious injury. Refer to the Safety & Comfort Guide at http://www.hp.com/ ergo for more information on choosing a workspace and creating a safe and comfortable work environment. For more information, refer to the Safety & Regulatory Information guide.

# Before you call for technical support

If you are having problems with the computer, try the appropriate solutions below to try to isolate the exact problem before calling for technical support.

- Run the HP diagnostic tool.
- Run the hard drive self-test in Computer Setup. Refer to Computer Setup (F10) Utility on page 110 for more information.
- Check the Power LED on the front of the computer to see if it is flashing red. The flashing lights are error codes that will help you diagnose the problem. Refer to Appendix A, POST error messages on page 180 for more information.
- If the screen is blank, plug the monitor into a different video port on the computer if one is available. Or, replace the monitor with a monitor that you know is functioning properly.
- If you are working on a network, plug another computer with a different cable into the network connection. There may be a problem with the network plug or cable.
- If you recently added new hardware, remove the hardware and see if the computer functions properly.

- If you recently installed new software, uninstall the software and see if the computer functions properly.
- Boot the computer to the Safe Mode to see if it will boot without all of the drivers loaded. When booting the operating system, use "Last Known Configuration."
- Refer to the comprehensive online technical support at <a href="http://www.hp.com/support">http://www.hp.com/support</a>.
- Refer to Helpful hints on page 128 in this guide.

To assist you in resolving problems online, HP Instant Support Professional Edition provides you with self-solve diagnostics. If you need to contact HP support, use HP Instant Support Professional Edition's online chat feature. Access HP Instant Support Professional Edition at: <a href="http://www.hp.com/go/ispe">http://www.hp.com/go/ispe</a>.

Access the Business Support Center (BSC) at <a href="http://www.hp.com/go/bizsupport">http://www.hp.com/go/bizsupport</a> for the latest online support information, software and drivers, proactive notification, and worldwide community of peers and HP experts.

If it becomes necessary to call for technical assistance, be prepared to do the following to ensure that your service call is handled properly:

- Be in front of your computer when you call.
- Write down the computer serial number, product ID number, and monitor serial number before calling.
- Spend time troubleshooting the problem with the service technician.
- Remove any hardware that was recently added to your system.
- Remove any software that was recently installed.
- Restore the system from the Recovery Disc Set that you created or restore the system to its original factory condition in System Software Requirement Disks (SSRD).

<u>CAUTION:</u> Restoring the system will erase all data on the hard drive. Be sure to back up all data files before running the restore process.

**NOTE:** For sales information and warranty upgrades (Care Packs), call your local authorized service provider or dealer.

# **Helpful hints**

If you encounter problems with the computer, monitor, or software, see the following list of general suggestions before taking further action:

- Check that the computer and monitor are plugged into a working electrical outlet.
- Check that the voltage select switch (some models) is set to the appropriate voltage for your region (115V or 230V).
- Check that the computer is turned on and the white power light is on.
- Check that the monitor is turned on and the green monitor light is on.

- Check the Power LED on the front of the computer to see if it is flashing red. The flashing lights are
  error codes that will help you diagnose the problem. Refer to Appendix A, <u>POST error messages</u>
  on page 180 for more information.
- Turn up the brightness and contrast controls of the monitor if the monitor is dim.
- Press and hold any key. If the system beeps, then the keyboard should be operating correctly.
- Check all cable connections for loose connections or incorrect connections.
- Wake the computer by pressing any key on the keyboard or pressing the power button. If the system remains in suspend mode, shut down the computer by pressing and holding the power button for at least four seconds then press the power button again to restart the computer. If the system will not shut down, unplug the power cord, wait a few seconds, then plug it in again. The computer will restart if it is set to power on automatically as soon as power is restored in Computer Setup. If it does not restart, press the power button to start the computer.
- Reconfigure the computer after installing a non-plug and play expansion board or other option.
   See <u>Solving Hardware Installation Problems on page 150</u> for instructions.
- Be sure that all the needed device drivers have been installed. For example, if you are using a printer, you need a driver for that model printer.
- Remove all bootable media (CD/DVD or USB device) from the system before turning it on.
- If you have installed an operating system other than the factory-installed operating system, check to be sure that it is supported on the system.
- If the system has multiple video sources (embedded, PCI, or PCI-Express adapters) installed (embedded video on some models only) and a single monitor, the monitor must be plugged into the monitor connector on the source selected as the primary VGA adapter. During boot, the other monitor connectors are disabled and if the monitor is connected into these ports, the monitor will not function. You can select which source will be the default VGA source in Computer Setup.

⚠ CAUTION: When the computer is plugged into an AC power source, there is always voltage applied to the system board. You must disconnect the power cord from the power source before opening the computer to prevent system board or component damage.

# Solving general problems

You may be able to easily resolve the general problems described in this section. If a problem persists and you are unable to resolve it yourself or if you feel uncomfortable about performing the operation, contact an authorized dealer or reseller.

WARNING! When the computer is plugged into an AC power source, voltage is always applied to the system board. To reduce the risk of personal injury from electrical shock and/or hot surfaces, be sure to disconnect the power cord from the wall outlet and allow the internal system components to cool before touching.

#### Computer appears locked up and will not turn off when the power button is pressed.

| Cause                                                   | Solution                                                                                                    |
|---------------------------------------------------------|----------------------------------------------------------------------------------------------------|
| Software control of the power switch is not functional. | <ol> <li>Press and hold the power button for at least four seconds<br/>until the computer turns off.</li> </ol> |
|                                                         | 2. Disconnect the power cord from the electrical outlet.                                                        |

#### Computer will not respond to keyboard or mouse.

| Cause                       | Solution                                                                                                    |
|-----------------------------|----------------------------------------------------------------------------------------------------|
| Computer is in Sleep state. | To resume from Sleep state, press the power button.                                                                                                    |
|                             | <b>CAUTION:</b> When attempting to resume from Sleep state, do not hold down the power button for more than four seconds. Otherwise, the computer will shut down and you will lose any unsaved data. |
| System has locked up.       | Restart computer.                                                                                                    |

#### Computer date and time display is incorrect.

| Cause                                                                                                    | Solution                                                                                                    |
|----------------------------------------------------------------------------------------------------|----------------------------------------------------------------------------------------------------|
| RTC (real-time clock) battery may need to be replaced.                                                                                           | Reset the date and time under <b>Control Panel</b> (Computer<br>Setup can also be used to update the RTC date and time). If                                                                |
| NOTE: Connecting the computer to a live AC outlet the problem persists, replace prolongs the life of the RTC battery.  Removal and Replacement s | the problem persists, replace the RTC battery. See the<br>Removal and Replacement section for instructions on installing<br>a new battery, or contact an authorized dealer or reseller for |
|                                                                                                    | To access Control Panel in Windows 7, select <b>Start</b> , and then select <b>Control Panel</b> .                                                                                         |
|                                                                                                    | To access Control Panel in Windows 8, from the Start screen, type c, and then select <b>Control Panel</b> from the list of applications.                                                   |

#### Cursor will not move using the arrow keys on the keypad.

| Cause                          | Solution                                                                                                    |
|--------------------------------|----------------------------------------------------------------------------------------------------|
| The Num Lock key is turned on. | Press the Num Lock key. The Num Lock light must be off if you want to use the arrow keys on the keypad. You can also disable or enable the Num Lock key in Computer Setup at Advanced > Device Options. |

#### There is no sound or sound volume is too low.

| Cause                                  | Solution                                                                                                    |
|----------------------------------------|----------------------------------------------------------------------------------------------------|
| System volume may be set low or muted. | <ol> <li>Check the Computer Setup settings to make sure the<br/>internal system speaker is not muted (this setting does not<br/>affect the external speakers).</li> </ol> |
|                                        | <ol><li>Make sure the external speakers are properly connected<br/>and powered on and that the speakers' volume control is<br/>set correctly.</li></ol>                   |
|                                        | <ol><li>Use the system volume control available in the operating<br/>system to make sure the speakers are not muted or to<br/>increase the volume.</li></ol>              |

#### Cannot remove computer cover or access panel.

| Cause                                                    | Solution                                                                                                    |
|----------------------------------------------------------|----------------------------------------------------------------------------------------------------|
| Smart Cover Lock, featured on some computers, is locked. | Unlock the Smart Cover Lock using Computer Setup.                                                                                                    |
|                                                          | In case of forgotten password, power loss, or computer malfunction, you must manually disable the Smart Cover lock .  A key to unlock the Smart Cover Lock is not available from HP. Keys are typically available from a hardware store. |

#### Poor performance.

| Cause                 | Solution                                                                                                    |
|-----------------------|----------------------------------------------------------------------------------------------------|
| Processor is too hot. | <ol> <li>Make sure airflow to the computer is not blocked. Leave<br/>a 10.2-cm (4-inch) clearance on all vented sides of the<br/>computer and above the monitor to permit the required<br/>airflow.</li> </ol> |
|                       | <ol><li>Make sure fans are connected and working properly<br/>(some fans only operate when needed).</li></ol>                                                                                                  |
|                       | 3. Make sure the processor heat sink is installed properly.                                                                                                    |
| Hard drive is full.   | Transfer data from the hard drive to create more space on the hard drive.                                                                                                    |
| Low on memory.        | Add more memory.                                                                                                    |

#### Poor performance.

| Cause                                                                                  | Sol                                                  | utio        | 1                                                                                                    |  |
|----------------------------------------------------------------------------------------|------------------------------------------------------|-------------|----------------------------------------------------------------------------------------------------|--|
| Hard drive fragmented.                                                                 | Defragment hard drive.                               |             | ent hard drive.                                                                                                    |  |
| Program previously accessed did not release reserved memory back to the system.        | Restart the computer.                                |             |                                                                                                    |  |
| Virus resident on the hard drive.                                                      | Run                                                  | virus       | protection program.                                                                                                    |  |
| Too many applications running.                                                         |                                                      | Windows 7:  |                                                                                                    |  |
|                                                                                        | 1. Close unnecessary applications to free up memory. |             |                                                                                                    |  |
|                                                                                        | 2.                                                   | Add         | d more memory.                                                                                                    |  |
|                                                                                        | 3.                                                   | clos<br>the | ne applications run in the background and can be<br>sed by right-clicking on their corresponding icons in<br>task tray. To prevent these applications from<br>nching at startup:                            |  |
|                                                                                        |                                                      | In √        | Vindows 7:                                                                                                    |  |
|                                                                                        |                                                      | a.          | Go to Start > All Programs > Accessories > Run                                                                                                    |  |
|                                                                                        |                                                      | b.          | Type msconfig, and then press Enter.                                                                                                    |  |
|                                                                                        |                                                      | c.          | On the <b>Startup</b> tab of the System Configuration Utility, clear applications that you do not want to launch automatically, and the click <b>OK</b> .                                                   |  |
|                                                                                        |                                                      | In V        | Vindows 8:                                                                                                    |  |
|                                                                                        |                                                      | a.          | On the Start screen, right-click, and then select the <b>All apps</b> icon.                                                                                                    |  |
|                                                                                        |                                                      | b.          | Under <b>Windows System</b> , click <b>Run</b> .                                                                                                    |  |
|                                                                                        |                                                      | c.          | Type msconfig, and then press Enter.                                                                                                    |  |
|                                                                                        |                                                      | d.          | On the <b>Startup</b> tab of the System Configuration Utility, clear applications that you do not want to launch automatically, and the click <b>OK</b> .                                                   |  |
| Some software applications, especially games, are stressful on the graphics subsystem. | 1.                                                   | con<br>for  | rer the display resolution for the current application or<br>sult the documentation that came with the application<br>suggestions on how to improve performance by<br>usting parameters in the application. |  |
|                                                                                        | 2.                                                   | Add         | d more memory.                                                                                                    |  |
|                                                                                        | 3.                                                   | Upç         | grade the graphics solution.                                                                                                    |  |
| Cause unknown.                                                                         | Rest                                                 | art th      | e computer.                                                                                                    |  |

Computer powered off automatically and the Power LED flashes Red two times, once every second, followed by a two second pause, and the computer beeps two times. (Beeps stop after fifth iteration but LEDs continue flashing).

| Cause                                                    | Solution                                                                                                    |
|----------------------------------------------------------|----------------------------------------------------------------------------------------------------|
| Processor thermal protection activated:                  | <ol> <li>Ensure that the computer air vents are not blocked and<br/>the processor cooling fan is running.</li> </ol> |
| A fan may be blocked or not turning.                     | 2. Open the access panel, press the power button, and see                                                            |
| OR                                                       | if the processor fan (or other system fan) spins. If the fan                                                         |
| The heat sink is not properly attached to the processor. | does not spin, make sure the fan cable is plugged onto the system board header.                                      |
|                                                          | 3. If fan a plugged in and not spinning, replace it.                                                                 |

#### System does not power on and the LEDs on the front of the computer are not flashing.

| Cause                      | Solution                                                                                                    |  |
|----------------------------|----------------------------------------------------------------------------------------------------|--|
| System unable to power on. | Press and hold the power button for less than 4 seconds. If the hard drive LED turns white, then:                                                                                                    |  |
|                            | <ol> <li>If equipped with a voltage selector, check that the<br/>voltage selector (located on the rear of the power supply)<br/>is set to the appropriate voltage. Proper voltage setting<br/>depends on your region.</li> </ol> |  |
|                            | <ol><li>Remove the expansion cards one at a time until the<br/>5V_aux light on the system board turns on.</li></ol>                                                                                                    |  |
|                            | 3. Replace the system board.                                                                                                    |  |
|                            | OR                                                                                                    |  |
|                            | Press and hold the power button for less than 4 seconds. If the hard drive LED does not turn on white then:                                                                                                    |  |
|                            | <ol> <li>Check that the unit is plugged into a working AC outlet.</li> </ol>                                                                                                    |  |
|                            | <ol><li>Open the access panel and check that the power button<br/>cable is properly connected to the system board.</li></ol>                                                                                                    |  |
|                            | <ol><li>Check that the power supply cables are properly<br/>connected to the system board.</li></ol>                                                                                                    |  |
|                            | 4. Check to see if the 5V_aux light on the system board is<br>turned on. If it is turned on, then replace the power<br>button assembly.                                                                                          |  |
|                            | <ol><li>If the 5V_aux light on the system board is off, then<br/>replace the power supply.</li></ol>                                                                                                    |  |
|                            | 6. Replace the system board.                                                                                                    |  |

# **Solving power problems**

Common causes and solutions for power problems are listed in the following table.

#### Power supply shuts down intermittently.

| Cause                                                                                                    | Solution                                                |
|----------------------------------------------------------------------------------------------------|---------------------------------------------------------|
| If equipped with a voltage selector, voltage selector switch on rear of computer chassis (some models) not switched to correct line voltage (115V or 230V). | Select the proper AC voltage using the selector switch. |
| Power supply will not turn on because of internal power supply fault.                                                                                       | Replace the power supply.                               |

Computer powered off automatically and the Power LED flashes Red two times, once every second, followed by a two second pause, and the computer beeps two times. (Beeps stop after fifth iteration but LEDs continue flashing.)

| Cause                                                                         | Solution                                                                                                    |
|-------------------------------------------------------------------------------|----------------------------------------------------------------------------------------------------|
| Processor thermal protection activated:  A fan may be blocked or not turning. | Ensure that the computer air vents are not blocked and<br>the processor cooling fan is running.                                                                                                    |
| OR  The heat sink is not properly attached to the processor.                  | <ol><li>Open the access panel, press the power button, and see<br/>if the processor fan (or other system fan) spins. If the fan<br/>does not spin, make sure the fan cable is plugged onto<br/>the system board header.</li></ol> |
|                                                                               | <b>3.</b> If fan a plugged in and not spinning, replace it.                                                                                                    |

Power LED flashes Red four times, once every second, followed by a two second pause, and the computer beeps four times. (Beeps stop after fifth iteration but LEDs continue flashing.)

| Cause                                       | Solution                                                                                                    |
|---------------------------------------------|----------------------------------------------------------------------------------------------------|
| Power failure (power supply is overloaded). | <ol> <li>If equipped with a voltage selector, check that the<br/>voltage selector, located on the rear of the power supply<br/>(some models), is set to the appropriate voltage. Proper<br/>voltage setting depends on your region.</li> </ol>                                                                                                    |
|                                             | <ol><li>Open the access panel and ensure the power supply<br/>cable is seated into the connector on the system board.</li></ol>                                                                                                    |
|                                             | 3. Check if a device is causing the problem by removing ALL attached devices (such as hard drives or optical drives and expansion cards). Power on the system. If the system enters POST, then power off and replace one device at a time and repeat this procedure until failure occurs. Replace the device that is causing the failure. Continue adding devices one at a time to ensure all devices are functioning properly. |
|                                             | 4. Replace the power supply.                                                                                                    |
|                                             | 5. Replace the system board.                                                                                                    |

# **Solving hard drive problems**

#### Hard drive error occurs.

| Cause                                    | Solution                                                                                                    |
|------------------------------------------|----------------------------------------------------------------------------------------------------|
| Hard disk has bad sectors or has failed. | <ol> <li>In Windows 7, click Start, click Computer, and right-<br/>click on a drive. Select Properties, and then select the<br/>Tools tab. Under Error-checking click Check Now.</li> </ol>                                                                                                    |
|                                          | In Windows 8, on the Start screen type e, and then select <b>File Explorer</b> from the list of applications. In the left column, expand <b>Computer</b> , right-click on a drive, select <b>Properties</b> , and then select the <b>Tools</b> tab. Under <b>Error checking</b> click <b>Check</b> . |
|                                          | <ol><li>Use a utility to locate and block usage of bad sectors. If<br/>necessary, reformat the hard disk.</li></ol>                                                                                                    |

## Disk transaction problem.

| Cause                                                                    | Solution                                                                                                    |
|--------------------------------------------------------------------------|----------------------------------------------------------------------------------------------------|
| Either the directory structure is bad or there is a problem with a file. | In Windows 7, click <b>Start</b> , expand <b>Computer</b> , and right-<br>click on a drive. Select <b>Properties</b> , and then select the<br><b>Tools</b> tab. Under <b>Error-checking</b> click <b>Check Now</b> .                                                                                |
|                                                                          | In Windows 8, on the Start screen type e, and then click <b>File Explorer</b> from the list of applications. In the left column, expand <b>Computer</b> , right-click on a drive, select <b>Properties</b> , and then select the <b>Tools</b> tab. Under <b>Error checking</b> click <b>Check</b> . |

## Drive not found (identified).

| Cause                                                                         | Solution                                                                                                    |
|-------------------------------------------------------------------------------|----------------------------------------------------------------------------------------------------|
| Cable could be loose.                                                         | Check cable connections.                                                                                                    |
| The system may not have automatically recognized a newly installed device.    | See reconfiguration directions in the Solving Hardware Installation Problems on page 150 section. If the system still does not recognize the new device, check to see if the device is listed within Computer Setup. If it is listed, the probable cause is a driver problem. If it is not listed, the probable cause is a hardware problem.  If this is a newly installed drive, run the Computer Setup utility |
|                                                                               | and try adding a POST delay under <b>Advanced</b> > <b>Power- On Options</b> .                                                                                                    |
| The device is attached to a SATA port that has been hidden in Computer Setup. | Run the Computer Setup utility and ensure <b>Device Available</b> is selected for the device's SATA port in <b>Security</b> > <b>Device Security</b> .                                                                                                    |
| Drive responds slowly immediately after power-up.                             | Run Computer Setup and increase the POST Delay in Advanced > Power-On Options.                                                                                                    |

## Nonsystem disk/NTLDR missing message.

| Cause                                                                                       | Solution                                                                                                    |
|---------------------------------------------------------------------------------------------|----------------------------------------------------------------------------------------------------|
| The system is trying to start from the hard drive but the hard drive may have been damaged. | <ol> <li>Perform Drive Protection System (DPS) testing in system<br/>ROM.</li> </ol>                                                                                                    |
| System files missing or not properly installed.                                             | Insert bootable media and restart the computer.                                                                                                    |
|                                                                                             | <ol> <li>Boot to the windows installation media and select the<br/>recovery option. If only a restore kit is available, then<br/>select the File Backup Program option, and then<br/>restore the system.</li> </ol> |
|                                                                                             | 3. Install system files for the appropriate operating system.                                                                                                    |
| Hard drive boot has been disabled in Computer Setup.                                        | Run the Computer Setup utility and enable the hard drive entry in the <b>Storage</b> > <b>Boot Order</b> list.                                                                                                    |

## Nonsystem disk/NTLDR missing message.

| Cause                                                                             | Solution                                                                                                    |
|-----------------------------------------------------------------------------------|----------------------------------------------------------------------------------------------------|
| Bootable hard drive is not attached as first in a multi-hard drive configuration. | If attempting to boot from a hard drive, ensure it is attached to the system board dark blue SATA connector.                                                             |
| Bootable hard drive is not listed first in the Boot Order.                        | Run the Computer Setup utility and select <b>Storage</b> > <b>Boot Order</b> and ensure the bootable hard drive is listed immediately under the <b>Hard Drive</b> entry. |

## Computer will not boot from hard drive.

| Cause                                                                         | Solution                                                                                                    |
|-------------------------------------------------------------------------------|----------------------------------------------------------------------------------------------------|
| The device is attached to a SATA port that has been hidden in Computer Setup. | <ol> <li>Check SATA cable connections.</li> <li>Run the Computer Setup utility and ensure <b>Device</b>         Available is selected for the device's SATA port in Security &gt; Device Security.     </li> </ol> |
| Boot order is not correct.                                                    | Run the Computer Setup utility and change boot sequence in <b>Storage</b> > <b>Boot Order</b> .                                                                                                    |
| Hard Drive's "Emulation Type" is set to "None." (some models)                 | Run the Computer Setup utility and change the "Emulation Type" to "Hard Disk" in the device's details under <b>Storage</b> > <b>Device Configuration</b> .                                                         |
| Hard drive is damaged.                                                        | Observe if the front panel Power LED is blinking RED and if any beeps are heard. See Appendix A, <u>POST error messages on page 180</u> to determine possible causes for the blinking red and beep codes.          |
|                                                                               | See the Worldwide Limited Warranty for terms and conditions.                                                                                                    |

## Computer seems to be locked up.

| Cause                                              | Solution                                                                                                    |
|----------------------------------------------------|----------------------------------------------------------------------------------------------------|
| Program in use has stopped responding to commands. | <ol> <li>Use the task manager to close programs that do not<br/>respond.</li> </ol>                                                                                                    |
|                                                    | <ol> <li>Attempt the normal Windows "Shut Down" procedure. If<br/>this fails, press the power button for four or more<br/>seconds to turn off the power. To restart the computer,<br/>press the power button again.</li> </ol> |

## Solving media card reader problems

## Media card will not work in a digital camera after formatting it in Windows.

| Cause                                                                                                    | Solution                                                                                                    |
|----------------------------------------------------------------------------------------------------|----------------------------------------------------------------------------------------------------|
| By default, Windows will format any media card with a capacity greater than 32MB with the FAT32 format. Some digital cameras use the FAT (FAT16 & FAT12) format and can not operate with a FAT32 formatted card. | Either format the media card in the digital camera or select FAT file system to format the media card in a computer with Windows. |

#### A write-protected or locked error occurs when attempting to write to the media card.

| Cause                                                                                                    | Solution                                                                                                    |
|----------------------------------------------------------------------------------------------------|----------------------------------------------------------------------------------------------------|
| Media card is locked. Locking the media card is a safety feature that prevents writing to and deleting from an SD/Memory Stick/PRO card. | If using an SD card, make sure that the lock tab located on the right of the SD card is not in the locked position. If using a Memory Stick/PRO card, make sure that the lock tab located on the bottom of the Memory Stick/PRO card is not in the locked position. |

#### Can not write to the media card.

| Cause                                                                                                    | Solution                                                                                                    |
|----------------------------------------------------------------------------------------------------|----------------------------------------------------------------------------------------------------|
| The media card is a read-only memory (ROM) card.                                                                                         | Check the manufacturer's documentation included with your card to see if it writable. Refer to the previous section for a list of compatible cards.                                                                                                    |
| Media card is locked. Locking the media card is a safety feature that prevents writing to and deleting from an SD/Memory Stick/PRO card. | If using an SD card, make sure that the lock tab located on the right of the SD card is not in the locked position. If using a Memory Stick/PRO card, make sure that the lock tab located on the bottom of the Memory Stick/PRO card is not in the locked position. |

#### Unable to access data on the media card after inserting it into a slot.

| Cause                                                                                        | Solution                                                                                                    |
|----------------------------------------------------------------------------------------------|----------------------------------------------------------------------------------------------------|
| The media card is not inserted properly, is inserted in the wrong slot, or is not supported. | Ensure that the card is inserted properly with the gold contact on the correct side. The green LED will light if inserted properly. |

#### Do not know how to remove a media card correctly.

| Cause                                                     | Solution                                                                                                    |
|-----------------------------------------------------------|----------------------------------------------------------------------------------------------------|
| The computer's software is used to safely eject the card. | In Windows 7, click <b>Start</b> , select <b>Computer</b> , right-click on the corresponding drive icon, and then select <b>Eject</b> . Pull the card out of the slot.                                                                            |
|                                                           | In Windows 8, on the Start screen, type e, and then click <b>File Explorer</b> from the list of applications. Expand <b>Computer</b> , right-click on the corresponding drive icon, and then select <b>Eject</b> . Pull the card out of the slot. |
|                                                           | <b>NOTE:</b> Never remove the card when the green LED is flashing                                                                                                    |

## After installing the media card reader and booting to Windows, the reader and the inserted cards are not recognized by the computer.

| Cause                                                                                                    | Solution                                                                                                    |
|----------------------------------------------------------------------------------------------------|----------------------------------------------------------------------------------------------------|
| The operating system needs time to recognize the device if the reader was just installed into the computer and you are turning the PC on for the first time. | Wait a few seconds so that the operating system can recognize the reader and the available ports, and then recognize the media inserted in the reader. |

#### After inserting a media card in the reader, the computer attempts to boot from the media card.

| Cause                                        | Solution                                                                                                    |
|----------------------------------------------|----------------------------------------------------------------------------------------------------|
| The inserted media card has boot capability. | <ol> <li>If you do not want to boot from the media card, remove it during boot or do not select the option to boot from the inserted media card during the boot process.</li> </ol> |
|                                              | <ol><li>During POST (Power On Self-Test), press F9 to modify the<br/>boot menu.</li></ol>                                                                                           |
|                                              | 3. Change the boot sequence in F10 Computer Setup.                                                                                                    |

# Solving display problems

If you encounter display problems, see the documentation that came with the monitor and to the common causes and solutions listed in the following table.

#### Blank screen (no video).

| Cause                                                     | Solution                                                                                  |
|-----------------------------------------------------------|-------------------------------------------------------------------------------------------|
| Monitor is not turned on and the monitor light is not on. | Turn on the monitor and check that the monitor light is on.                               |
| Bad monitor.                                              | Try a different monitor.                                                                  |
| The cable connections are not correct.                    | Check the cable connection from the monitor to the computer and to the electrical outlet. |

#### Blank screen (no video).

| Cause                                                                                                    | Solution                                                                                                    |
|----------------------------------------------------------------------------------------------------|----------------------------------------------------------------------------------------------------|
| You may have a screen blanking utility installed or energy saver features are enabled.                          | Press any key or click the mouse button and type your password (if set).                                                                                                    |
| System ROM is corrupted; system is running in Boot Block<br>Emergency Recovery Mode (indicated by eight beeps). | Reflash the system ROM with the latest BIOS image.                                                                                                    |
| You are using a fixed-sync monitor and it will not sync at the resolution chosen.                               | Be sure that the monitor can accept the same horizontal scan rate as the resolution chosen.                                                                                                    |
| Computer is in Sleep state.                                                                                     | Press the power button to resume from Sleep state.                                                                                                    |
|                                                                                                    | <b>CAUTION:</b> When attempting to resume from Sleep state, do not hold down the power button for more than four seconds. Otherwise, the computer will shut down and you will lose any unsaved data.     |
| Monitor cable is plugged into the wrong connector.                                                              | Systems may have a monitor connection on both the motherboard or an add-in card. Try moving the monitor connection to a different connector on the back of the computer                                  |
| Monitor settings in the computer are not compatible with the monitor.                                           | <ol> <li>In Control Panel, select Category from the View by<br/>list, then under Appearance and Personalization,<br/>select Adjust screen resolution.</li> </ol>                                         |
|                                                                                                    | To access Control Panel in Windows 7, click <b>Start</b> , and then select <b>Control Panel</b> .                                                                                                    |
|                                                                                                    | To access Control Panel in Windows 8, from the Start screen, type c, and then select <b>Control Panel</b> from the list of applications.                                                                 |
|                                                                                                    | <ol><li>Expand the <b>Resolution</b> box, and then use the sliding<br/>control to reset the resolution.</li></ol>                                                                                        |
| Monitor is configured to use an input that is not active.                                                       | Use the monitor's on-screen menu controls to select the input that is being driven by the system. Refer to the monitor's user documentation for more information on the on-screen controls and settings. |

Blank screen and the power LED flashes Red five times, once every second, followed by a two second pause, and the computer beeps five times. (Beeps stop after fifth iteration but LEDs continue flashing.)

| Cause                   | Solution                                                                        |
|-------------------------|---------------------------------------------------------------------------------|
| Pre-video memory error. | 1. Reseat DIMMs. Power on the system.                                           |
|                         | <ol><li>Replace DIMMs one at a time to isolate the faulty<br/>module.</li></ol> |
|                         | 3. Replace third-party memory with HP memory.                                   |
|                         | 4. Replace the system board.                                                    |

## Blank screen and the power LED flashes Red six times, once every second, followed by a two second pause, and the computer beeps six times. (Beeps stop after fifth iteration but LEDs continue flashing.)

| Cause                     | Solution                                                                               |
|---------------------------|----------------------------------------------------------------------------------------|
| Pre-video graphics error. | For systems with a graphics card:                                                      |
|                           | <ol> <li>Reseat the graphics card (if applicable). Power on the<br/>system.</li> </ol> |
|                           | 2. Replace the graphics card (if applicable).                                          |
|                           | 3. Replace the system board.                                                           |
|                           | For systems with integrated graphics, replace the system board.                        |

## Blank screen and the power LED flashes Red seven times, once every second, followed by a two second pause, and the computer beeps seven times. (Beeps stop after fifth iteration but LEDs continue flashing.)

| Cause                                                       | Solution                  |
|-------------------------------------------------------------|---------------------------|
| System board failure (ROM detected failure prior to video). | Replace the system board. |

### Monitor does not function properly when used with energy saver features.

| Cause                                                                                       | Solution                              |
|---------------------------------------------------------------------------------------------|---------------------------------------|
| Monitor without energy saver capabilities is being used with energy saver features enabled. | Disable monitor energy saver feature. |

#### Dim characters.

| Cause                                                      | Solution                                                                                                    |
|------------------------------------------------------------|----------------------------------------------------------------------------------------------------|
| The brightness and contrast controls are not set properly. | Adjust the monitor brightness and contrast controls.                                                                         |
| Cables are not properly connected.                         | Check that the graphics cable is securely connected to the graphics card (if applicable) or video connector and the monitor. |

#### Blurry video or requested resolution cannot be set.

| Cause                                                                                    | Solution                                               |
|------------------------------------------------------------------------------------------|--------------------------------------------------------|
| If the graphics controller was upgraded, the correct graphics drivers may not be loaded. | Install the video drivers included in the upgrade kit. |
| Monitor is not capable of displaying requested resolution.                               | Change requested resolution.                           |
| Graphics card is bad.                                                                    | Replace the graphics card.                             |

## The picture is broken up, rolls, jitters, or flashes.

| Cause                                                                                 | Solution                                                                                                    |
|---------------------------------------------------------------------------------------|----------------------------------------------------------------------------------------------------|
| The monitor connections may be incomplete or the monitor may be incorrectly adjusted. | <ol> <li>Be sure the monitor cable is securely connected to the<br/>computer.</li> </ol>                                                                                                    |
|                                                                                       | <ol><li>In a two-monitor system or if another monitor is in close<br/>proximity, be sure the monitors are not interfering with<br/>each other's electromagnetic field by moving them apart.</li></ol> |
|                                                                                       | <ol><li>Fluorescent lights or fans may be too close to the<br/>monitor.</li></ol>                                                                                                    |
| Monitor needs to be degaussed.                                                        | Degauss the monitor. Refer to the documentation that came with the monitor for instructions.                                                                                                    |

### Image is not centered.

| Cause                         | Solution                                                                                                    |
|-------------------------------|----------------------------------------------------------------------------------------------------|
| Position may need adjustment. | Press the monitor's Menu button to access the OSD menu. Select <b>ImageControl/ Horizontal Position</b> or <b>Vertical Position</b> to adjust the horizontal or vertical position of the image. |

## "No Connection, Check Signal Cable" displays on screen.

| Cause                                | Solution                                                                                |
|--------------------------------------|-----------------------------------------------------------------------------------------|
| Monitor video cable is disconnected. | Connect the video cable between the monitor and computer.                               |
|                                      | <b>CAUTION:</b> Ensure that the computer power is off while connecting the video cable. |

## "Out of Range" displays on screen.

| Cause                                                                            | Solution                                                                                                    |
|----------------------------------------------------------------------------------|----------------------------------------------------------------------------------------------------|
| Video resolution and refresh rate are set higher than what the monitor supports. | Restart the computer and enter Safe Mode. Change the settings to a supported setting then restart the computer so that the new settings take effect.                                        |
|                                                                                  | To enter Safe Mode in Windows 7:                                                                                                    |
|                                                                                  | 1. Restart the computer.                                                                                                    |
|                                                                                  | <ol> <li>Press and hold the F8 key as your computer restarts,<br/>before the Windows logo appears. If the Windows logo<br/>appears, you must restart the computer and try again.</li> </ol> |
|                                                                                  | <ol><li>On the Advanced Boot Options screen, use the arrow<br/>keys to highlight the safe mode option you want, and<br/>then press Enter.</li></ol>                                         |
|                                                                                  | <ol> <li>Log on to your computer with a user account that has<br/>administrator rights.</li> </ol>                                                                                          |
|                                                                                  | When your computer is in safe mode, <b>Safe Mode</b> displays in the corners of your monitor. To exit safe mode, restart your computer and let Windows start normally.                      |
|                                                                                  | To enter Safe Mode in Windows 8:                                                                                                    |
|                                                                                  | 1. Press the Windows logo + I to open the Settings charm.                                                                                                    |
|                                                                                  | <ol><li>Select Change PC Settings, select General, and ther<br/>under Advanced startup, click Restart now.</li></ol>                                                                        |
|                                                                                  | <ol><li>Select Troubleshoot, select Advanced options,<br/>select Startup Settings, and then click Restart.</li></ol>                                                                        |
|                                                                                  | <ol> <li>Use the function keys or number keys to select the safe<br/>mode option you want.</li> </ol>                                                                                       |
|                                                                                  | When your computer is in safe mode, <b>Safe Mode</b> displays in the corners of your monitor. To exit safe mode, restart your computer and let Windows start normally.                      |

## High pitched noise coming from inside a flat panel monitor.

| Cause                                             | Solution                                   |
|---------------------------------------------------|--------------------------------------------|
| Brightness and/or contrast settings are too high. | Lower brightness and/or contrast settings. |

Fuzzy focus; streaking, ghosting, or shadowing effects; horizontal scrolling lines; faint vertical bars; or unable to center the picture on the screen (flat panel monitors using an analog VGA input connection only).

| Cause                                                                                                    | Sol | ution                                                                                                    |
|----------------------------------------------------------------------------------------------------|-----|----------------------------------------------------------------------------------------------------|
| Flat panel monitor's internal digital conversion circuits may be unable to correctly interpret the output synchronization of the graphics card. | 1.  | Select the monitor's Auto-Adjustment option in the monitor's on-screen display menu.                                                                                                    |
| graphics card.                                                                                                    | 2.  | Manually synchronize the Clock and Clock Phase on-<br>screen display functions. To download a SoftPaq that will<br>assist you with the synchronization, go to the following<br>Web site, select the appropriate monitor, and download<br>either SP32347 or SP32202: http://www.hp.com/<br>support |
| Graphics card is not seated properly or is bad (some models).                                                                                   | 1.  | Reseat the graphics card.                                                                                                    |
|                                                                                                    | 2.  | Replace the graphics card.                                                                                                    |

### Certain typed symbols do not appear correct.

| Cause                                                           | Solution                                                                                                    |
|-----------------------------------------------------------------|----------------------------------------------------------------------------------------------------|
| The font you are using does not support that particular symbol. | Use the Character Map to locate and select the appropriate symbol. You can copy the symbol from the Character Map into a document.                              |
|                                                                 | In Windows 7, click <b>Start</b> , select <b>All Programs</b> , select <b>Accessories</b> , select <b>System Tools</b> , and then select <b>Character Map</b> . |
|                                                                 | In Windows 8, on the Start screen, type ch, and then select <b>Character Map</b> from the list of applications.                                                 |

# Solving audio problems

If the computer has audio features and you encounter audio problems, see the common causes and solutions listed in the following table.

#### Sound cuts in and out.

| Cause                                                          | Solution                                             |
|----------------------------------------------------------------|------------------------------------------------------|
| Processor resources are being used by other open applications. | Shut down all open processor-intensive applications. |

### Sound does not come out of the speaker or headphones.

| Cause                                                                                   | Solution                                                                                                    |
|-----------------------------------------------------------------------------------------|----------------------------------------------------------------------------------------------------|
| Software volume control is turned down or muted.                                        | Double-click the <b>Speaker</b> icon on the taskbar, then make sure that <b>Mute</b> is not selected and use the volume slider to adjust the volume.                                                                                              |
|                                                                                         | <b>NOTE:</b> In Windows 8, the taskbar is available at the bottom of the Desktop screen.                                                                                                    |
| Audio is hidden in Computer Setup.                                                      | Enable the audio in Computer Setup: <b>Security</b> > <b>Device Security</b> > <b>System Audio</b> .                                                                                                    |
| The external speakers are not turned on.                                                | Turn on the external speakers.                                                                                                    |
| The audio device may be connected to the wrong jack.                                    | Ensure that the device is connected to the correct jack on the computer. The rear audio jack output is the green receptacle.  The speakers should be plugged into the line-out jack and the headphones should be plugged into the headphone jack. |
| External speakers plugged into the wrong audio jack on a recently installed sound card. | See the sound card documentation for proper speaker connection. The rear audio jack output is the green receptacle.                                                                                                    |
| Headphones or devices connected to the line-out connector mute the internal speaker.    | Turn on and use headphones or external speakers, if connected, or disconnect headphones or external speakers.                                                                                                    |
| Computer is in Sleep state.                                                             | Press the power button to resume from Sleep state.                                                                                                    |
|                                                                                         | <b>CAUTION:</b> When attempting to resume from Sleep state, do not hold down the power button for more than four seconds. Otherwise, the computer will shut down and you will lose any unsaved data.                                              |
| Internal speaker is disabled in Computer Setup.                                         | Enable the internal speaker in Computer Setup. Select  Advanced > Device Options > Internal Speaker.                                                                                                    |

### Sound does not come out of the speaker or headphones.

| Cause                                                                                                    | Solution                                                                                                    |
|----------------------------------------------------------------------------------------------------|----------------------------------------------------------------------------------------------------|
| The application is set to use a different audio device than speakers.                                                        | Some graphics cards support audio over the DisplayPort connection (if applicable), so multiple audio devices may be listed in Device Manager. Make sure the correct device is being used. |
|                                                                                                    | To access Device Manager in Windows 7, click <b>Start</b> , select <b>Control Panel</b> , and then select <b>Device Manager</b> .                                                         |
|                                                                                                    | To access Device Manager in Windows 8, from the Start screen, type c, select <b>Control Panel</b> from the list of applications, and then select <b>Device Manager</b> .                  |
| Some applications can select which audio output device is used.                                                              | Make sure the application has selected the correct audio device.                                                                                                    |
| The operating system controls may be set to use a different audio device as the default output device than what is expected. | Set the operating system to use the correct audio device.                                                                                                    |

### Sound from headphones is not clear or muffled.

| Cause                                                                                                    | Solution                                                                       |
|----------------------------------------------------------------------------------------------------|--------------------------------------------------------------------------------|
| Headphones are plugged into the rear audio output connector. The rear audio output connector is for powered audio devices and is not designed for headphone use. | Plug the headphones into the headphone connector on the front of the computer. |

## Computer appears to be locked up while recording audio.

| Cause                      | Solution                                                                                                    |
|----------------------------|----------------------------------------------------------------------------------------------------|
| The hard disk may be full. | Before recording, make sure there is enough free space on the hard disk. You can also try recording the audio file in a compressed format. |

## Line-in jack is not functioning properly.

| Cause                                                                   | Solution                                                                                                |
|-------------------------------------------------------------------------|----------------------------------------------------------------------------------------------------|
| Jack has been reconfigured in the audio driver or application software. | In the audio driver or application software, reconfigure the jack or set the jack to its default value. |

#### There is no sound or sound volume is too low.

| Cause                                                                                                    | Solution                                                                                                    |
|----------------------------------------------------------------------------------------------------|----------------------------------------------------------------------------------------------------|
| The application is set to use a different audio device than speakers.                                                        | Some graphics cards support audio over the DisplayPort connection (if applicable), so multiple audio devices may be listed in Device Manager. Make sure the correct device is being used. |
|                                                                                                    | To access Device Manager in Windows 7, click <b>Start</b> , select <b>Control Panel</b> , and then select <b>Device Manager</b> .                                                         |
|                                                                                                    | To access Device Manager in Windows 8, from the Start screen, type c, select <b>Control Panel</b> from the list of applications, and then select <b>Device Manager</b> .                  |
| Some applications can select which audio output device is used.                                                              | Make sure the application has selected the correct audio device.                                                                                                    |
| The operating system controls may be set to use a different audio device as the default output device than what is expected. | Set the operating system to use the correct audio device.                                                                                                    |

# **Solving printer problems**

If you encounter printer problems, see the documentation that came with the printer and to the common causes and solutions listed in the following table.

### Printer will not print.

| Cause                                                                         | Solution                                                                                                    |
|-------------------------------------------------------------------------------|----------------------------------------------------------------------------------------------------|
| Printer is not turned on and online.                                          | Turn the printer on and make sure it is online.                                                                              |
| The correct printer drivers for the application are not installed.            | Install the correct printer driver for the application.                                                                      |
|                                                                               | 2. Try printing using the MS-DOS command:                                                                                    |
|                                                                               | DIR C:\ > [printer port]                                                                                                    |
|                                                                               | where <code>[printer port]</code> is the address of the printer being used. If the printer works, reload the printer driver. |
|                                                                               | To run MS-DOS commands, press the Windows key $+$ r, type cmd in the <b>Open</b> box, and then click <b>OK</b> .             |
| If you are on a network, you may not have made the connection to the printer. | Make the proper network connections to the printer.                                                                          |
| Printer may have failed.                                                      | Run printer self-test.                                                                                                    |

#### Printer will not turn on.

| Cause                                     | Solution                                                             |
|-------------------------------------------|----------------------------------------------------------------------|
| The cables may not be connected properly. | Reconnect all cables and check the power cord and electrical outlet. |

#### Printer prints garbled information.

| Cause                                                            | Solution                                                                  |
|------------------------------------------------------------------|---------------------------------------------------------------------------|
| The correct printer driver for the application is not installed. | Install the correct printer driver for the application.                   |
| The cables may not be connected properly.                        | Reconnect all cables.                                                     |
| Printer memory may be overloaded.                                | Reset the printer by turning it off for one minute, then turn it back on. |

#### Printer will not print.

| Cause                            | Solution                                           |
|----------------------------------|----------------------------------------------------|
| The printer may be out of paper. | Check the paper tray and refill it if it is empty. |

# Solving keyboard and mouse problems

If you encounter keyboard or mouse problems, see the documentation that came with the equipment and to the common causes and solutions listed in the following table.

A wireless keyboard/mouse is not working correctly. Symptoms include lagging mouse movement, jumpy mouse/keyboard, or no function of mouse/keyboard and external drive.

| Cause                                                                                                    | Solution                                                                                                    |
|----------------------------------------------------------------------------------------------------|----------------------------------------------------------------------------------------------------|
| If your computer is equipped with USB 3.0 ports, connected USB 3.0 devices can interfere with the wireless keyboard USB receiver. | Connect the wireless keyboard USB receiver to a USB 2.0 port that is separated from ports with USB 3.0 devices. If you still experience interference, you may have to place the connectors farther apart using an external USB hub. |

#### Keyboard commands and typing are not recognized by the computer.

| Cause                                              | Solution                                                                                                   |
|----------------------------------------------------|----------------------------------------------------------------------------------------------------|
| Keyboard connector is not properly connected.      | Shut down the computer, reconnect the keyboard to the back of the computer, and then restart the computer. |
| Program in use has stopped responding to commands. | Shut down your computer using the mouse and then restart the computer.                                     |

## Keyboard commands and typing are not recognized by the computer.

| Cause                       | Solution                                                                                                    |
|-----------------------------|----------------------------------------------------------------------------------------------------|
| Keyboard needs repairs.     | See the Worldwide Limited Warranty for terms and conditions.                                                                                                    |
| Computer is in Sleep state. | Press the power button to resume from Sleep state.                                                                                                    |
|                             | <b>CAUTION:</b> When attempting to resume from Sleep date, do not hold down the power button for more than four seconds. Otherwise, the computer will shut down and you will lose any unsaved data. |

### Cursor will not move using the arrow keys on the keypad.

| Cause                   | Solution                                                                                                    |
|-------------------------|----------------------------------------------------------------------------------------------------|
| The Num Lock key is on. | Press the Num Lock key. The Num Lock light should be off if you want to use the arrow keys on the keypad. You can disable or enable the Num Lock key in Computer Setup at Advanced > Device Options. |

### Mouse does not respond to movement or is too slow.

| Cause                                                                  | Solution                                                                                                    |
|------------------------------------------------------------------------|----------------------------------------------------------------------------------------------------|
| Mouse connector is not properly plugged into the back of the computer. | Shut down the computer using the keyboard.                                                                                                    |
|                                                                        | Windows 7:                                                                                                    |
|                                                                        | <ol> <li>Press the Ctrl and Esc keys at the same time (or press the<br/>Windows logo key) to display the Start menu.</li> </ol>                   |
|                                                                        | 2. Use the arrow keys to select <b>Shut Down</b> and then pres Enter.                                                                             |
|                                                                        | <ol><li>After the shutdown is complete, plug the mouse<br/>connector into the back of the computer (or the<br/>keyboard) and restart.</li></ol>   |
|                                                                        | Windows 8:                                                                                                    |
|                                                                        | 1. Press the Windows logo + I to open the Settings charm.                                                                                         |
|                                                                        | 2. Use the arrow keys to select <b>Power</b> , and then press Enter.                                                                              |
|                                                                        | <ol><li>Use the arrow keys to select Shut Down, and then<br/>press Enter.</li></ol>                                                               |
|                                                                        | <ol> <li>After the shutdown is complete, plug the mouse<br/>connector into the back of the computer (or the<br/>keyboard) and restart.</li> </ol> |
| Program in use has stopped responding to commands.                     | Shut down the computer using the keyboard then restart the computer.                                                                              |

#### Mouse does not respond to movement or is too slow.

| Cause                       | Solution                                                                                                    |
|-----------------------------|----------------------------------------------------------------------------------------------------|
| Mouse may need cleaning.    | Remove the roller ball cover on the mouse and clean the internal components.                                                                                                    |
| Mouse may need repair.      | See the Worldwide Limited Warranty for terms and conditions.                                                                                                    |
| Computer is in Sleep state. | Press the power button to resume from Sleep state.                                                                                                    |
|                             | <b>CAUTION:</b> When attempting to resume from Sleep state, do not hold down the power button for more than four seconds. Otherwise, the computer will shut down and you will lose any unsaved data. |

#### Mouse will only move vertically, horizontally, or movement is jerky.

| Cause                                                                                       | Solution                                                                                                    |
|---------------------------------------------------------------------------------------------|----------------------------------------------------------------------------------------------------|
| Mouse roller ball or the rotating encoder shafts that make contact with the ball are dirty. | Remove roller ball cover from the bottom of the mouse and clean the internal components with a mouse cleaning kit available from most computer stores. |

## **Solving Hardware Installation Problems**

You may need to reconfigure the computer when you add or remove hardware, such as an additional drive or expansion card. If you install a plug and play device, Windows automatically recognizes the device and configures the computer. If you install a non-plug and play device, you must reconfigure the computer after completing installation of the new hardware. In Windows, use the **Add Hardware Wizard** and follow the instructions that appear on the screen.

To open the Add Hardware Wizard, open a Command Prompt and open hdwwiz.exe.

WARNING! When the computer is plugged into an AC power source, voltage is always applied to the system board. To reduce the risk of personal injury from electrical shock and/or hot surfaces, be sure to disconnect the power cord from the wall outlet and allow the internal system components to cool before touching.

#### **Table 8-1 Solving Hardware Installation Problems**

A new device is not recognized as part of the system.

| Cause                                                                    | Solution                                                                                                    |
|--------------------------------------------------------------------------|----------------------------------------------------------------------------------------------------|
| Device is not seated or connected properly.                              | Ensure that the device is properly and securely connected and that pins in the connector are not bent down.                     |
| Cable(s) of new external device are loose or power cables are unplugged. | Ensure that all cables are properly and securely connected and that pins in the cable or connector are not bent down.           |
| Power switch of new external device is not turned on.                    | Turn off the computer, turn on the external device, then turn on the computer to integrate the device with the computer system. |

Table 8-1 Solving Hardware Installation Problems (continued)

A new device is not recognized as part of the system.

| Cause                                                                                                    | Solution                                                                                                    |
|----------------------------------------------------------------------------------------------------|----------------------------------------------------------------------------------------------------|
| When the system advised you of changes to the configuration, you did not accept them.                                       | Reboot the computer and follow the instructions for accepting the changes.                                                                                                    |
| A plug and play board may not automatically configure when added if the default configuration conflicts with other devices. | Use Windows Device Manager to deselect the automatic settings for the board and choose a basic configuration that does not cause a resource conflict. You can also use Computer Setup to reconfigure or disable devices to resolve the resource conflict.  To access Device Manager in Windows 7, click <b>Start</b> , select |
|                                                                                                    | Control Panel, and then select Device Manager.  To access Device Manager in Windows 8, from the Start screen, type c, select Control Panel from the list of applications, and then select Device Manager.                                                                                                    |
| USB ports on the computer are disabled in Computer Setup.                                                                   | Run the Computer Setup utility and ensure that <b>Device</b> available is selected for appropriate USB ports under  Security > USB Security.                                                                                                    |

### Computer will not start.

| Cause                                                                                                 | Sol | ution                                                                                                    |
|----------------------------------------------------------------------------------------------------|-----|----------------------------------------------------------------------------------------------------|
| Wrong memory modules were used in the upgrade or memory modules were installed in the wrong location. | 1.  | Review the documentation that came with the system to determine if you are using the correct memory modules and to verify the proper installation. |
|                                                                                                    |     | NOTE: DIMM1 or XMM1 must always be installed. DIMM1 must be installed before DIMM2, and DIMM3 must be installed before DIMM4.                      |
|                                                                                                    | 2.  | Observe the beeps and LED lights on the front of the computer. Beeps and flashing LEDs are codes for specific problems.                            |
|                                                                                                    | 3.  | If you still cannot resolve the issue, contact Customer Support.                                                                                   |

## Power LED flashes Red five times, once every second, followed by a two second pause, and the computer beeps five times. (Beeps stop after fifth iteration but LEDs continue flashing.)

| Cause                                      | Solution                                                                                                    |
|--------------------------------------------|----------------------------------------------------------------------------------------------------|
| Memory is installed incorrectly or is bad. | <b>CAUTION:</b> To avoid damage to the DIMMs or the system board, you must unplug the computer power cord before attempting to reseat, install, or remove a DIMM module. |
|                                            | 1. Reseat DIMMs. Power on the system.                                                                                                    |
|                                            | <ol><li>Replace DIMMs one at a time to isolate the faulty<br/>module.</li></ol>                                                                                          |
|                                            | NOTE: DIMM1 or XMM1 must always be installed. DIMM1 must be installed before DIMM2, and DIMM3 must be installed before DIMM4                                             |
|                                            | 3. Replace third-party memory with HP memory.                                                                                                    |
|                                            | 4. Replace the system board.                                                                                                    |

## Power LED flashes Red six times, once every second, followed by a two second pause, and the computer beeps six times. (Beeps stop after fifth iteration but LEDs continue flashing.)

| Cause                                                                                 | Solution                                                        |
|---------------------------------------------------------------------------------------|-----------------------------------------------------------------|
| Graphics card (some models) is not seated properly or is bad, or system board is bad. | For systems with a graphics card:                               |
|                                                                                       | 1. Reseat the graphics card. Power on the system.               |
|                                                                                       | 2. Replace the graphics card.                                   |
|                                                                                       | 3. Replace the system board.                                    |
|                                                                                       | For systems with integrated graphics, replace the system board. |

## Power LED flashes Red ten times, once every second, followed by a two second pause, and the computer beeps ten times. (Beeps stop after fifth iteration but LEDs continue flashing.)

| Cause            | Solution                                                                                                    |  |
|------------------|----------------------------------------------------------------------------------------------------|--|
| Bad option card. | <ol> <li>Check each option card by removing the cards one at<br/>time (if multiple cards), then power on the system to se<br/>fault goes away.</li> </ol> |  |
|                  | 2. Once bad card is identified, remove and replace bad option card.                                                                                       |  |
|                  | 3. Replace the system board.                                                                                                    |  |

## **Solving Network Problems**

Some common causes and solutions for network problems are listed in the following table. These guidelines do not discuss the process of debugging the network cabling.

**Table 8-2 Solving Network Problems** 

Wake-on-LAN feature is not functioning.

| Cause                                       | Solution                                                                                                    |  |
|---------------------------------------------|----------------------------------------------------------------------------------------------------|--|
| S5 Maximum Power Saving feature is enabled. | Disable the S5 Maximum Power Saving option in Computer Setup. Select <b>Power &gt; Hardware Power Manageme</b> > <b>S5 Maximum Power Savings</b> . |  |
| S5 Wake on LAN is disabled (some models).   | Enable the S5 Wake on LAN option in Computer Setup. Select <b>Advanced</b> > <b>Device Options</b> > <b>S5 Wake on LAN</b> .                       |  |
| Wake-on-LAN is not enabled.                 | To enable Wake-on-LAN in Windows 7:                                                                                                    |  |
|                                             | <ol> <li>Select Start &gt; Control Panel &gt; Network and<br/>Sharing Center.</li> </ol>                                                           |  |
|                                             | <ol><li>Under Tasks, select Manage network connections.</li></ol>                                                                                  |  |
|                                             | 3. Click Local Area Connection.                                                                                                    |  |
|                                             | 4. Click the <b>Properties</b> button.                                                                                                    |  |
|                                             | 5. Click the <b>Configure</b> button.                                                                                                    |  |
|                                             | <ol><li>Click the Power Management tab, then select<br/>Allow this device to wake the computer.</li></ol>                                          |  |
|                                             | To enable Wake-on-LAN in Windows 8:                                                                                                    |  |
|                                             | <ol> <li>From the Start screen, type c, and then select Control<br/>Panel from the list of applications.</li> </ol>                                |  |
|                                             | <ol><li>Select Network and Sharing Center, and then click<br/>the Ethernet link next to the connection.</li></ol>                                  |  |
|                                             | 3. Click the <b>Properties</b> button.                                                                                                    |  |
|                                             | 4. Click the <b>Configure</b> button.                                                                                                    |  |
|                                             | <ol><li>Click the <b>Power Management</b> tab, then enable the<br/>appropriate Wake-on LAN option.</li></ol>                                       |  |

### Network driver does not detect network controller.

| Cause                           | Solution                                                                                                    |
|---------------------------------|----------------------------------------------------------------------------------------------------|
| Network controller is disabled. | Run Computer Setup and enable network controller.                                                                                                    |
|                                 | <ol><li>Enable the network controller in the operating system<br/>using Device Manager.</li></ol>                                                                        |
|                                 | To access Device Manager in Windows 7, click <b>Start</b> , select <b>Control Panel</b> , and then select <b>Device Manager</b> .                                        |
|                                 | To access Device Manager in Windows 8, from the Start screen, type c, select <b>Control Panel</b> from the list of applications, and then select <b>Device Manager</b> . |
| Incorrect network driver.       | Check the network controller documentation for the correct driver or obtain the latest driver from the manufacturer's Web site.                                          |

## Network status link light never flashes.

## NOTE: The network status light is supposed to flash when there is network activity.

| Cause                                      | Solution                                                                                                    |
|--------------------------------------------|----------------------------------------------------------------------------------------------------|
| No active network is detected.             | Check cabling and network equipment for proper connection.                                                                                                    |
| Network controller is not set up properly. | Check for the device status within Windows, such as Device Manager for driver load and the Network Connections applet within Windows for link status.                    |
|                                            | To access Device Manager in Windows 7, click <b>Start</b> , select <b>Control Panel</b> , and then select <b>Device Manager</b> .                                        |
|                                            | To access Device Manager in Windows 8, from the Start screen, type c, select <b>Control Panel</b> from the list of applications, and then select <b>Device Manager</b> . |
| Network controller is disabled.            | Run Computer Setup and enable network controller.                                                                                                    |
|                                            | <ol><li>Enable the network controller in the operating system<br/>using Device Manager.</li></ol>                                                                        |
|                                            | To access Device Manager in Windows 7, click <b>Start</b> , select <b>Control Panel</b> , and then select <b>Device Manager</b> .                                        |
|                                            | To access Device Manager in Windows 8, from the Start screen, type c, select <b>Control Panel</b> from the list of applications, and then select <b>Device Manager</b> . |
| Network driver is not properly loaded.     | Reinstall network drivers.                                                                                                    |
| System cannot autosense the network.       | Disable auto-sensing capabilities and force the system into the correct operating mode.                                                                                  |

### Diagnostics reports a failure.

| Cause                                                                        | Solution                                                                                                    |
|------------------------------------------------------------------------------|----------------------------------------------------------------------------------------------------|
| The cable is not securely connected.                                         | Ensure that the cable is securely attached to the network connector and that the other end of the cable is securely attached to the correct device. |
| The cable is attached to the incorrect connector.                            | Ensure that the cable is attached to the correct connector.                                                                                         |
| There is a problem with the cable or a device at the other end of the cable. | Ensure that the cable and device at the other end are operating correctly.                                                                          |
| Network controller interrupt is shared with an expansion board.              | Under the Computer Setup <b>Advanced</b> menu, change the resource settings for the board.                                                          |
| The network controller is defective.                                         | Contact an authorized service provider.                                                                                                    |

### Diagnostics passes, but the computer does not communicate with the network.

| Cause                                                                                    | Solution                                                                                                    |
|------------------------------------------------------------------------------------------|----------------------------------------------------------------------------------------------------|
| Network drivers are not loaded, or driver parameters do not match current configuration. | Make sure the network drivers are loaded and that the driver parameters match the configuration of the network controller. |
|                                                                                          | Make sure the correct network client and protocol is installed.                                                            |
| The network controller is not configured for this computer.                              | Select the <b>Network and Sharing Center</b> icon in the <b>Control Panel</b> and configure the network controller.        |
|                                                                                          | To access Control Panel in Windows 7, click <b>Start</b> , and then select <b>Control Panel</b> .                          |
|                                                                                          | To access Control Panel in Windows 8, from the Start screen, type c, and then select <b>Control Panel</b> .                |

## Network controller stopped working when an expansion board was added to the computer.

| Cause                                                                                      | Solution                                                                                                    |
|--------------------------------------------------------------------------------------------|----------------------------------------------------------------------------------------------------|
| Network controller interrupt is shared with an expansion board.                            | Under the Computer Setup <b>Advanced</b> menu, change the resource settings for the board.                       |
| The network controller requires drivers.                                                   | Verify that the drivers were not accidentally deleted when the drivers for a new expansion board were installed. |
| The expansion board installed is a network card (NIC) and conflicts with the embedded NIC. | Under the Computer Setup <b>Advanced</b> menu, change the resource settings for the board.                       |

#### Network controller stops working without apparent cause.

| Cause                                                   | Solution                                                                                                    |
|---------------------------------------------------------|----------------------------------------------------------------------------------------------------|
| The files containing the network drivers are corrupted. | Reinstall the network drivers using the Recovery Disc Set in Windows 7 or Windows recovery tools in Windows 8.                                      |
|                                                         | If necessary, download the softpaq from the web (from a different computer).                                                                        |
| The cable is not securely connected.                    | Ensure that the cable is securely attached to the network connector and that the other end of the cable is securely attached to the correct device. |
| The network controller is defective.                    | Contact an authorized service provider.                                                                                                    |

#### New network card will not boot.

| Cause                                                                                   | Solution                                                                                           |
|-----------------------------------------------------------------------------------------|----------------------------------------------------------------------------------------------------|
| New network card may be defective or may not meet industry-<br>standard specifications. | Install a working, industry-standard NIC, or change the boot sequence to boot from another source. |

#### Cannot connect to network server when attempting Remote System Installation.

| Cause                                              | Solution                                                                                                    |
|----------------------------------------------------|----------------------------------------------------------------------------------------------------|
| The network controller is not configured properly. | Verify Network Connectivity, that a DHCP Server is present, and that the Remote System Installation Server contains the NIC drivers for your NIC. |

#### System setup utility reports unprogrammed EEPROM.

| Cause                | Solution                                |
|----------------------|-----------------------------------------|
| Unprogrammed EEPROM. | Contact an authorized service provider. |

## **Solving memory problems**

If you encounter memory problems, some common causes and solutions are listed in the following table.

CAUTION: Power may still be supplied to the DIMMs when the computer is turned off (depending on the Management Engine (ME) settings). To avoid damage to the DIMMs or the system board, you must unplug the computer power cord before attempting to reseat, install, or remove a memory module.

For those systems that support ECC memory, HP does not support mixing ECC and non-ECC memory. Otherwise, the computer will not boot the operating system.

NOTE: The memory count will be affected by configurations with the Management Engine (ME) enabled. The ME uses 8MB of system memory in single channel mode or 16MB of memory in dual-channel mode to download, decompress, and execute the ME firmware for Out-of-Band (OOB), third-party data storage, and other management functions.

#### System will not boot or does not function properly after installing additional memory modules.

| Cause                                                                                                    | Solution                                                                                                    |
|----------------------------------------------------------------------------------------------------|----------------------------------------------------------------------------------------------------|
| A memory module is not installed in the DIMM1 or XMM1 socket.                                                        | Ensure that a memory module is installed in the DIMM1 or XMM1 socket on the system board. This socket must be populated with a memory module.    |
| Memory module is not the correct type or speed grade for the system or the new memory module is not seated properly. | Replace module with the correct industry-standard device for<br>the computer. On some models, ECC and non-ECC memory<br>modules cannot be mixed. |

#### Out of memory error.

| Cause                                              | Solution                                                                  |
|----------------------------------------------------|---------------------------------------------------------------------------|
| You have run out of memory to run the application. | Check the application documentation to determine the memory requirements. |

#### Memory count during POST is wrong.

| Cause                                              | Solution                                                                                      |
|----------------------------------------------------|-----------------------------------------------------------------------------------------------|
| The memory modules may not be installed correctly. | Check that the memory modules have been installed correctly and that proper modules are used. |
| Integrated graphics may use system memory.         | No action required.                                                                           |

#### Insufficient memory error during operation.

| Cause                                                               | Solution                                                                              |
|---------------------------------------------------------------------|---------------------------------------------------------------------------------------|
| Too many Terminate and Stay Resident programs (TSRs) are installed. | Delete any TSRs that you do not need.                                                 |
| You have run out of memory for the application.                     | Check the memory requirements for the application or add more memory to the computer. |

## Power LED flashes Red five times, once every second, followed by a two second pause, and the computer beeps five times. (Beeps stop after fifth iteration but LEDs continue flashing.)

| Cause                                      | Solution                                                                        |  |
|--------------------------------------------|---------------------------------------------------------------------------------|--|
| Memory is installed incorrectly or is bad. | 1. Reseat DIMMs. Power on the system.                                           |  |
|                                            | <ol><li>Replace DIMMs one at a time to isolate the faulty<br/>module.</li></ol> |  |
|                                            | 3. Replace third-party memory with HP memory.                                   |  |
|                                            | 4. Replace the system board.                                                    |  |

## **Solving processor problems**

If you encounter processor problems, common causes and solutions are listed in the following table.

#### Poor performance is experienced.

| Cause             | Solution                                                                                                    |
|-------------------|----------------------------------------------------------------------------------------------------|
| Processor is hot. | Make sure the airflow to the computer is not blocked.                                                             |
|                   | <ol><li>Make sure the fans are connected and working properly<br/>(some fans only operate when needed).</li></ol> |
|                   | 3. Make sure the processor heat sink is installed properly.                                                       |

#### Power LED flashes Red three times, once every second, followed by a two second pause.

| Cause                                              | Solution                                       |
|----------------------------------------------------|------------------------------------------------|
| Processor is not seated properly or not installed. | 1. Check to see that the processor is present. |
|                                                    | 2. Reseat the processor.                       |

### Power LED flashes Red eleven times, once every second, followed by a two second pause.

| Cause                                                                               | Solution                                                        |  |
|-------------------------------------------------------------------------------------|-----------------------------------------------------------------|--|
| The current processor does not support a feature previously enabled on this system. | Install a TXT (Trusted Execution Technology) capable processor. |  |
|                                                                                     | 2. Disable TXT in the Computer Setup (F10) utility.             |  |
|                                                                                     | 3. Reinstall the original processor.                            |  |

## **Solving CD-ROM and DVD problems**

If you encounter CD-ROM or DVD problems, see the common causes and solutions listed in the following table or to the documentation that came with the optional device.

### System will not boot from CD-ROM or DVD drive.

| Cause                                                                                     | Solution                                                                                                    |
|-------------------------------------------------------------------------------------------|----------------------------------------------------------------------------------------------------|
| The device is attached to a SATA port that has been hidden in the Computer Setup utility. | Run the Computer Setup utility and ensure <b>Device Available</b> is selected for the device's SATA port in <b>Security</b> > <b>Device Security</b> .                             |
| Removable Media Boot is disabled in the Computer Setup utility.                           | Run the Computer Setup utility and enable booting to removable media in <b>Storage</b> > <b>Storage Options</b> . Ensure CD-ROM is enabled in <b>Storage</b> > <b>Boot Order</b> . |
| Network Boot is enabled in Computer Setup.                                                | Run the Computer Setup utility and disable Network Boot in <b>Security</b> > <b>Network Boot</b> .                                                                                 |
| Non-bootable CD in drive.                                                                 | Try a bootable CD in the drive.                                                                                                    |
| Boot order not correct.                                                                   | Run the Computer Setup utility and change boot sequence in <b>Storage</b> > <b>Boot Order</b> .                                                                                    |

## Drive not found (identified).

| Cause                                                                         | Solution                                                                                                    |
|-------------------------------------------------------------------------------|----------------------------------------------------------------------------------------------------|
| Cable could be loose.                                                         | Check cable connections.                                                                                                    |
| The system may not have automatically recognized a newly installed device.    | See reconfiguration directions in the Solving Hardware Installation Problems on page 150 section. If the system still does not recognize the new device, check to see if the device is listed within Computer Setup. If it is listed, the probable cause is a driver problem. If it is not listed, the probable cause is a hardware problem.  If this is a newly installed drive, run the Computer Setup utility and try adding a POST delay under Advanced > Power-On Options. |
| The device is attached to a SATA port that has been hidden in Computer Setup. | Run the Computer Setup utility and ensure <b>Device Available</b> is selected for the device's SATA port in <b>Security</b> > <b>Device Security</b> .                                                                                                    |
| Drive responds slowly immediately after power-up.                             | Run Computer Setup and increase the POST Delay in <b>Advanced</b> > <b>Power-On Options</b> .                                                                                                    |

#### CD-ROM or DVD devices are not detected or driver is not loaded.

| Cause                                                       | Solution                                                  |
|-------------------------------------------------------------|-----------------------------------------------------------|
| Drive is not connected properly or not properly configured. | See the documentation that came with the optional device. |

### Movie will not play in the DVD drive.

| Cause                                              | Solution                                            |
|----------------------------------------------------|-----------------------------------------------------|
| Movie may be regionalized for a different country. | See the documentation that came with the DVD drive. |
| Decoder software is not installed.                 | Install decoder software.                           |
| Damaged media.                                     | Replace media.                                      |
| Movie rating locked out by parental lock.          | Use DVD software to remove parental lock.           |
| Media installed upside down.                       | Reinstall media.                                    |

### Cannot eject compact disc (tray-load unit).

| Cause                                  | Solution                                                                                                    |
|----------------------------------------|----------------------------------------------------------------------------------------------------|
| Disc not properly seated in the drive. | Turn off the computer and insert a thin metal rod into the emergency eject hole and push firmly. Slowly pull the tray out from the drive until the tray is fully extended, then remove the disc. |

### CD-ROM, CD-RW, DVD-ROM, or DVD-R/RW drive cannot read a disc or takes too long to start.

| Cause                                                                                                    | Solution                                                                                                    |
|----------------------------------------------------------------------------------------------------|----------------------------------------------------------------------------------------------------|
| Media is corrupt.                                                                                                    | Try different media to confirm whether media is valid.                                                                                                    |
| Media has been inserted upside down.                                                                                  | Re-insert the media with the label facing up.                                                                                                    |
| The DVD-ROM drive takes longer to start because it has to determine the type of media played, such as audio or video. | Wait at least 30 seconds to let the DVD-ROM drive determine the type of media being played. If the disc still does not start, read the other solutions listed for this topic.                                                                                                    |
| CD or DVD disc is dirty.                                                                                              | Clean CD or DVD with a CD cleaning kit, available from most computer stores.                                                                                                    |
| Windows does not detect the CD-ROM or DVD-ROM drive.                                                                  | 1. Use Device Manager to remove or uninstall the device.  To access Device Manager in Windows 7, click Start, select Control Panel, and then select Device Manager.  To access Device Manager in Windows 8, from the Start screen, type c, select Control Panel from the list of applications, and then select Device Manager.  2. Restart the computer and let Windows detect the CD or DVD driver. |

#### Recording or copying CDs is difficult or impossible.

| Cause                             | Solution                                                                                           |
|-----------------------------------|----------------------------------------------------------------------------------------------------|
| Wrong or poor quality media type. | Try using a slower speed when recording.                                                           |
|                                   | 2. Verify that you are using the correct media for the drive.                                      |
|                                   | <ol><li>Try a different brand of media. Quality varies widely<br/>between manufacturers.</li></ol> |

# **Solving USB flash drive problems**

If you encounter USB flash drive problems, common causes and solutions are listed in the following table.

#### USB flash drive is not seen as a drive letter in Windows.

| Cause                                                            | Solution                                                        |
|------------------------------------------------------------------|-----------------------------------------------------------------|
| The drive letter after the last physical drive is not available. | Change the default drive letter for the flash drive in Windows. |

#### USB flash drive not found (identified).

| Cause                                                                        | Solution                                                                                       |
|------------------------------------------------------------------------------|------------------------------------------------------------------------------------------------|
| The device is attached to a USB port that has been hidden in Computer Setup. | Run the Computer Setup utility and enable USB ports in <b>Security</b> > <b>USB Security</b> . |
| The device was not properly seated before power-up.                          | Ensure the device is fully inserted into the USB port before applying power to the system      |

#### System will not boot from USB flash drive.

| Cause                                                           | Solution                                                                                                    |
|-----------------------------------------------------------------|----------------------------------------------------------------------------------------------------|
| Boot order is not correct.                                      | Run the Computer Setup utility and change boot sequence in <b>Storage</b> > <b>Boot Order</b> .                                                                                 |
| Removable Media Boot is disabled in the Computer Setup utility. | Run the Computer Setup utility and enable booting to removable media in <b>Storage</b> > <b>Storage Options</b> . Ensure USB is enabled in <b>Storage</b> > <b>Boot Order</b> . |

#### The computer boots to DOS after making a bootable flash drive.

| Cause                     | Solution                                                       |
|---------------------------|----------------------------------------------------------------|
| Flash drive is bootable.  | Install the flash drive only after the operating system boots. |
| Flash drive is defective. | Try a different flash drive.                                   |

## Solving front panel component problems

If you encounter problems with devices connected to the front panel, refer to the common causes and solutions listed in the following table.

## A USB device, headphone, or microphone is not recognized by the computer.

| Cause                                                     | Solution                                                                                                    |
|-----------------------------------------------------------|----------------------------------------------------------------------------------------------------|
| Device is not properly connected.                         | 1. Turn off the computer.                                                                                                    |
|                                                           | <ol><li>Reconnect the device to the front of the computer and<br/>restart the computer.</li></ol>                             |
| The device does not have power.                           | If the USB device requires AC power, be sure one end is connected to the device and one end is connected to a live outlet.    |
| The correct device driver is not installed.               | Install the correct driver for the device.                                                                                    |
|                                                           | 2. You might need to reboot the computer.                                                                                     |
| The cable from the device to the computer does not work.  | 1. If possible, replace the cable.                                                                                            |
|                                                           | 2. Restart the computer.                                                                                                    |
| The device is not working.                                | 1. Replace the device.                                                                                                    |
|                                                           | 2. Restart the computer.                                                                                                    |
| USB ports on the computer are disabled in Computer Setup. | Run the Computer Setup utility and ensure that the USB ports are set to <b>Enabled</b> in <b>Security &gt; USB Security</b> . |

## **Solving Internet access problems**

If you encounter Internet access problems, consult your Internet Service Provider (ISP) or refer to the common causes and solutions listed in the following table.

#### Unable to connect to the Internet.

| Cause                                                                          | Solution                                                                                                    |
|--------------------------------------------------------------------------------|----------------------------------------------------------------------------------------------------|
| Internet Service Provider (ISP) account is not set up properly.                | Verify Internet settings or contact your ISP for assistance.                                                                                                    |
| Web browser is not set up properly.                                            | Verify that the Web browser is installed and set up to work with your ISP.                                                                                                    |
| Cable/DSL modem is not plugged in.                                             | Plug in cable/DSL modem. You should see a "power" LED light on the front of the cable/DSL modem.                                                                                   |
| Cable/DSL service is not available or has been interrupted due to bad weather. | Try connecting to the Internet at a later time or contact your ISP. (If the cable/DSL service is connected, the "cable" LED light on the front of the cable/DSL modem will be on.) |

#### Unable to connect to the Internet.

| Cause                                                                                                    | Solution                                                                                                    |
|----------------------------------------------------------------------------------------------------|----------------------------------------------------------------------------------------------------|
| The CAT5 UTP cable is disconnected.                                                                                                    | Connect the CAT5 UTP cable between the cable modem and the computers's RJ-45 connector. (If the connection is good, the "PC" LED light on the front of the cable/DSL modem will be on.)                                                                                                    |
| IP address is not configured properly.                                                                                                    | Contact your ISP for the correct IP address.                                                                                                    |
| Cookies are corrupted. (A "cookie" is a small piece of information that a Web server can store temporarily with the Web browser. This is useful for having the browser remember some specific information that the Web server can later retrieve.) | <ol> <li>Select Start &gt; Control Panel.</li> <li>Click Internet Options.</li> <li>In the Browsing history section on the General tab, click the Delete button.</li> <li>Select the Cookies check box and click the Delete button.</li> <li>Windows 8:</li> <li>From the Start screen, type c, and then select Control Panel from the list of applications</li> <li>Click Internet Options.</li> <li>In the Browsing history section on the General tab, click the Delete button.</li> <li>Select the Cookies check box and click the Delete button.</li> </ol> |

## Cannot automatically launch Internet programs.

| Cause                                                        | Solution                                           |
|--------------------------------------------------------------|----------------------------------------------------|
| You must log on to your ISP before some programs will start. | Log on to your ISP and launch the desired program. |

## **Solving software problems**

Most software problems occur as a result of the following:

- The application was not installed or configured correctly.
- There is insufficient memory available to run the application.
- There is a conflict between applications.
- Be sure that all the needed device drivers have been installed.
- If you have installed an operating system other than the factory-installed operating system, check to be sure it is supported on the system.

If you encounter software problems, see the applicable solutions listed in the following table.

#### Computer will not continue and the HP logo does not display.

| Cause                                | Solution                                                                                                    |
|--------------------------------------|----------------------------------------------------------------------------------------------------|
| ROM issue - POST error has occurred. | Observe the beeps and LED lights on the front of the computer. See Appendix A, <u>POST error messages</u> on page 180 to determine possible causes. |
|                                      | See the Worldwide Limited Warranty for terms and conditions.                                                                                        |

## Computer will not continue after HP logo screen displays.

| Cause                        | Solution                                                                                                    |
|------------------------------|----------------------------------------------------------------------------------------------------|
| System files may be damaged. | In Windows 7, use recovery media to scan hard drive for errors, or use Windows Startup Repair to fix problems that might prevent Windows from starting correctly. Windows Startup Repair is one of the recovery tools in the System Recovery Options menu. You can also create a system repair disc that contains the System Recovery Options menu. If the problem is severe enough that Startup Repair doesn't start on its own and you can't access the System Recovery Options menu on your computer's hard disk, you can get to the menu and start Startup Repair by using the Windows installation disc or a system repair disc that you created earlier.  In Windows 8, use Automatic Repair to fix problems that |
|                              | might prevent Windows from starting correctly.                                                                                                    |
|                              | To access Automatic Repair:                                                                                                    |
|                              | 1. Press the Windows logo + I to open the Settings charm.                                                                                                    |
|                              | <ol><li>Select Change PC Settings, select General, and then<br/>under Advanced startup, click Restart now.</li></ol>                                                                                                    |
|                              | <ol><li>Select Troubleshoot, select Advanced options, and<br/>then select Automatic Repair.</li></ol>                                                                                                    |
|                              | Windows starts Automatic Repair.                                                                                                    |
|                              | 4. Select the account to use to begin Automatic Repair, and type the password for the account.                                                                                                    |
|                              | Windows diagnoses the computer and attempts the repair it.                                                                                                    |

## "Illegal Operation has Occurred" error message is displayed.

| Cause                                                                       | Solution                                                                                                    |
|-----------------------------------------------------------------------------|----------------------------------------------------------------------------------------------------|
| Software being used is not Microsoft-certified for your version of Windows. | Verify that the software is certified by Microsoft for your version of Windows (see program packaging for this information). |
| Configuration files are corrupt.                                            | If possible, save all data, close all programs, and restart the computer.                                                    |

# 9 System backup and recovery

## Backing up, restoring, and recovering in Windows 8

Your computer includes tools provided by HP and Windows to help you safeguard your information and retrieve it if you ever need to. These tools will help you return your computer to a proper working state or even back to the original factory state, all with simple steps.

This section provides information about the following processes:

- Creating recovery media and backups
- Restoring and recovering your system

NOTE: This section describes an overview of backing up, restoring, and recovering options. For more details about the tools provided, see Help and Support. From the Start screen, type h, and then select **Help and Support**.

## **Creating recovery media and backups**

Recovery after a system failure is only as good as your most recent backup.

1. After you successfully set up the computer, create recovery media. This step creates a backup of the recovery partition on the computer. The backup can be used to reinstall the original operating system in cases where the hard drive is corrupted or has been replaced.

You will use a USB flash drive to create a bootable recovery drive that can be used to troubleshoot a Windows 8 computer that is unable to start. The USB flash drive can be used to reinstall the original operating system and the programs that were installed at the factory.

NOTE: Any information on the USB flash drive will be erased before the recovery media is created.

To create the recovery media, from the Start screen, type recovery drive, and then click on **Settings**, then click on **Create a recovery drive**. Follow the on-screen instructions to continue.

- 2. As you add hardware and software programs, create system restore points. A system restore point is a snapshot of certain hard drive contents saved by Windows System Restore at a specific time. A system restore point contains information that Windows uses, such as registry settings. Windows creates a system restore point for you automatically during a Windows update and during other system maintenance (such as a software update, security scanning, or system diagnostics). You can also manually create a system restore point at any time. For more information and steps for creating specific system restore points, see Windows Help and Support. From the Start screen, type h, and then select Help and Support.
- 3. As you add photos, video, music, and other personal files, create a backup of your personal information. Windows File History can be set to regularly and automatically back up files from libraries, desktop, contacts, and favorites. If files are accidentally deleted from the hard drive and they can no longer be restored from the Recycle Bin, or if files become corrupted, you can restore the files that you backed up using File History. Restoring files is also useful if you ever choose to reset the computer by reinstalling Windows.

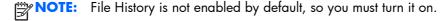

For more information and steps for enabling Windows File History, see Windows Help and Support. From the Start screen, type h, and then select **Help and Support**.

## Restoring and recovering using Windows 8 tools

Windows recovery tools provide access to several options for recovering your system. Choose the method that best matches your situation and level of expertise:

- If you need to restore your personal files and data, you can use Windows File History to restore
  your information from the backups you created. For more information and steps for using File
  History, see Windows Help and Support. From the Start screen, type h, and then select Help
  and Support.
- If you want to restore the system to a previous state without losing any personal information, Windows System Restore is an option. System Restore allows you to restore without the requirements of Windows Refresh or a reinstallation. Windows creates system restore points automatically during a Windows update and other system maintenance events. Even if you did not manually create a restore point, you can choose to restore to an automatically created restore point. For more information and steps for using Windows System Restore, see Windows Help and Support. From the Start screen, type h, and then select **Help and Support**.
- If you want a quick and easy way to recover the system without losing your personal information, settings, or apps that came preinstalled on your computer or were purchased from the Windows Store, Windows Refresh is an option. This method does not require backing up data to another drive. See <u>Using Windows 8 Refresh on page 168</u>.
- If you want to reset your computer to its original state, Windows Reset provides an easy way to remove all personal data, apps, and settings, and reinstall Windows. The Reset recovery tool reinstalls the operating system and HP programs and drivers that were installed at the factory. Software not installed at the factory must be reinstalled. Any personal files must be restored from backups you made. See <u>Using Windows 8 Reset on page 169</u>.
- If the computer is unable to start, you can use the Windows recovery USB flash drive you created to recover the system. See <u>Recovery using the Windows 8 recovery USB flash drive on page 170</u>.
- If the computer is unable to start and you did not create a recovery USB flash drive or the one you created does not work, see <a href="Recovery using Windows 8 operating system media (purchased separately)">Recovery using Windows 8 operating system media (purchased separately)</a> on page 171.

## **Using Windows 8 Refresh**

- NOTE: You may be prompted for your permission or password when using Refresh. See Windows Help and Support for more information. From the Start screen, type h, and then select **Help and Support**.
- **IMPORTANT:** Refresh removes any traditional applications that were not originally installed on the system at the factory.
- NOTE: During Refresh, a list of removed traditional applications will be saved so that you have a quick way to see what you might need to reinstall. See Help and Support for instructions on reinstalling traditional applications. From the Start screen, type h, and then select **Help and Support**.

If Windows is responding, use these steps to start Refresh:

- 1. On the Start screen, point to the far-right upper or lower corner of the screen to display the charms.
- Click Settings.
- Click Change PC settings in the bottom-right corner of the screen, and then select General from the PC settings screen.
- Under Refresh your PC without affecting your files, select Get started, and follow the on-screen instructions.

If Windows is not responding, use these steps to start Refresh:

- 1. If possible, back up all personal files.
- 2. If possible, check for the presence of the HP Recovery partition: From the Start screen, type c, and then select **Computer** 
  - NOTE: If the HP Recovery partition is not listed, or you cannot check for its presence, you must recover using the recovery media you created; see Recovery using the Windows 8 recovery USB flash drive on page 170. Or you must use the Windows 8 operating system media and the Driver Recovery media (purchased separately); see Recovery using Windows 8 operating system media (purchased separately) on page 171
- 3. If the HP Recovery partition is listed, restart the computer, and then press esc while the company logo is displayed. The computer Startup Menu displays.
- 4. Press fl 1 to select the System Recovery option.
- Choose your keyboard layout.
- Select Troubleshoot.
- Select Refresh.
- 8. Follow the on-screen instructions to continue.

## **Using Windows 8 Reset**

- NOTE: You may be prompted for your permission or password when using Reset. See Windows Help and Support for more information. From the Start screen, type h, and then select **Help and Support**.
- **IMPORTANT:** Reset does not provide backups of your information. Before using Reset, back up any personal information you wish to retain.

If Windows is responding, use these steps to start Reset:

- On the Start screen, point to the far-right upper or lower corner of the screen to display the charms.
- 2. Click Settings.

- 3. Click **Change PC settings** in the bottom-right corner of the screen, and then select **General** from the PC settings screen.
- 4. Under Remove everything and reinstall Windows, select Get started, and follow the on-screen instructions.

If Windows is not responding, use these steps to start Reset:

- If possible, back up all personal files.
- 2. If possible, check for the presence of the HP Recovery partition: From the Start screen, type c, and then select **Computer**.
- NOTE: If the HP Recovery partition is not listed, or you cannot check for its presence, you must recover using the recovery media you created; see Recovery using the Windows 8 recovery USB flash drive on page 170. Or you must use the Windows 8 operating system media and the Driver Recovery media (purchased separately); see Recovery using Windows 8 operating system media (purchased separately) on page 171.
- 3. If the HP Recovery partition is listed, restart the computer, and then press esc while the company logo is displayed. The computer Startup Menu displays.
- 4. Press f11 to select the System Recovery option.
- 5. Choose your keyboard layout.
- **6.** Select **Troubleshoot**.
- Select Reset.
- 8. Follow the on-screen instructions to continue.

## Recovery using the Windows 8 recovery USB flash drive

To recover your system using the recovery USB flash drive you previously created:

- NOTE: If you did not create a recovery USB flash drive or the one you created does not work, see Recovery using Windows 8 operating system media (purchased separately) on page 171.
  - If possible, back up all personal files.
  - 2. Insert the recovery USB flash drive you created into a USB port on your computer.
  - 3. Restart the computer and as soon as you see the HP logo screen, press f9 to display a list of boot devices. Use the arrow keys to select your USB flash drive from the UEFI Boot Sources list. Press Enter to boot from that device.
  - Choose your keyboard layout.
  - Select Troubleshoot.
  - Select Refresh your PC.
  - 7. Follow the on-screen instructions.

### Recovery using Windows 8 operating system media (purchased separately)

This recovery process requires Windows 8 operating system media, which can be ordered from the support website. For U.S. support, go to <a href="http://www.hp.com/support">http://www.hp.com/support</a>. For worldwide support, go to <a href="http://welcome.hp.com/country/us/en/wwcontact\_us.html">http://welcome.hp.com/country/us/en/wwcontact\_us.html</a>. You can also order the media by calling support. For contact information, see the Worldwide Telephone Numbers booklet included with the computer.

CAUTION: Using Windows 8 operating system media completely erases hard drive contents and reformats the hard drive. All files that you have created and any software that you have installed on the computer are permanently removed. When reformatting is complete, the recovery process helps you restore the operating system, as well as drivers, software, and utilities.

To initiate recovery using Windows 8 operating system media:

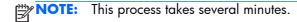

- If possible, back up all personal files.
- Restart the computer, and then follow the instructions provided with the Windows 8 operating system media to install the operating system.
- When prompted, press any keyboard key.
- Follow the on-screen instructions.

After the repair is completed and the Windows 8 desktop appears:

- 1. Remove the Windows 8 operating system media, and then insert the *Driver Recovery* media.
- 2. Install the Hardware Enabling Drivers first, and then install Recommended Applications.

# Backing up, restoring, and recovering in Windows 7

Your computer includes tools provided by HP and Windows to help you safeguard your information and retrieve it if you ever need to. These tools will help you return your computer to a proper working state or even back to the original factory state, all with simple steps.

This section provides information about the following processes:

- Creating recovery media and backups
- Restoring and recovering your system

NOTE: This section describes an overview of backing up, restoring, and recovering options. For more details about the Windows Backup and Restore tools provided, see Help and Support. To access Help and Support, select Start > Help and Support.

Recovery after a system failure is only as good as your most recent backup.

- 1. After you successfully set up the computer, create recovery media. This media can be used to reinstall the original operating system in cases where the hard drive is corrupted or has been replaced. See <u>Creating recovery media on page 172</u>.
- 2. As you add hardware and software programs, create system restore points. A system restore point is a snapshot of certain hard drive contents saved by Windows System Restore at a specific time. A system restore point contains information that Windows uses, such as registry settings. Windows creates a system restore point for you automatically during a Windows update and during other system maintenance (such as a software update, security scanning, or system diagnostics). You can also manually create a system restore point at any time. For more information and steps for creating specific system restore points, see Help and Support. To access Help and Support, select Start > Help and Support.
- 3. As you add photos, video, music, and other personal files, create a backup of your personal information. If files are accidentally deleted from the hard drive and they can no longer be restored from the Recycle Bin, or if files become corrupted, you can restore the files that you backed up. In case of system failure, you can use the backup files to restore the contents of your computer. See <u>Backing up your information on page 175</u>.

NOTE: HP recommends that you print the recovery procedures and save them for later use, in case of system instability.

### **Creating recovery media**

After you successfully set up the computer, create recovery media. The media can be used to reinstall the original operating system in cases where the hard drive is corrupted or has been replaced.

There are two types of recovery media. To determine which steps to follow for your computer:

- Click the Start button.
- 2. Click All Programs.
  - If **Security and Protection** is listed, continue with the steps in <u>Creating recovery media using HP Recovery Manager (select models only) on page 173</u>.
  - If **Productivity and Tools** is listed, continue with the steps in <u>Creating recovery discs with HP Recovery Disc Creator (select models only) on page 174.</u>

### Creating recovery media using HP Recovery Manager (select models only)

- To create recovery discs, your computer must have a DVD writer. Use DVD+R or DVD-R discs (purchased separately). The discs you use will depend on the type of optical drive you are using.
- NOTE: DVD+R DL, DVD-R DL, or DVD±RW disc are not supported.
- You have the option of creating a recovery USB flash drive instead, using a high-quality USB drive.
- If you are creating recovery discs, be sure to use high-quality discs. It is normal for the system to reject defective discs. You will be prompted to insert a new blank disc to try again.
- The number of discs in the recovery-disc set depends on your computer model (typically 3 to 6 DVDs). The Recovery Media Creation program tells you the specific number of blank discs needed to make the set. If you are using a USB flash drive, the program will tell you the size of the drive required to store all the data (minimum of 8 GB).
  - NOTE: The process of creating recovery media is lengthy. You can quit the process at any time. The next time you initiate the process, it resumes where it left off.
- **NOTE:** Do not use media cards for creating recovery media. The system may not be able to boot up from a media card and you may not be able to run system recovery.

To create recovery discs:

- 1. Close all open programs.
- Click the Start button, click All Programs, click Security and Protection, click Recovery Manager, and then click HP Recovery Media Creation. If prompted, click Yes to allow the program to continue.
- 3. Click Create recovery media using blank DVD(s), and then click Next.
- 4. Follow the on-screen instructions. Label each disc after you make it (for example, Recovery 1, Recovery 2), and then store the discs in a secure place.

To create a recovery USB flash drive:

NOTE: You must use a USB flash drive with a capacity of at least 8 GB.

- Close all open programs.
- Insert the USB flash drive into a USB port on the computer.
- 3. Click the Start button, click All Programs, click Security and Protection, click Recovery Manager, and then click Recovery Media Creation.
- Click Create recovery media with a USB flash drive, and then click Next.
- Select the USB flash drive from the list of media. The program will let you know how much storage is required to create the recovery drive. If the USB flash drive does not have enough storage capacity, it will appear grayed out, and you must replace it with a larger USB flash drive. Click Next.
- Recovery Media Creation formats the USB flash drive, deleting any files on it.
- 6. Follow the on-screen instructions. When the process is complete, label the USB flash drive and store it in a secure place.

### Creating recovery discs with HP Recovery Disc Creator (select models only)

HP Recovery Disc Creator is a software program that offers an alternative way to create recovery discs on select models. After you successfully set up the computer, you can create recovery discs using HP Recovery Disc Creator. The recovery discs allows you to reinstall your original operating system as well as select drivers and applications if the hard drive becomes corrupted. HP Recovery Disc Creator creates two kinds of recovery discs:

- Windows 7 operating system DVD—Installs the operating system without additional drivers or applications.
- Driver Recovery DVD—Installs specific drivers and applications only, in the same way that the HP Software Setup utility installs drivers and applications.

To create recovery discs, your computer must have a DVD writer. Use any of the following types of discs (purchased separately): DVD+R, DVD+R DL, DVD-R, DVD-R DL, or DVD±RW. The discs you use will depend on the type of optical drive you are using.

#### **Creating recovery discs**

NOTE: The Windows 7 operating system DVD can be created only once. Thereafter, the option to create that media will not be available after you create a Windows DVD.

To create the Windows DVD:

- Select Start > All Programs > Productivity and Tools > HP Recovery Disc Creator.
- 2. Select Windows disk.
- From the drop-down menu, select the drive for burning the recovery media.
- Click the **Create** button to start the burning process. Label the disc after you create it, and store it in a secure place.

After the Windows 7 operating system DVD has been created, create the Driver Recovery DVD:

- Select Start > All Programs > Productivity and Tools > HP Recovery Disc Creator.
- 2. Select Driver disk.
- From the drop-down menu, select the drive for burning the recovery media.
- 4. Click the **Create** button to start the burning process. Label the disc after you create it, and store it in a secure place.

### **Backing up your information**

You should create your initial backup immediately after initial system setup. As you add new software and data files, you should continue to back up your system on a regular basis to maintain a reasonably current backup. Your initial and subsequent backups allow you to restore your data and settings if a failure occurs.

You can back up your information to an optional external hard drive, a network drive, or discs.

Note the following when backing up:

- Store personal files in the Documents library, and back it up regularly.
- Back up templates that are stored in their associated directories.
- Save customized settings that appear in a window, toolbar, or menu bar by taking a screen shot
  of your settings. The screen shot can be a time-saver if you have to reset your preferences.
- When backing up to discs, number each disc after removing it from the drive.
- NOTE: For detailed instructions on various backup and restore options, perform a search for these topics in Help and Support. To access Help and Support, select **Start > Help and Support**.
- NOTE: Windows includes the User Account Control feature to improve the security of your computer. You may be prompted for your permission or password. Refer to Help and Support. To access Help and Support, select **Start > Help and Support**.

To create a backup using Windows Backup and Restore:

- NOTE: The backup process may take over an hour, depending on file size and the speed of the computer.
  - Select Start > All Programs > Maintenance > Backup and Restore.
  - 2. Follow the on-screen instructions to set up your backup.

### **System Restore**

If you have a problem that might be due to software that you installed on your computer, or if you want to restore the system to a previous state without losing any personal information, use System Restore to return the computer to a previous restore point.

NOTE: Always use this System Restore procedure before you use the System Recovery feature.

To start System Restore:

- Close all open programs.
- Click the Start button, right-click Computer, and then click Properties.
- Click System protection, System Restore, click Next, and then follow the on-screen instructions.

### **System Recovery**

**WARNING!** This procedure will delete all user information. To prevent loss of information, be sure to back up all user information so you can restore it after recovery.

System Recovery completely erases and reformats the hard disk drive, deleting all data files that you have created, and then reinstalls the operating system, programs, and drivers. However, you must reinstall any software that was not installed on the computer at the factory. This includes software that came on media included in the computer accessory box, and any software programs you installed after purchase. Any personal files must be restored from backups you made.

If you were not able to create system recovery DVDs or USB flash drive, you can order a recovery disc set from support. For U.S. support, go to <a href="http://www.hp.com/support">http://www.hp.com/support</a>. For worldwide support, go to <a href="http://welcome.hp.com/country/us/en/wwcontact\_us.html">http://welcome.hp.com/country/us/en/wwcontact\_us.html</a>. You can also order the recovery disc set by calling support. For contact information, see the Worldwide Telephone Numbers booklet included with the computer.

NOTE: Always use the System Restore procedure before you use the System Recovery program. See System Restore on page 175.

You must choose one of the following methods to perform a System Recovery:

- Recovery image Run System Recovery from a recovery image stored on your hard disk drive.
  The recovery image is a file that contains a copy of the original factory-shipped software. To
  perform a System Recovery from a recovery image, see <a href="System Recovery when Windows is responding on page 176">System Recovery when Windows is not responding on page 176</a>.
- Recovery media Run System Recovery from recovery media that you have created from files stored on your hard disk drive or purchased separately. See <u>System Recovery using recovery</u> <u>media (select models only) on page 177</u>.

### System Recovery when Windows is responding

CAUTION: System Recovery deletes all data and programs you created or installed. Before you begin, back up any important data to a CD or DVD or to a USB flash drive.

NOTE: In some cases, you must use recovery media for this procedure. If you have not already created this media, follow the instructions in <u>Creating recovery media on page 172</u>.

If the computer is working and Windows 7 is responding, use these steps to perform a System Recovery:

- Turn off the computer.
- 2. Disconnect all peripheral devices from the computer except the monitor, keyboard, and mouse.

- 3. Turn on the computer.
- 4. When Windows has loaded, click the **Start** button, click **All Programs**.

is listed, follow the steps in System Recovery when Windows is not responding on page 177.

- If **Security and Protection** is listed, continue with step <u>5</u>.
- If Productivity and Tools is listed, follow the steps in <u>System Recovery when Windows is</u> not responding on page 177.
- Click Security and Protection, click Recovery Manager, and then click Recovery Manager. If prompted, click Yes to allow the program to continue.
- 6. Under I need help immediately, click System Recovery.
- 7. Select **Yes**, and then click **Next**. Your computer restarts.
- 8. When the computer restarts, you will see the Recovery Manager welcome screen again. Under I need help immediately, click System Recovery. If you are prompted to back up your files, and you have not done so, select Back up your files first (recommended), and then click Next. Otherwise, select Recover without backing up your files, and then click Next.
- 9. System Recovery begins. After System Recovery is complete, click **Finish** to restart the computer.
- **10.** When Windows has loaded, shut down the computer, reconnect all peripheral devices, and then turn the computer back on.

### System Recovery when Windows is not responding

CAUTION: System Recovery deletes all data and programs you created or installed.

If Windows is not responding, but the computer is working, follow these steps to perform a System Recovery.

- 1. Turn off the computer. If necessary, press and hold the power button until the computer turns off.
- 2. Disconnect all peripheral devices from the computer, except the monitor, keyboard, and mouse.
- 3. Press the power button to turn on the computer.
- **4.** As soon as you see the HP logo screen, repeatedly press the F11 key on your keyboard until the Windows is Loading Files... message appears on the screen.
- 5. At the HP Recovery Manager screen, follow the on-screen instructions to continue.
- **6.** When Windows has loaded, shut down the computer, reconnect all peripheral devices, and then turn the computer back on.

### System Recovery using recovery media (select models only)

Use the steps provided in this section if you created recovery media using <u>Creating recovery media</u> <u>using HP Recovery Manager (select models only) on page 173</u>. If you used HP Recovery Disc Creator to create a Windows 7 operating system DVD and a *Driver Recovery DVD*, use the steps in <u>Using HP Recovery Disc operating system discs (select models only) on page 178</u>.

CAUTION: System Recovery deletes all data and programs you have created or installed. Back up any important data to a CD or DVD or to a USB flash drive.

To perform a System Recovery using recovery media:

- 1. If using a set of DVDs, insert the first recovery disc into the DVD drive tray, and close the tray. If you are using a recovery USB flash drive, insert it into a USB port.
- 2. Click the **Start** button, and then click **Shut Down**.

#### or

If the computer is not responding, press and hold the power button for approximately 5 seconds or until the computer turns off.

- 3. Disconnect all peripheral devices from the computer except the monitor, keyboard, and mouse.
- 4. Press the power button to turn on the computer, and press Esc as the computer is powering on to display the startup menu.
- 5. Use the arrow keys to select the boot menu, and press Enter. Use the arrow keys to select the location where the recovery media is inserted (USB or DVD). Press Enter to boot from that device.
- If Recovery Manager asks if you want to run System Recovery from Media or Hard Drive, select Media. On the Welcome screen, under I need help immediately, click Factory Reset.
- 7. If you are prompted to back up your files, and you have not done so, select Back up your files first (recommended), and then click Next. Otherwise, select Recover without backing up your files, and then click Next.
- 8. If you are prompted to insert the next recovery disc, do so.
- When Recovery Manager is finished, remove the recovery disc or the recovery USB flash drive from the system.
- 10. Click **Finish** to restart the computer.

### Using HP Recovery Disc operating system discs (select models only)

Use the steps provided in this section if you used HP Recovery Disc Creator to create a Windows 7 operating system DVD and a *Driver Recovery* DVD. If you created recovery media using <u>Creating recovery media using HP Recovery Manager (select models only) on page 173</u>. use the steps in <u>System Recovery using recovery media (select models only) on page 177</u>.

If you cannot use the recovery discs you previously created using the HP Recovery Disc Creator (select models only), you must purchase a Windows 7 operating system DVD to reboot the computer and repair the operating system.

To order a Windows 7 operating system DVD and *Driver Recovery* DVD, go to the HP website. For U.S. support, go to <a href="http://www.hp.com/support">http://www.hp.com/support</a>. For worldwide support, go to <a href="http://welcome.hp.com/country/us/en/wwcontact\_us.html">http://welcome.hp.com/country/us/en/wwcontact\_us.html</a>. You can also order the DVDs by calling support. For contact information, see the *Worldwide Telephone Numbers* booklet included with the computer.

CAUTION: Using a Windows 7 operating system DVD completely erases hard drive contents and reformats the hard drive. All files that you have created and any software that you have installed on the computer are permanently removed. When reformatting is complete, the recovery process helps you restore the operating system, as well as drivers, software, and utilities.

To initiate recovery using a Windows 7 operating system DVD:

- NOTE: This process takes several minutes.
  - \_\_\_\_\_

If possible, back up all personal files.

- 2. Restart the computer, and then insert the Windows 7 operating system DVD into the optical drive before the Windows operating system loads.
  - NOTE: If the computer does not boot to the DVD, restart the computer and press Esc as the computer is powering on to see the startup menu. Use the arrow keys to select the boot menu and press Enter. Use the arrow keys to select the location where the recovery DVD is inserted. Press Enter to boot from that device.
- 3. When prompted, press any keyboard key.
- Follow the on-screen instructions.
- Click Next.
- Select Install now.
- 7. Follow the on-screen instructions.

After the repair is completed:

- 1. Eject the Windows 7 operating system DVD and then insert the *Driver Recovery DVD*.
- Follow the on-screen instructions to install the Hardware Enabling Drivers first, and then install Recommended Applications.

# 10 POST error messages

This appendix lists the error codes, error messages, and the various indicator light and audible sequences that you may encounter during Power-On Self-Test (POST) or computer restart, the probable source of the problem, and steps you can take to resolve the error condition.

POST Message Disabled suppresses most system messages during POST, such as memory count and non-error text messages. If a POST error occurs, the screen will display the error message. To manually switch to the POST Messages Enabled mode during POST, press any key (except F10, F11, or F12). The default mode is POST Message Disabled.

The speed at which the computer loads the operating system and the extent to which it is tested are determined by the POST mode selection.

Full Boot may also be enabled to run every 1 to 30 days on a regularly scheduled basis. To establish the schedule, reconfigure the computer to the Full Boot Every x Days mode, using Computer Setup.

# POST numeric codes and text messages

This section covers those POST errors that have numeric codes associated with them. The section also includes some text messages that may be encountered during POST.

NOTE: The computer will beep once after a POST text message is displayed on the screen.

| Control panel message         | Description                                                                                           | Recommended action                                                                                                    |  |
|-------------------------------|----------------------------------------------------------------------------------------------------|----------------------------------------------------------------------------------------------------|--|
| 101-Option ROM Checksum Error | System ROM checksum.                                                                                  | 1. Verify the correct ROM.                                                                                                    |  |
|                               |                                                                                                    | 2. Flash the ROM if needed.                                                                                                    |  |
|                               |                                                                                                    | 3. Clear CMOS. (See Appendix B,  Password security and resetting CMOS on page 192.)                                                                                                    |  |
|                               |                                                                                                    | 4. Replace the system board.                                                                                                    |  |
| 103-System Board Failure      | DMA or timers.                                                                                        | Clear CMOS. (See Appendix B,     Password security and resetting CMOS     on page 192.)                                                                                                    |  |
|                               |                                                                                                    | 2. Replace the system board.                                                                                                    |  |
| 162-System Options Not Set    | Configuration incorrect.  RTC (real-time clock) battery may need to be replaced.                      | Run Computer Setup and check the configuration in <b>Advanced</b> > <b>Onboard Devices</b> .                                                                                                    |  |
|                               | be ropiaced.                                                                                          | Reset the date and time under <b>Control Panel</b> . If the problem persists, replace the RTC battery. See the Removal and Replacement section for instructions on installing a new battery, or contact an authorized dealer or reseller for RTC battery replacement.                                  |  |
| 163-Time & Date Not Set       | Invalid time or date in configuration memory.  RTC (real-time clock) battery may need to be replaced. | Reset the date and time under <b>Control Panel</b> (Computer Setup can also be used). If the problem persists, replace the RTC battery. See the Removal and Replacement section for instructions on installing a new battery, or contact an authorized dealer or reseller for RTC battery replacement. |  |
| 163-Time & Date Not Set       | CMOS jumper may not be properly installed.                                                            | Check for proper placement of the CMOS jumper if applicable.                                                                                                    |  |
| 164-MemorySize Error          | Memory amount has changed since the last boot (memory added or removed).                              | Press the F1 key to save the memory changes.                                                                                                    |  |

| Control panel message                                                        | Description                                                                                                    | Recommended action                                                                                            |  |
|------------------------------------------------------------------------------|----------------------------------------------------------------------------------------------------|----------------------------------------------------------------------------------------------------|--|
| 164-MemorySize Error                                                         | Memory configuration incorrect.                                                                                          | Run Computer Setup or Windows utilities.                                                                      |  |
|                                                                              |                                                                                                    | <ol><li>Make sure the memory module(s) are<br/>installed properly.</li></ol>                                  |  |
|                                                                              |                                                                                                    | <ol><li>If third-party memory has been added,<br/>test using HP-only memory.</li></ol>                        |  |
|                                                                              |                                                                                                    | 4. Verify proper memory module type.                                                                          |  |
| 201-Memory Error                                                             | RAM failure.                                                                                                    | Ensure memory modules are correctly installed.                                                                |  |
|                                                                              |                                                                                                    | 2. Verify proper memory module type.                                                                          |  |
|                                                                              |                                                                                                    | <ol><li>Remove and replace the identified<br/>faulty memory module(s).</li></ol>                              |  |
|                                                                              |                                                                                                    | <ol> <li>If the error persists after replacing<br/>memory modules, replace the system<br/>board.</li> </ol>   |  |
| 213-Incompatible Memory Module in<br>Memory Socket(s) X, X,                  | A memory module in memory socket identified in the error message is missing critical SPD information, or is incompatible | 1. Verify proper memory module type.                                                                          |  |
|                                                                              |                                                                                                    | 2. Try another memory socket.                                                                                 |  |
|                                                                              | with the chipset.                                                                                                    | <ol><li>Replace DIMM with a module<br/>conforming to the SPD standard.</li></ol>                              |  |
| 214-DIMM Configuration Warning                                               | Populated DIMM Configuration is not optimized.                                                                           | Rearrange the DIMMs so that each channe has the same amount of memory.                                        |  |
| 219-ECC Memory Module Detected ECC<br>Modules not supported on this Platform | Recently added memory module(s) support ECC memory error correction.                                                     | <ol> <li>If additional memory was recently<br/>added, remove it to see if the problem<br/>remains.</li> </ol> |  |
|                                                                              |                                                                                                    | <ol><li>Check product documentation for<br/>memory support information.</li></ol>                             |  |
| 301-Keyboard Error                                                           | Keyboard failure.                                                                                                    | <ol> <li>Reconnect keyboard with computer turned off.</li> </ol>                                              |  |
|                                                                              |                                                                                                    | <ol><li>Check connector for bent or missing pins.</li></ol>                                                   |  |
|                                                                              |                                                                                                    | <ol><li>Ensure that none of the keys are<br/>depressed.</li></ol>                                             |  |
|                                                                              |                                                                                                    | 4. Replace keyboard.                                                                                          |  |
| 303-Keyboard Controller Error                                                | I/O board keyboard controller.                                                                                           | <ol> <li>Reconnect keyboard with computer turned off.</li> </ol>                                              |  |
|                                                                              |                                                                                                    | 2. Replace the system board.                                                                                  |  |

| Control panel message                                            | Description                                                                                | Recommended action                                                                 |
|------------------------------------------------------------------|--------------------------------------------------------------------------------------------|------------------------------------------------------------------------------------|
| 304-Keyboard or System Unit Error                                | Keyboard failure.                                                                          | Reconnect the keyboard with computer turned off.                                   |
|                                                                  |                                                                                            | <ol><li>Ensure that none of the keys are<br/>depressed.</li></ol>                  |
|                                                                  |                                                                                            | 3. Replace the keyboard.                                                           |
|                                                                  |                                                                                            | 4. Replace the system board.                                                       |
| 501-Display Adapter Failure                                      | Graphics display controller.                                                               | 1. Reseat the graphics card (if applicable).                                       |
|                                                                  |                                                                                            | 2. Clear CMOS. (See Appendix B, Password security and resetting CMOS on page 192.) |
|                                                                  |                                                                                            | 3. Verify monitor is attached and turned on.                                       |
|                                                                  |                                                                                            | 4. Replace the graphics card (if possible).                                        |
| 510-Flash Screen Image Corrupted                                 | Flash Screen image has errors.                                                             | Reflash the system ROM with the latest BIOS image.                                 |
| 511-CPU, CPUA, or CPUB Fan not Detected                          | CPU fan is not connected or may have                                                       | 1. Reseat CPU fan.                                                                 |
|                                                                  | malfunctioned.                                                                             | 2. Reseat fan cable.                                                               |
|                                                                  |                                                                                            | 3. Replace CPU fan.                                                                |
| 512-Chassis, Rear Chassis, or Front Chassis<br>Fan not Detected  | Chassis, rear chassis, or front chassis fan is not connected or may have malfunctioned.    | Reseat chassis, rear chassis, or front chassis fan.                                |
|                                                                  |                                                                                            | 2. Reseat fan cable.                                                               |
|                                                                  |                                                                                            | 3. Replace chassis, rear chassis, or front chassis fan.                            |
| 513-Front Chassis fan not detected                               | Front chassis fan is not connected or may                                                  | 1. Reseat front chassis fan.                                                       |
|                                                                  | have malfunctioned.                                                                        | 2. Reseat fan cable.                                                               |
|                                                                  |                                                                                            | 3. Replace front chassis fan.                                                      |
| 514-CPU or Chassis Fan not Detected                              | CPU or chassis fan is not connected or may have malfunctioned.                             | 1. Reseat CPU or chassis fan.                                                      |
|                                                                  | nave mairunctionea.                                                                        | 2. Reseat fan cable.                                                               |
|                                                                  |                                                                                            | 3. Replace CPU or chassis fan.                                                     |
| 515-Power Supply fan not detected                                | Power supply fan is not connected or may                                                   | 1. Reseat power supply fan.                                                        |
|                                                                  | have malfunctioned.                                                                        | 2. Reseat fan cable.                                                               |
|                                                                  |                                                                                            | 3. Replace power supply fan.                                                       |
| 660-Display cache is detected unreliable                         | Integrated graphics controller display cache is not working properly and will be disabled. | Replace system board if minimal graphics degrading is an issue.                    |
| 912-Computer Cover Has Been Removed<br>Since Last System Startup | Computer cover was removed since last system startup.                                      | No action required.                                                                |

| Control panel message                                 | Description                                                                                                    | Recommended action                                                                                                    |  |
|-------------------------------------------------------|----------------------------------------------------------------------------------------------------|----------------------------------------------------------------------------------------------------|--|
| 917-Front Audio Not Connected                         | Front audio connector has been detached or unseated from motherboard.                                                                   | Reconnect or replace front audio cable.                                                                                                    |  |
| 918-Front USB Not Connected                           | Front USB harness has been detached or unseated from motherboard.                                                                       | Reconnect or replace front USB harness.                                                                                                    |  |
| 1151-Serial Port A Address Conflict Detected          | Both external and internal serial ports are assigned to COM1.                                                                           | Clear CMOS. (See Appendix B,     Password security and resetting CMOS     on page 192.)                                                                                                    |  |
|                                                       |                                                                                                    | 2. Reconfigure card resources and/or run<br>Computer Setup or Windows utilities.                                                                                                    |  |
| 1152-Serial Port B Address Conflict Detected          | Both external and internal serial ports are assigned to COM2.                                                                           | Clear CMOS. (See Appendix B,     Password security and resetting CMOS     on page 192.)                                                                                                    |  |
|                                                       |                                                                                                    | 2. Reconfigure card resources and/or run Computer Setup or Windows utilities.                                                                                                    |  |
| 1155-Serial Port Address Conflict Detected            | Both external and internal serial ports are assigned to same IRQ.                                                                       | 1. Clear CMOS. (See Appendix B,<br>Password security and resetting CMOS<br>on page 192.)                                                                                                    |  |
|                                                       |                                                                                                    | 2. Reconfigure card resources and/or run Computer Setup or Windows utilities.                                                                                                    |  |
| 1720-SMART Hard Drive Detects Imminent<br>Failure     | Hard drive is about to fail. (Some hard drives have a hard drive firmware patch that will fix an erroneous error message.)              | Determine if hard drive is giving correct<br>error message. Enter Computer Setup<br>and run the Drive Protection System test<br>under Storage > DPS Self-test.                                                                                                    |  |
|                                                       |                                                                                                    | <ol> <li>Apply hard drive firmware patch<br/>if applicable. (Available at<br/><a href="http://www.hp.com/support">http://www.hp.com/support</a>.)</li> </ol>                                                                                                    |  |
|                                                       |                                                                                                    | 3. Back up contents and replace hard drive.                                                                                                    |  |
| 1796-SATA Cabling Error                               | One or more SATA devices are improperly attached. For optimal performance, the SATA 0 and SATA 1 connectors must be used before SATA 2. | Ensure SATA connectors are used in ascending order. For one device, use SATA 0. For two devices, use SATA 0 and SATA 1. For three devices, use SATA 0, SATA 1, and SATA 2.                                                                                                    |  |
| 1797-SATA Drivelock is not supported in<br>RAID mode. | Drivelock is enabled on one or more SATA hard drives, and they cannot be accessed while the system is configured for RAID mode.         | Either remove the Drivelocked SATA device or disable the Drivelock feature. To disable the Drivelock feature, enter Computer Setup, change Storage > Storage Options > SATA Emulation to IDE, and select File > Save Changes and Exit. Reenter Computer Setup and select Security > Drivelock Security. For each listed Drivelock-capable SATA device, ensure Drivelock is Disabled. Lastly, change Storage > Storage Options > SATA Emulation back to RAID and select File > Save Changes and Exit. |  |

| Control panel message                   | Description                                                                      | Recommended action                                                                                                    |  |  |
|-----------------------------------------|----------------------------------------------------------------------------------|----------------------------------------------------------------------------------------------------|--|--|
| 1801-Microcode Patch Error              | Processor is not supported by ROM BIOS.                                          | 1. Upgrade BIOS to proper version.                                                                                                    |  |  |
|                                         |                                                                                  | 2. Change the processor.                                                                                                    |  |  |
| 2200-PMM Allocation Error during MEBx   | Memory error during POST execution of the                                        | 1. Reboot the computer.                                                                                                    |  |  |
| Download                                | Management Engine (ME) BIOS Extensions option ROM.                               | <ol><li>Unplug the power cord, re-seat the<br/>memory modules, and reboot the<br/>computer.</li></ol>                                                                        |  |  |
|                                         |                                                                                  | <ol> <li>If the memory configuration was<br/>recently changed, unplug the computer,<br/>restore the original memory<br/>configuration, and reboot the computer.</li> </ol>   |  |  |
|                                         |                                                                                  | 4. If the error persists, replace the system board.                                                                                                    |  |  |
| 2201-MEBx Module did not checksum       | Memory error during POST execution of the Management Engine (ME) BIOS Extensions | 1. Reboot the computer.                                                                                                    |  |  |
| correctly                               | option ROM.                                                                      | <ol><li>Unplug the power cord, re-seat the<br/>memory modules, and reboot the<br/>computer.</li></ol>                                                                        |  |  |
|                                         |                                                                                  | <ol> <li>If the memory configuration was<br/>recently changed, unplug the power<br/>cord, restore the original memory<br/>configuration, and reboot the computer.</li> </ol> |  |  |
|                                         |                                                                                  | 4. If the error persists, replace the system board.                                                                                                    |  |  |
| 2202-PMM Deallocation Error during MEBx | Memory error during POST execution of the                                        | 1. Reboot the computer.                                                                                                    |  |  |
| cleanup                                 | Management Engine (ME) BIOS Extensions option ROM.                               | <ol><li>Unplug the power cord, re-seat the<br/>memory modules, and reboot the<br/>computer.</li></ol>                                                                        |  |  |
|                                         |                                                                                  | <ol> <li>If the memory configuration was<br/>recently changed, unplug the power<br/>cord, restore the original memory<br/>configuration, and reboot the computer.</li> </ol> |  |  |
|                                         |                                                                                  | 4. If the error persists, replace the system board.                                                                                                    |  |  |
| 2203-Setup error during MEBx execution  | MEBx selection or exit resulted in a setup                                       | 1. Reboot the computer.                                                                                                    |  |  |
|                                         | failure.                                                                         | <ol><li>Unplug the power cord, re-seat the<br/>memory modules, and reboot the<br/>computer.</li></ol>                                                                        |  |  |
|                                         |                                                                                  | <ol> <li>If the memory configuration was<br/>recently changed, unplug the power<br/>cord, restore the original memory<br/>configuration, and reboot the computer.</li> </ol> |  |  |
|                                         |                                                                                  | 4. If the error persists, replace the system board.                                                                                                    |  |  |

| Control panel message                                           | Description                                                                             | Recommended action                                                                                                    |
|-----------------------------------------------------------------|-----------------------------------------------------------------------------------------|----------------------------------------------------------------------------------------------------|
| 2204-Inventory error during MEBx execution                      | BIOS information passed to the MEBx resulted in a failure.                              | 1. Reboot the computer.                                                                                                    |
|                                                                 | issolida iii a iailolo.                                                                 | 2. If the error persists, update to the latest BIOS version.                                                                                          |
|                                                                 |                                                                                         | <ol><li>If the error still persists, replace the<br/>system board.</li></ol>                                                                          |
| 2205-Interface error during MEBx execution                      | MEBx operation experienced a hardware error during communication with ME.               | 1. Reboot the computer.                                                                                                    |
|                                                                 | error during communication with ML.                                                     | 2. If the error persists, update to the latest BIOS version.                                                                                          |
|                                                                 |                                                                                         | <ol><li>If the error still persists, replace the<br/>system board.</li></ol>                                                                          |
| 2211-Memory not configured correctly for proper MEBx execution. | DIMM1 or XMM1 is not installed.                                                         | Make sure there is a memory module in the black DIMM1 socket and that it is properly seated.                                                          |
| 2212-USB Key Provisioning failure writing to device             | USB device used for USB key provisioning will not allow BIOS to update provision file   | <ol> <li>Try a different USB key device for provisioning.</li> </ol>                                                                                  |
|                                                                 | properly.                                                                               | 2. If the error persists, update to the latest BIOS version and ME firmware version.                                                                  |
|                                                                 |                                                                                         | <ol><li>If the error still persists, replace the<br/>system board.</li></ol>                                                                          |
| 2217-ME Firmware Version request failure                        | ME firmware is not properly responding to BIOS query for version information.           | 1. Reboot the computer.                                                                                                    |
|                                                                 | blee qualy let folder intermedial.                                                      | 2. If the error persists, update to the latest BIOS version and ME firmware version.                                                                  |
|                                                                 |                                                                                         | <ol><li>If the error still persists, replace the<br/>system board.</li></ol>                                                                          |
| 2218-ME Firmware Version should be<br>updated                   | ME firmware must be updated to match current functionality contained in the system      | Update to the latest ME firmware version.                                                                                                    |
|                                                                 | BIOS.                                                                                   | 2. If the error persists and system BIOS has been recently updated, restore previous system BIOS version.                                             |
|                                                                 |                                                                                         | <ol><li>If the error still persists, replace the<br/>system board.</li></ol>                                                                          |
| 2219-USB Key Provisioning file has invalid<br>header identifier | Provisioning file contained on the USB key has been corrupted or is not a valid version | Recreate the provisioning file using third party management console software.                                                                         |
|                                                                 | for the current ME firmware.                                                            | 2. If the error persists and system BIOS has been recently updated, restore previous system BIOS version.  Otherwise, update the ME firmware version. |
|                                                                 |                                                                                         | <ol><li>If the error still persists, replace the<br/>system board.</li></ol>                                                                          |

| Control panel message                    | Description                                                                                                    | Recommended action                                                                                                    |
|------------------------------------------|----------------------------------------------------------------------------------------------------|----------------------------------------------------------------------------------------------------|
| 2220-USB Key Provisioning file has       | Provisioning file contained on the USB key is                                                                                              | 1. Reboot the computer.                                                                                                    |
| nismatch version                         | not a valid version for the current ME firmware.                                                                                           | 2. If the error persists and system BIOS has been recently updated, restore previous system BIOS version. Otherwise, update the ME firmware version. |
|                                          |                                                                                                    | 3. If the error still persists, replace the system board.                                                                                            |
| 2230-General error during MEBx execution | Error occurred during MEBx execution which                                                                                                 | 1. Reboot the computer.                                                                                                    |
|                                          | fails into the "General" grouping. Status<br>information displayed along with the error<br>provides further clarity into the failure. MEBx | 2. If the error persists, update to the lates BIOS version and ME firmware version                                                                   |
|                                          | handles transference of information between the system BIOS and ME firmware.                                                               | 3. If the error still persists, replace the system board.                                                                                            |
| 2231-ME error during MEBx execution      | Error occurred during MEBx execution which fails into "ME" grouping.                                                                       | 1. Reboot the computer.                                                                                                    |
|                                          | ruis ino ME grouping.                                                                                                    | 2. If the error persists, update to the lates BIOS version and ME firmware version                                                                   |
|                                          |                                                                                                    | 3. If the error still persists, replace the system board.                                                                                            |
| 2232-AMT error during MEBx execution     | Error occurred during MEBx execution which fails into "AMT" grouping.                                                                      | 1. Reboot the computer.                                                                                                    |
|                                          | rails file Airi grouping.                                                                                                    | 2. If the error persists, update to the lates BIOS version and ME firmware version                                                                   |
|                                          |                                                                                                    | <b>3.</b> If the error still persists, replace the system board.                                                                                     |
| 2233-HECI error during MEBx execution    | Error occurred during MEBx execution which fails into "MEI or HECI" grouping.                                                              | 1. Reboot the computer.                                                                                                    |
|                                          | idiis iiilo MEI of HECI grouping.                                                                                                    | 2. If the error persists, update to the lates BIOS version and ME firmware version                                                                   |
|                                          |                                                                                                    | 3. If the error still persists, replace the system board.                                                                                            |
| 2239-ME image lock failure               | Special system configurations with reduced ME firmware image require BIOS control of                                                       | 1. Reboot the computer.                                                                                                    |
|                                          | ME firmware upgrading. A failure has occurred after the ME firmware update                                                                 | 2. If the error persists, update to the latest BIOS version and ME firmware version                                                                  |
|                                          | process in which the BIOS could not relock the ME firmware region.                                                                         | 3. If the error still persists, replace the system board.                                                                                            |
| 2240-ME image unlock failure             | Special system configurations with reduced                                                                                                 | 1. Reboot the computer.                                                                                                    |
|                                          | ME firmware image require BIOS control of ME firmware upgrading. A failure has occurred prior to the ME firmware update                    | 2. If the error persists, update to the lates BIOS version and ME firmware version                                                                   |
|                                          | process in which the BIOS could not unlock the ME firmware region.                                                                         | <b>3.</b> If the error still persists, replace the system board.                                                                                     |
| nvalid Electronic Serial Number          | Electronic serial number is missing.                                                                                                    | Enter the correct serial number in Computer Setup.                                                                                                   |

| Control panel message                                  | Description                                            | Recommended action                                                |  |
|--------------------------------------------------------|--------------------------------------------------------|-------------------------------------------------------------------|--|
| Network Server Mode Active and No<br>Keyboard Attached | Keyboard failure while Network Server<br>Mode enabled. | <ol> <li>Reconnect keyboard with computer turned off.</li> </ol>  |  |
|                                                        |                                                        | <ol><li>Check connector for bent or missing<br/>pins.</li></ol>   |  |
|                                                        |                                                        | <ol><li>Ensure that none of the keys are<br/>depressed.</li></ol> |  |
|                                                        |                                                        | 4. Replace keyboard.                                              |  |
| Parity Check 2                                         | Parity RAM failure.                                    | Run Computer Setup and Diagnostic utilities.                      |  |

## Interpreting POST diagnostic front panel LEDs

This section covers the front panel LED codes as well as the audible codes that may occur before or during POST that do not necessarily have an error code or text message associated with them.

**WARNING!** When the computer is plugged into an AC power source, voltage is always applied to the system board. To reduce the risk of personal injury from electrical shock and/or hot surfaces, be sure to disconnect the power cord from the wall outlet and allow the internal system components to cool before touching.

NOTE: If you see flashing LEDs on a PS/2 keyboard, look for flashing LEDs on the front panel of the computer and refer to the following table to determine the front panel LED codes.

Recommended actions in the following table are listed in the order in which they should be performed.

Not all diagnostic lights and audible codes are available on all models.

| Activity                                                                                                    | Beeps | Possible Cause                                                                                                    | Recommended Action                                                                                                    |  |
|----------------------------------------------------------------------------------------------------|-------|----------------------------------------------------------------------------------------------------|----------------------------------------------------------------------------------------------------|--|
| White Power LED On.                                                                                                    | None  | Computer on.                                                                                                    | None                                                                                                    |  |
| White Power LED flashes every two seconds.                                                                                                    | None  | Computer in Suspend to<br>RAM mode (some models<br>only) or normal Suspend<br>mode.                                                                      | None required. Press any key or move the mouse to wake the computer.                                                                                                    |  |
| Red Power LED flashes two<br>times, once every second,<br>followed by a two second<br>pause. Beeps stop after fifth<br>iteration but LEDs continue until<br>problem is solved.   | 2     | Processor thermal protection activated:  A fan may be blocked or not turning.  OR  The heat sink/fan assembly is not properly attached to the processor. | <ol> <li>Ensure that the computer air vents are not blocked and the processor cooling fan is running.</li> <li>Open hood, press power button, and see if the processor fan spins. If the processor fan is not spinning, make sure the fan's cable is plugged onto the system board header.</li> <li>If fan is plugged in, but is not spinning, then replace heat sink/fan assembly.</li> <li>Contact an authorized reseller or service provider.</li> </ol> |  |
| Red Power LED flashes three<br>times, once every second,<br>followed by a two second<br>pause. Beeps stop after fifth<br>iteration but LEDs continue until<br>problem is solved. | 3     | Processor not installed (not<br>an indicator of bad<br>processor).                                                                                       | <ol> <li>Check to see that the processor is present.</li> <li>Reseat the processor.</li> </ol>                                                                                                    |  |

| Activity                                                                                                    | Beeps | Possible Cause                                                    | Recommended Action                                                                                                    |  |
|----------------------------------------------------------------------------------------------------|-------|-------------------------------------------------------------------|----------------------------------------------------------------------------------------------------|--|
| Red Power LED flashes four times, once every second, followed by a two second pause. Beeps stop after fifth iteration but LEDs continue until problem is solved.                 | 4     | Power failure (power supply is overloaded).                       | <ol> <li>Open the hood and ensure the 4 or 6-wir power supply cable is seated into the connector on the system board.</li> <li>Check if a device is causing the problem removing ALL attached devices. Power on the system. If the system enters the POST, then power off and replace one device at time and repeat this procedure until failur occurs. Replace the device that is causing the failure. Continue adding devices one a time to ensure all devices are functionin properly.</li> <li>Replace the power supply.</li> </ol> |  |
| Red Power LED flashes five times, once every second, followed by a two second pause. Beeps stop after fifth iteration but LEDs continue until problem is solved.                 | 5     | Pre-video memory error.                                           | <ol> <li>Replace the system board.</li> <li>CAUTION: To avoid damage to the DIMMs or the system board, you must unplug the computer power cord before attempting to reseat, install, or remove a DIMM module.</li> <li>Reseat DIMMs.</li> <li>Replace DIMMs one at a time to isolate the faulty module.</li> <li>Replace third-party memory with HP memory.</li> </ol>                                                                                                    |  |
| Red Power LED flashes six<br>times, once every second,<br>followed by a two second<br>pause. Beeps stop after fifth<br>iteration but LEDs continue until<br>problem is solved.   | 6     | Pre-video graphics error.                                         | <ol> <li>Replace the system board.</li> <li>For systems with a graphics card:</li> <li>Reseat the graphics card.</li> <li>Replace the graphics card.</li> <li>Replace the system board.</li> <li>For systems with integrated graphics, replace the system board.</li> </ol>                                                                                                    |  |
| Red Power LED flashes seven<br>times, once every second,<br>followed by a two second<br>pause. Beeps stop after fifth<br>iteration but LEDs continue until<br>problem is solved. | 7     | System board failure<br>(ROM detected failure<br>prior to video). | Replace the system board.                                                                                                    |  |
| Red Power LED flashes eight times, once every second, followed by a two second pause. Beeps stop after fifth iteration but LEDs continue until problem is solved.                | 8     | Invalid ROM based on bad checksum.                                | <ol> <li>Reflash the system ROM with the latest BIOS image.</li> <li>Replace the system board.</li> </ol>                                                                                                    |  |

| Activity                                                                                                    | Beeps                           | Possible Cause                                                                                              | Recommended Action                                                                                                    |  |
|----------------------------------------------------------------------------------------------------|---------------------------------|----------------------------------------------------------------------------------------------------|----------------------------------------------------------------------------------------------------|--|
| Red Power LED flashes nine<br>times, once every second,<br>followed by a two second<br>pause. Beeps stop after fifth | 9                               | System powers on but is unable to boot.                                                                     | <ol> <li>Unplug the AC power cord from the<br/>computer, wait 30 seconds, then plug the<br/>power cord back in to the computer.</li> </ol>                                                                                   |  |
| iteration but LEDs continue until problem is solved.                                                                 |                                 |                                                                                                    | 2. Replace the system board.                                                                                                    |  |
| problem is solved.                                                                                                   |                                 |                                                                                                    | 3. Replace the processor.                                                                                                    |  |
| Red Power LED flashes eleven imes, once every second,                                                                | 11                              | The current processor does not support a feature                                                            | 1. Install a TXT capable processor.                                                                                                    |  |
| followed by a two second pause. Beeps stop after fifth                                                               |                                 | previously enabled on this system.                                                                          | <ol><li>Disable TXT in the Computer Setup (F10)<br/>utility.</li></ol>                                                                                                    |  |
| teration but LEDs continue until<br>problem is solved.                                                               |                                 |                                                                                                    | 3. Reinstall the original processor.                                                                                                    |  |
| Red Power LED flashes eleven imes, once every second,                                                                | 12                              | MXM thermal shutdown.                                                                                       | 1. Clean the MXM graphics card heat sink.                                                                                                    |  |
| followed by a two second                                                                                             |                                 |                                                                                                    | 2. Replace the MXM graphics card heat sink.                                                                                                    |  |
| pause. Beeps stop after fifth iteration but LEDs continue until problem is solved.                                   |                                 |                                                                                                    | 3. Replace the MXM graphic card.                                                                                                    |  |
| System does not power on and<br>LEDs are not flashing.                                                               | None System unable to power on. |                                                                                                    | Press and hold the power button for less than 4 seconds. If the hard drive LED turns white, the power button is working correctly. Try the following:                                                                        |  |
|                                                                                                    |                                 |                                                                                                    | 1. Replace the system board.                                                                                                    |  |
|                                                                                                    |                                 |                                                                                                    | OR                                                                                                    |  |
|                                                                                                    | seconds. If                     | Press and hold the power button for less than 4 seconds. If the hard drive LED does not turn on white then: |                                                                                                    |  |
|                                                                                                    |                                 |                                                                                                    | <ol> <li>Check that the unit is plugged into a<br/>working AC outlet.</li> </ol>                                                                                                    |  |
|                                                                                                    |                                 |                                                                                                    | 2. Open rear cover and check that the power button cable is properly connected to the system board.                                                                                                    |  |
|                                                                                                    |                                 |                                                                                                    | <ol> <li>Check to see if the 5V_aux light on the<br/>system board is turned on. If it is turned on,<br/>then replace the power button board and<br/>cable. If the problem persists, replace the<br/>system board.</li> </ol> |  |
|                                                                                                    |                                 |                                                                                                    | 4. Replace the AC adapter.                                                                                                    |  |

# 11 Password security and resetting CMOS

This computer supports security password features, which can be established through the Computer Setup Utilities menu.

This computer supports two security password features that are established through the Computer Setup Utilities menu: setup password and power-on password. When you establish only a setup password, any user can access all the information on the computer except Computer Setup. When you establish only a power-on password, the power-on password is required to access Computer Setup and any other information on the computer. When you establish both passwords, only the setup password will give you access to Computer Setup.

When both passwords are set, the setup password can also be used in place of the power-on password as an override to log in to the computer. This is a useful feature for a network administrator.

If you forget the password for the computer, you can clear that password so you can gain access to the information on the computer by resetting the password jumper.

CAUTION: Pushing the CMOS button will reset CMOS values to factory defaults. It is important to back up the computer CMOS settings before resetting them in case they are needed later. Back up is easily done through Computer Setup. See Computer Setup (F10) Utility on page 110 for information.

**CAUTION:** If you enable the stringent security feature in Computer Setup and you forget the setup password or the power-on password, the computer is inaccessible and can no longer be used.

Enabling the stringent password disables the ability to reset the password by moving the jumper on the system board.

If you lose or forget the password, the system board must be replaced. This scenario is not covered under warranty.

To prevent the computer from becoming permanently unusable, record your configured setup password or power-on password in a safe place away from your computer. Without these passwords, the computer cannot be unlocked.

## Establishing a setup or power-on password

To establish the power-on or setup password features, complete the following steps:

- 1. Turn on or restart the computer.
- As soon as the computer turns on, press the Esc key while "Press the ESC key for Startup Menu" message is displayed at the bottom of the screen.
- Press the F10 key to enter Computer Setup.
- 4. To establish Setup password, select **Security > Setup Password** and follow the instructions.

– or –

To establish a Power-On password, select **Security > Power-On Password** and follow the instructions on the screen

5. Before exiting, click File > Save Changes and Exit.

# Resetting the setup and power-on password

To disable the power-on or setup password features, or to clear the power-on or setup passwords, complete the following steps:

- 1. Shut down the operating system properly, then turn off the computer and any external devices, and disconnect the power cord from the power outlet.
- 2. With the power cord disconnected, press the power button again to drain the system of any residual power.
  - **WARNING!** To reduce the risk of personal injury from electrical shock and/or hot surfaces, be sure to disconnect the power cord from the wall outlet, and allow the internal system components to cool before touching.
- CAUTION: When the computer is plugged in, the power supply always has voltage applied to the system board even when the unit is turned off. Failure to disconnect the power cord can result in damage to the system.

Static electricity can damage the electronic components of the computer or optional equipment. Before beginning these procedures, ensure that you are discharged of static electricity by briefly touching a grounded metal object. See the *Regulatory, Safety and Environmental Notices* guide for more information.

- 3. Remove the access panel.
- 4. Locate the header and jumper labeled PSWD.
- NOTE: The password jumper is blue so that it can be easily identified. For assistance locating the password jumper and other system board components, see the Illustrated Parts & Service Map (IPSM). The IPSM can be downloaded from <a href="http://www.hp.com/support">http://www.hp.com/support</a>.
- 5. Remove the jumper.

- Replace the jumper.
- 7. Replace the access panel.
- 8. Reconnect the external equipment.
- Plug in the computer and turn on power. Allow the operating system to start. This clears the current passwords and disables the password features.
- 10. Establish the new passwords in Computer Setup. See <u>Computer Setup (F10) Utility on page 110</u> for information.

## Clearing and resetting the CMOS

The computer's configuration memory (CMOS) stores information about the computer's configuration.

The CMOS button resets CMOS but does not clear the power-on and setup passwords.

Clearing CMOS will clear the Active Management Technology (AMT) settings in the Management Engine BIOS Extension (MEBx), including the password. The password will default to "admin" and will need to be reset. The AMT settings will also need to be reset. To access the MEBx, press Ctrl+P during POST.

- Turn off the computer and any external devices, and disconnect the power cord from the power outlet.
- 2. Disconnect the keyboard, monitor, and any other external equipment connected to the computer.
  - **WARNING!** To reduce the risk of personal injury from electrical shock and/or hot surfaces, be sure to disconnect the power cord from the wall outlet, and allow the internal system components to cool before touching.

Static electricity can damage the electronic components of the computer or optional equipment. Before beginning these procedures, ensure that you are discharged of static electricity by briefly touching a grounded metal object. See the *Safety & Regulatory Information* guide for more information.

- Remove the computer cover or access panel.
  - CAUTION: Pushing the CMOS button will reset CMOS values to factory defaults. It is important to back up the computer CMOS settings before resetting them in case they are needed later. Back up is easily done through Computer Setup. See <a href="Computer Setup">Computer Setup</a> (F10) Utility on page 110 for information on backing up the CMOS settings.

- 4. Locate, press, and hold the CMOS button in for five seconds.
  - NOTE: Make sure you have disconnected the AC power cord from the wall outlet. The CMOS button will not clear CMOS if the power cord is connected.

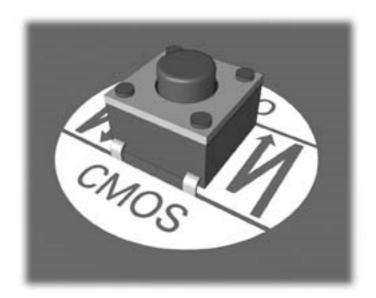

- NOTE: For assistance locating the CMOS button and other system board components, see the Illustrated Parts & Service Map (IPSM).
- 5. Replace the computer cover or access panel.
- 6. Reconnect the external devices.
- Plug in the computer and turn on power.
- NOTE: You will receive POST error messages after clearing CMOS and rebooting advising you that configuration changes have occurred. Use Computer Setup to reset any special system setups along with the date and time.

For instructions on Computer Setup, see Computer Setup (F10) Utility on page 110.

# A Power cord set requirements

The power supplies on some computers have external power switches. The voltage select switch feature on the computer permits it to operate from any line voltage between 100-120 or 220-240 volts AC. Power supplies on those computers that do not have external power switches are equipped with internal switches that sense the incoming voltage and automatically switch to the proper voltage.

The power cord set received with the computer meets the requirements for use in the country where you purchased the equipment.

Power cord sets for use in other countries must meet the requirements of the country where you use the computer.

## **General requirements**

The requirements listed below are applicable to all countries:

- The power cord must be approved by an acceptable accredited agency responsible for evaluation in the country where the power cord set will be installed.
- 2. The power cord set must have a minimum current capacity of 10A (7A Japan only) and a nominal voltage rating of 125 or 250 volts AC, as required by each country's power system.
- 3. The diameter of the wire must be a minimum of 0.75 mm<sub>2</sub> or 18AWG, and the length of the cord must be between 1.8 m (6 feet) and 3.6 m (12 feet).

The power cord should be routed so that it is not likely to be walked on or pinched by items placed upon it or against it. Particular attention should be paid to the plug, electrical outlet, and the point where the cord exits from the product.

**WARNING!** Do not operate this product with a damaged power cord set. If the power cord set is damaged in any manner, replace it immediately.

## Japanese power cord requirements

For use in Japan, use only the power cord received with this product.

CAUTION: Do not use the power cord received with this product on any other products.

# **Country-specific requirements**

Additional requirements specific to a country are shown in parentheses and explained below.

| Country       | Accrediting Agency | Country            | Accrediting Agency |
|---------------|--------------------|--------------------|--------------------|
| Australia (1) | Eansw              | Italy (1)          | IMQ                |
| Austria (1)   | OVE                | Japan (3)          | METI               |
| Belgium (1)   | CEBC               | Norway (1)         | NEMKO              |
| Canada (2)    | CSA                | Sweden (1)         | SEMKO              |
| Denmark (1)   | DEMKO              | Switzerland (1)    | SEV                |
| Finland (1)   | SETI               | United Kingdom (1) | BSI                |
| France (1)    | UTE                | United States (2)  | UL                 |
| Germany (1)   | VDE                |                    |                    |

- The flexible cord must be Type HO5VV-F, 3-conductor, 0.75mm<sub>2</sub> conductor size. Power cord set fittings (appliance coupler and wall plug) must bear the certification mark of the agency responsible for evaluation in the country where it will be used
- The flexible cord must be Type SVT or equivalent, No. 18 AWG, 3-conductor. The wall plug must be a two-pole grounding type with a NEMA 5-15P (15A, 125V) or NEMA 6-15P (15A, 250V) configuration.
- 3. Appliance coupler, flexible cord, and wall plug must bear a "T" mark and registration number in accordance with the Japanese Dentori Law. Flexible cord must be Type VCT or VCTF, 3-conductor, 0.75 mm<sub>2</sub> conductor size. Wall plug must be a two-pole grounding type with a Japanese Industrial Standard C8303 (7A, 125V) configuration.

# **B** Specifications

| Dimensions (with stand)                |                    |                    |
|----------------------------------------|--------------------|--------------------|
| Height                                 | 16.8 in            | 42.6 cm            |
| Width                                  | 20.5 in            | 52.2 cm            |
| Depth                                  | 7.7 in             | 19.6 cm            |
| Approximate Weight (with stand)        | 19.5 lb – 22.2 lbs | 8.83 kg – 10.08 kg |
| Temperature Range                      |                    |                    |
| Operating                              | 50° to 95°F        | 10° to 35°C        |
| Nonoperating                           | -22° to 140°F      | -30° to 60°C       |
| Relative Humidity (non-<br>condensing) |                    |                    |
| <del>-</del> -                         | 10-90% at ambient  | 10-90% at ambient  |
| Operating                              | 5-95% at ambient   | 5-95% at ambient   |
| Non-operating                          |                    |                    |
| Maximum Altitude (unpressurized)       |                    |                    |
| Operating                              | 0 - 10,000 ft      | 0 - 3,048 m        |
| Non-operating                          | 0 - 30,000 ft      | 9,144 m            |
| Power Supply                           |                    |                    |
| Rated Voltage Range                    | 100-240 V          |                    |
| Rated Line Frequency                   | 50-60 Hz           |                    |
| Max Operating Power                    | 180 W              |                    |
|                                        |                    |                    |

# Index

| Symbols/Numerics                              | C                                | Converter board                  |
|-----------------------------------------------|----------------------------------|----------------------------------|
| 2nd hard drive cable                          | cable lock, spare part number 12 | spare part number 14             |
| spare part number 16                          | cable management 34              | converter board                  |
|                                               | cable management cover 38        | removing 68                      |
| A                                             | cable pinouts, SATA data 34      | spare part numbers 24            |
| access panel                                  | cables, spare part numbers 16    | converter board side cable       |
| locked 131                                    | capacitive strip sensor cable    | spare part number 16             |
| removing 39                                   | spare part number 16             | country power cord set           |
| adapter, DisplayPort to HDMI                  | card reader                      | requirements 197                 |
| spare part number 17                          | spare part number 11, 12         | Customer Support 127             |
| antenna                                       | card reader board                |                                  |
| removing 103                                  | removing 96                      | D                                |
| antenna kit                                   | spare part number 96             | deleted files                    |
| spare part number 103                         | card reader insert, spare part   | restoring for Windows 8          |
| antenna kit, spare part number                | number 12                        | computer models 168              |
| 12                                            | cautions                         | display panel                    |
| audible codes 189                             | AC power 26                      | removing 105                     |
| audio problems 145                            | cables 32                        | spare part number 11, 105        |
| _                                             | cooling fan 31                   | drive                            |
| <b>B</b>                                      | electrostatic discharge 26       | 2.5-inch, installing 54          |
| backlight cable                               | keyboard cleaning 31             | 2.5-inch, removing 49            |
| spare part number 16                          | keyboard keys 31                 | 3.5-inch, installing 52          |
| backup and recovery, Windows                  | CD-ROM or DVD problems 159       | 3.5-inch, removing 48            |
| 7 172                                         | chasis types, illustrated 26     | types 47                         |
| Backup and Restore, Windows 7                 | cleaning                         | Driver Recovery DVD,             |
| 175                                           | computer 30                      | creating 174                     |
| backups                                       | mouse 31                         | using for restore 178            |
| creating Windows 7 172,                       | safety precautions 30            | Driver Recovery media, Windows   |
| 175                                           | CMOS                             | 8 171                            |
| personal files for Windows 8                  | backing up 192                   |                                  |
| computer models 167                           | clearing and resetting 194       | E                                |
| battery                                       | components                       | electrostatic discharge (ESD) 26 |
| disposal 33                                   | front 3                          | preventing damage 27             |
| battery replacement 62<br>bezel               | rear 5                           | error<br>codes 180, 189          |
| spare part number 11                          | side 4                           | messages 181                     |
|                                               | computer cleaning 30             | messages 101                     |
| boards, spare part numbers 14 booting options | converter                        | F                                |
| Full Boot 180                                 | spare part number 68             | f11 recovery, Windows 8 168      |
| 1011 2001 100                                 |                                  |                                  |

| hardware installation problems 150 heat sink removing 70 heat sink assembly spare part number 17 height adjustment 6 height adjustment stand spare part number 11 height-adjustable/recline stand removing 41 Help and Support Windows 7 172 helpful hints 128 HP Recovery Disc Creator, using 174  I installing 2.5-inch hard disc drive 54 3.5-inch hard disc drive 52 access panel security screw 38 battery 62 optical disc drive 56 Internet access problems 162 intrusion sensor with cable spare part number 16  K keyboard cleaning 30 spare part numbers 12 keyboard problems 148  L label, spare part number 12 | problems 138 memory problems 156 memory module removing 59 spare part numbers 14, 17 monitor problems 139 mouse cleaning 31 problems 148 spare part numbers 12 mSATA SSD removing 75  N network problems 153 NFC assembly kit, spare part number 12 numeric error codes 181  O opening the computer 35 operating guidelines 29 operating system media, Windows 8 171 optical disc drive replacing 56 optical drive problems 159 spare part numbers 13 optical drive cable spare part number 18 optical drive cable (data and power assembly) spare part number 16 optical drive connector removing 108                                                                               |
|----------------------------------------------------------------------------------------------------|----------------------------------------------------------------------------------------------------|
| keyboard<br>cleaning 30<br>spare part numbers 12                                                                                                    | optical drive cable<br>spare part number 18<br>optical drive cable (data and                                                                                                    |
| L label, spare part number 12 LEDs blinking PS/2 keyboard 189 left side panel spare part number 24 spare part numbers 11 lower panel removing 44 lower rear access panel                                                                                                    | spare part number 16 optical drive connector                                                                                                    |
|                                                                                                    | heat sink removing 70 heat sink assembly spare part number 17 height adjustment 6 height adjustment stand spare part number 11 height-adjustable/recline stand removing 41 Help and Support Windows 7 172 helpful hints 128 HP Recovery Disc Creator, using 174  I installing 2.5-inch hard disc drive 54 3.5-inch hard disc drive 52 access panel security screw 38 battery 62 optical disc drive 56 Internet access problems 162 intrusion sensor with cable spare part number 16  K keyboard cleaning 30 spare part numbers 12 keyboard problems 148  L label, spare part number 12 LEDs blinking PS/2 keyboard 189 left side panel spare part numbers 11 lower panel removing 44 |

| nower hutten beard                                 | receivery partition \\/index.co      | rotation 6                          |
|----------------------------------------------------|--------------------------------------|-------------------------------------|
| power button board<br>spare part number 14, 24, 98 | recovery partition, Windows 8<br>168 | Totalion 6                          |
| power button board cable                           | recovery USB flash drive, steps for  | S                                   |
| spare part number 16                               | creating Windows 7 173               | safety and comfort 127              |
| power cord set requirements                        | recovery using Windows 8             | safety precautions                  |
| country specific 197                               | operating system media 171           | cleaning 30                         |
| power problems 134                                 | removal and replacement              | SATA                                |
| power supply 198                                   | procedures                           | connectors on system board          |
| fan 31                                             | access panel 39                      | 33                                  |
| removing 84                                        | All-in One chassis 35                | data cable pinouts 34               |
| spare part number 84                               | antenna 103                          | hard drive characteristics 33       |
| spare part numbers 24                              | card reader board 96                 | screws, correct size 32             |
| power-on password 192                              | converter board 68                   | security                            |
| printer problems 147                               | display panel 105                    | access panel security screw         |
| problems                                           | fan 80                               | location 38                         |
| audio 145                                          | front bezel 100                      | serial port                         |
| CD-ROM or DVD 159                                  | hard drive connector 108             | removing 64                         |
| flash drive 161                                    | heat sink 70                         | spare part number 64                |
| front panel 162                                    | lower panel 44                       | serial port assembly                |
| general 130                                        | memory 59                            | spare part numbers 11               |
| hard drive 135                                     | mSATÁ SSD 75                         | service considerations 31           |
| hardware installation 150                          | optical drive connector 108          | setup password 192                  |
| Internet access 162                                | power button board 98                | side components 4                   |
| keyboard 148                                       | power supply 84                      | side panel                          |
| Media Card Reader 138                              | preparing to disassemble the         | spare part numbers 82               |
| memory 156                                         | computer 35                          | side panels                         |
| monitor 139                                        | serial port 64                       | removing 82                         |
| mouse 148                                          | side panels 82                       | software                            |
| network 153                                        | speakers 79                          | problems 164                        |
| power 134                                          | system board 87                      | servicing computer 32               |
| printer 147                                        | thermal module 70                    | spare part number                   |
| processor 158                                      | VESA mounting adapter 45             | tamper-resistant wrench 32          |
| software 164                                       | webcam module 66                     | Torx T-15 screwdriver 32            |
| processor                                          | WLAN module 77                       | speakers                            |
| spare part numbers 14                              | removing                             | removing 79                         |
| processor problems 158                             | 2.5-inch hard disc drive 49          | spare part number 79                |
|                                                    | 3.5-inch hard disc drive 48          | spare part numbers 11, 17           |
| R                                                  | height-adjustable/recline            | specifications                      |
| rear components 5                                  | stand 41                             | computer 198                        |
| rear I/O cover                                     | tilt/swivel stand 42                 | stand                               |
| removing 37                                        | removing battery 62                  | height-adjustable/recline,          |
| spare part number 11, 37                           | resetting<br>CMOS 192                | removing 41<br>spare part number 41 |
| recovery discs, steps for creating Windows 7 173   | _                                    | tilt/swivel stand, removing 42      |
| recovery discs, using for restore                  | password jumper 192                  | standard stand assembly             |
| 178                                                | restore Windows File History 168     | spare part number 11                |
| recovery media, creating 174                       | restoring the hard drive, Windows    | static electricity 27               |
| recovery media, creating Windows                   | 8 168                                | system board                        |
| 7 172                                              | right side panel                     | removing 87                         |
| ·· <del>-</del>                                    | spare part number 11, 17             | · -···- · ···· <b>g</b>             |
|                                                    | spare pair nombor 11, 17             |                                     |

| SAIA connectors 33              | File History 167, 168            |
|---------------------------------|----------------------------------|
| spare part numbers 14, 24       | restoring files 168              |
| System Recovery using Windows 7 | system restore point 167, 168    |
| recovery media                  | Windows 7                        |
| 177                             | backing up information 175       |
| ** *                            | <u> </u>                         |
| System Recovery, Windows 7      | backup and recovery 172          |
| 176                             | Backup and Restore 175           |
| system restore point            | creating backups 172             |
| creating for Windows 8          | creating recovery media 172      |
| computer models 167             | creating system restore points   |
| •                               | 172                              |
| restoring for Windows 8         |                                  |
| computer models 168             | hard drive recovery 176          |
| system restore points, creating | Help and Support 172             |
| Windows 7 172                   | steps for creating recovery      |
| System Restore, Windows 7 175   | discs 173                        |
| ,                               | steps for creating recovery      |
| T                               | media 173                        |
|                                 |                                  |
| tamper-proof screws             | steps for creating recovery USB  |
| tool 32                         | flash drive 173                  |
| temperature control 29          | System Recovery 176              |
| thermal module                  | System Recovery using recovery   |
| removing 70                     | media 177                        |
| thermal module, spare part      | System Restore 175               |
| number 11, 17                   |                                  |
|                                 | Windows 7 operating system discs |
| thermal pad, spare part number  | using for restore 178            |
| 12                              | Windows 7 operating system DVD   |
| tilt/swivel stand               | creating 174                     |
| removing 42                     | using for restore 178            |
| tools, servicing 32             | Windows 7 operating system       |
| Torx T15 screwdriver 32         | media                            |
| TOTA 113 Sciewaliver 32         |                                  |
|                                 | creating 174                     |
| U                               | Windows 8                        |
| upper rear access panel         | backup and restore 166           |
| spare part number 11, 39        | Driver Recovery media 171        |
|                                 | f11 recovery 168                 |
| V                               | hard drive recovery 168          |
| ventilation, proper 29          | •                                |
| VESA mounting adapter           | operating system DVD 171         |
|                                 | recovery partition 168           |
| removing 45                     | restoring the hard drive 168     |
|                                 | WLAN module                      |
| W                               | removing 77                      |
| Wake-on-LAN feature 153         | spare part number 14             |
| webcam assembly kit, spare part | spare pair nomber 11             |
| number 12                       |                                  |
| webcam cable                    |                                  |
| _                               |                                  |
| spare part number 16            |                                  |
| webcam module                   |                                  |
| removing 66                     |                                  |
| spare part number 14, 24, 66    |                                  |
| Windows                         |                                  |
| hackup 167                      |                                  |